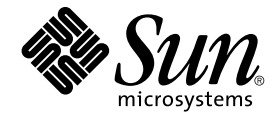

# Java Desktop System 电子邮件和 日历用户指南

Sun Microsystems, Inc. 4150 Network Circle Santa Clara, CA 95054 U.S.A.

文件号码: 819–0675–10 2005 年 2 月

版权所有 2005 Sun Microsystems, Inc. 4150 Network Circle, Santa Clara, CA 95054 U.S.A. 保留所有权利。

本产品或文档受版权保护,其使用、复制、发行和反编译均受许可证限制。未经 Sun 及其许可方的事先书面许可,不得以任何形式、任何手段复制本产<br>品或文档的任何部分。第三方软件,包括字体技术,均已从 Sun 供应商处获得版权和使用许可。

本产品的某些部分可能是从 Berkeley BSD 系统衍生出来的,并获得了加利福尼亚大学的许可。UNIX 是由 X/Open Company, Ltd. 在美国和其他国 家/地区独家许可的注册商标。

Sun、Sun Microsystems、Sun 徽标、docs.sun.com、AnswerBook、AnswerBook2、Java、和 Solaris 是 Sun Microsystems, Inc. 在美国和其他国<br>家/地区的商标、注册商标或服务标记。所有 SPARC 商标的使用均已获得许可,它们是 SPARC International Inc. 在美国和其他国家/地区的商标或注册<br>商标。 标有 SPARC 商标的产品均基于由 标。

OPEN LOOK 和 Sun™ Graphical User Interface 是 Sun Microsystems, Inc. 为其用户和许可证持有者开发的。Sun 感谢 Xerox 在研究和开发可视或图形<br>用户界面的概念方面为计算机行业所做的开拓性贡献。Sun 已从 Xerox 获得了对 Xerox 图形用户界面的非独占性许可证,该许可证还适用于实现 OPEN<br>LOOK GUI 和在其他方面遵守 Sun 书面许可协议的 Sun

政府用户在使用时应遵循 Sun Microsystems, Inc. 的标准许可协议和 FAR 及其补充中的适用规定。

本文档按"原样"提供,无任何明示或默示的条件、陈述和担保,包括对适销性、适用性和非侵权性的默示保证,除非此免责声明的适用范围在法律上 无效。

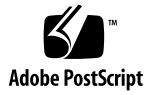

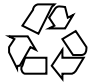

050105@10536

# 目录

#### [序](#page-10-0) **11**

**1** [电子邮件和日历概述](#page-16-0) **17** ["电子邮件"和"日历"简介](#page-16-0) 17 [访问电子邮件和日历应用程序](#page-18-0) 19 [使用快捷方式栏](#page-18-0) 19 [使用快捷方式组](#page-19-0) 20 [使用快捷方式](#page-19-0) 20 [使用文件夹](#page-20-0) 21 [打开文件夹](#page-21-0) 22 [创建新文件夹](#page-21-0) 22 [移动文件夹](#page-21-0) 22 [复制文件夹](#page-22-0) 23 [重命名文件夹](#page-22-0) 23 [删除文件夹](#page-22-0) 23 [在电子邮件和日历中执行操作](#page-22-0) 23 [排序项目](#page-23-0) 24 [使用视图](#page-23-0) 24 [设置当前视图中各列的格式](#page-24-0) 25 [定制当前视图](#page-24-0) 25 [保存当前视图](#page-25-0) 26 [创建定制视图](#page-25-0) 26

**2** [入门](#page-28-0) **29** [启动电子邮件和日历](#page-28-0) 29 使用 [Evolution Setup Assistant 29](#page-28-0)

[输入标识信息](#page-29-0) 30 [配置邮件服务器以接收电子邮件](#page-29-0) 30 [配置接收电子邮件选项](#page-31-0) 32 [配置如何发送电子邮件](#page-33-0) 34 [配置帐户管理设置](#page-34-0) 35 [选择时区](#page-35-0) 36 [导入数据](#page-35-0) 36 [其他入门任务](#page-36-0) 37

#### **3** [使用电子邮件和日历中的"摘要"](#page-38-0) **39**

["摘要"简介](#page-38-0) 39 [打印摘要](#page-40-0) 41 [使用摘要更新约会和任务](#page-40-0) 41

#### **4** [使用电子邮件](#page-42-0) **43**

["电子邮件使用"简介](#page-42-0) 43 [接收邮件](#page-45-0) 46 [显示邮件](#page-45-0) 46 [打开邮件](#page-45-0) 46 [保存邮件](#page-45-0) 46 [打印邮件](#page-46-0) 47 [查看邮件中的附件](#page-46-0) 47 [发送邮件](#page-46-0) 47 [发送新邮件](#page-47-0) 48 [回复邮件](#page-48-0) 49 [转发邮件](#page-48-0) 49 [选择要向其发送邮件的联系人](#page-49-0) 50 [编写邮件](#page-50-0) 51 [编辑邮件内容](#page-50-0) 51 [使用撤消功能](#page-51-0) 52 [检查邮件的拼写](#page-51-0) 52 [保存邮件的草稿](#page-51-0) 52 [删除邮件](#page-52-0) 53 [删除邮件](#page-52-0) 53 [取消删除邮件](#page-52-0) 53 [永久清除文件夹](#page-52-0) 53 [清空废纸篓](#page-52-0) 53

[管理邮件](#page-53-0) 54 [浏览邮件](#page-53-0) 54 [选择邮件](#page-53-0) 54 [使用电子邮件文件夹](#page-54-0) 55 [将邮件移动到文件夹中](#page-55-0) 56 [将邮件复制到文件夹中](#page-55-0) 56 [搜索邮件](#page-55-0) 56 [搜索邮件](#page-55-0) 56 [搜索文件夹中的所有邮件](#page-56-0) 57

#### **5** [使用高级电子邮件功能](#page-58-0) **59**

[将发件人添加到联系人中](#page-58-0) 59 [清除口令](#page-58-0) 59 [高级邮件显示功能](#page-59-0) 60 [查看邮件中的图像](#page-59-0) 60 [更改邮件中文本的大小](#page-59-0) 60 [更改邮件的显示](#page-59-0) 60 [高级邮件发送功能](#page-60-0) 61 [重新发送邮件](#page-60-0) 61 [将邮件邮寄到文件夹](#page-60-0) 61 [高级邮件编写功能](#page-60-0) 61 [在邮件中查找和替换文本](#page-61-0) 62 创建 HTML [格式的邮件](#page-62-0) 63 对 HTML [格式的邮件应用字体格式](#page-62-0) 63 对 HTML [格式的邮件应用段落格式](#page-63-0) 64 对 HTML [格式的邮件应用页面格式](#page-64-0) 65 [将表情图标插入邮件](#page-64-0) 65 [定制邮件编写窗口](#page-64-0) 65 [发送和接收国际邮件](#page-65-0) 66 [更改您收到的邮件的字符编码](#page-65-0) 66 [更改发送的邮件的字符编码](#page-65-0) 66 [在脱机模式下工作](#page-65-0) 66 [使用安全邮件](#page-66-0) 67 [对邮件签名](#page-66-0) 67 [发送加密邮件](#page-67-0) 68 [检验签名邮件](#page-67-0) 68 [解密收到的邮件](#page-67-0) 68 [邮件管理高级功能](#page-67-0) 68

[按线索查看邮件](#page-67-0) 68 [将邮件标记为已读或未读](#page-68-0) 69 [将邮件标记为重要](#page-68-0) 69 [为邮件添加后续标志](#page-68-0) 69 [向邮件添加标签](#page-70-0) 71 [隐藏邮件](#page-70-0) 71 [邮件文件夹的高级功能](#page-71-0) 72 [打开其他用户的文件夹](#page-71-0) 72 [查看文件夹的属性](#page-71-0) 72 [订阅邮件服务器上的文件夹](#page-71-0) 72 [更改文件夹的格式](#page-72-0) 73 [整理邮件](#page-72-0) 73 [使用高级搜索](#page-73-0) 74 [执行高级搜索](#page-73-0) 74 [使用搜索编辑器](#page-74-0) 75 [使用过滤器](#page-75-0) 76 [使用过滤器编辑器](#page-75-0) 76 [用邮件创建过滤器](#page-77-0) 78 [将过滤器应用于所选邮件](#page-78-0) 79 [使用虚拟文件夹](#page-78-0) 79 [使用虚拟文件夹编辑器](#page-79-0) 80 [用邮件创建虚拟文件夹](#page-81-0) 82 [用搜索创建虚拟文件夹](#page-81-0) 82

#### **6** [使用日历](#page-82-0) **83**

["日历"简介](#page-82-0) 83 [查看日历](#page-84-0) 85 [导航日历](#page-84-0) 85 [转到特定日期](#page-84-0) 85 [转至今日日程安排](#page-84-0) 85 [创建约会](#page-85-0) 86 [创建单独的约会](#page-85-0) 86 [创建全天约会](#page-88-0) 89 [创建循环约会](#page-88-0) 89 [删除约会](#page-90-0) 91 [删除单独的约会](#page-90-0) 91 [删除一系列约会](#page-90-0) 91 [删除一系列约会中的某个约会](#page-90-0) 91

[创建会议](#page-91-0) 92 [创建会议](#page-91-0) 92 [发送会议信息](#page-94-0) 95 [取消会议](#page-94-0) 95 [取消会议](#page-94-0) 95 [撤消会议邀请](#page-94-0) 95 [回复会议邀请](#page-95-0) 96 [根据邀请回复更新会议](#page-96-0) 97 [刷新会议详细信息](#page-96-0) 97 [发布空闲或忙碌信息](#page-96-0) 97 [发布空闲或忙碌信息](#page-96-0) 97

#### **7** [使用任务](#page-98-0) **99**

["任务"简介](#page-98-0) 99 [创建任务](#page-100-0) 101 [分配任务](#page-103-0) 104 [发送任务信息](#page-104-0) 105 [将任务标记为完成](#page-105-0) 106 [删除任务](#page-105-0) 106 [删除单个任务](#page-105-0) 106 [删除标记为完成的所有任务](#page-105-0) 106

#### **8** [使用联系人](#page-106-0) **107**

["联系人"简介](#page-106-0) 107 [搜索联系人](#page-107-0) 108 [搜索文件夹中的所有联系人](#page-107-0) 108 [对联系人执行高级搜索](#page-108-0) 109 [管理联系人](#page-109-0) 110 [添加联系人](#page-109-0) 110 [添加联系人列表](#page-111-0) 112 [编辑联系人](#page-112-0) 113 [编辑联系人列表](#page-112-0) 113 以 Vcard [格式保存联系人或联系人列表](#page-113-0) 114 [转发联系人或联系人列表](#page-113-0) 114 [保存接收到的联系人或联系人列表](#page-113-0) 114 [移动联系人或联系人列表](#page-113-0) 114 [复制联系人或联系人列表](#page-114-0) 115

[删除联系人或联系人列表](#page-114-0) 115 [发送邮件到联系人或联系人列表](#page-114-0) 115

#### **9** 使用 **Sun Java System** [日历服务器帐户和文件夹](#page-116-0) **117**

"Sun Java System [日历服务器"简介](#page-116-0) 117 [处理日历服务器帐户](#page-117-0) 118 [创建日历服务器帐户](#page-117-0) 118 [编辑日历服务器帐户](#page-117-0) 118 [删除日历服务器帐户](#page-117-0) 118 [使用"个人日历"文件夹](#page-118-0) 119 [空闲或忙碌信息和目录服务器](#page-118-0) 119 [使用"个人任务"文件夹](#page-119-0) 120 [使用"个人邀请"文件夹](#page-119-0) 120 [管理订阅](#page-120-0) 121 [显示全部日历](#page-120-0) 121 [显示日历子集](#page-120-0) 121 [订阅日历](#page-121-0) 122 [取消订阅日历](#page-121-0) 122 [设置文件夹的访问权限](#page-121-0) 122 [访问控制规则排序](#page-121-0) 122 [显示文件夹的访问权限](#page-122-0) 123 [授予用户访问权限](#page-123-0) 124 [将用户添加到所有者列表中](#page-123-0) 124 [删除用户的访问权限](#page-123-0) 124 [从所有者列表中删除用户](#page-124-0) 125

#### **10** 使用 **[Microsoft Exchange](#page-126-0)** 帐户 **127**

["在电子邮件和日历中使用](#page-126-0) Exchange"简介 127 登录 [Exchange](#page-127-0) 帐户 128 [指派代理权限](#page-127-0) 128 [将用户配置为代理](#page-128-0) 129 [指定代理的访问权限](#page-128-0) 129 [删除代理](#page-128-0) 129 [查看您为其代理的用户](#page-129-0) 130 [设置文件夹的访问权限](#page-129-0) 130 [外出邮件](#page-130-0) 131 [指定外出选项](#page-130-0) 131

**11** [配置电子邮件和日历](#page-132-0) **133** [选择要配置的功能](#page-132-0) 133 [配置邮件帐户](#page-133-0) 134 [编辑邮件帐户](#page-133-0) 134 [设置文件夹首选项](#page-136-0) 137 [默认文件夹首选项](#page-136-0) 137 [脱机文件夹首选项](#page-137-0) 138 [自动完成文件夹首选项](#page-137-0) 138 [设置邮件首选项](#page-138-0) 139 [常规邮件首选项](#page-138-0) 139 HTML [邮件首选项](#page-139-0) 140 [颜色首选项](#page-140-0) 141 [设置编写器首选项](#page-141-0) 142 [常规邮件编写首选项](#page-141-0) 142 [签名首选项](#page-142-0) 143 [拼写检查首选项](#page-143-0) 144 [设置日历和任务首选项](#page-143-0) 144 [常规日历和任务首选项](#page-143-0) 144 [显示首选项](#page-144-0) 145 委托访问 [Microsoft Exchange](#page-145-0) 文件夹 146 配置 Java System [日历服务器帐户](#page-145-0) 146 添加 Java System [日历服务器帐户](#page-146-0) 147 配置 LDAP [服务器](#page-147-0) 148 添加 LDAP [服务器](#page-147-0) 148 [设置摘要首选项](#page-149-0) 150 [摘要邮件首选项](#page-149-0) 150 [新闻转发首选项](#page-150-0) 151 [天气首选项](#page-151-0) 152 [摘要日历和任务首选项](#page-151-0) 152 为您的 Microsoft Exchange [帐户设置一个外出邮件](#page-152-0) 153

#### **12** [导入电子邮件和联系人数据](#page-154-0) **155**

[简介](#page-154-0) 155 从 mutt [导入电子邮件](#page-155-0) 156 从 KMail [导入电子邮件](#page-155-0) 156

### **A** [电子邮件和日历疑难解答](#page-158-0) **159**

[从命令行启动电子邮件和日历](#page-158-0) 159

从 Outlook 和 [Outlook Express](#page-159-0) 中导入电子邮件 160 从 Netscape 4.x [导入电子邮件](#page-159-0) 160 从 [Outlook Express](#page-159-0) 导入联系人 160 [导出电子邮件和日历中的数据](#page-160-0) 161 [粘贴到主题字段](#page-160-0) 161 [签署安全邮件](#page-160-0) 161 [Sun Java System](#page-161-0) 日历服务器问题 162 [Mozilla Web](#page-161-0) 浏览器 162 [CDE](#page-162-0) 日历 163

**B** [邮件图标](#page-164-0) **165**

[术语汇编](#page-166-0) **167**

[索引](#page-168-0) **169**

## <span id="page-10-0"></span>序

《*Java Desktop System* 电子邮件和日历用户指南》介绍如何在下列发行版本中使用电子 邮件和日历:

- 用于 SPARC<sup>®</sup> 平台上的 Solaris™ 10 操作系统的 Sun™ Java™ Desktop System 发行 版本 3。
- 用于 x86 平台上的 Solaris 10 操作系统的 Sun Java Desktop System 发行版本 3。

本手册中的多数信息对 Java Desktop System 的所有发行版本都是通用的。如果有非通 用信息,会指明其平台。

## 本书的读者

本书适用于要为以下应用程序使用电子邮件和日历的用户:

- 电子邮件客户端
- 日历
- 任务管理器
- 联系人管理器

## 阅读本手册之前

在阅读本书之前,应确保您熟悉以下主题:

- 电子邮件应用程序
- 日历应用程序

# 本书的结构

本书的结构如下:

- [第](#page-16-0) 1 章 介绍电子邮件和日历的主要组件和功能。
- [第](#page-28-0) 2 章 提供电子邮件和日历的入门信息。
- [第](#page-38-0)3章 介绍如何使用您的"摘要"。
- [第](#page-42-0) 4 章 介绍如何使用电子邮件和日历撰写、发送、接收和管理电子邮件。
- [第](#page-58-0) 5 章 介绍如何使用电子邮件和日历的高级电子邮件功能。
- [第](#page-82-0)6章 介绍如何使用"日历"安排日程、会议和任务。
- [第](#page-98-0) 7 章 介绍如何使用"任务"管理您执行的工作任务。
- [第](#page-106-0) 8 章 介绍如何使用"联系人"创建您的联系人通讯录。
- [第](#page-116-0) 9 章 介绍如何使用 Sun Java System 日历服务器连接器访问您的 Sun Java System 日历服务器信息。
- [第](#page-126-0)10章 介绍如何使用 Microsoft Exchange 服务器连接器访问您的 Microsoft Exchange 信息。
- [第](#page-132-0) 11 章 介绍如何配置电子邮件和日历的各种组件。
- [第](#page-154-0) 12 章 介绍如何将数据导入电子邮件和日历。
- [附录](#page-158-0) A 提供电子邮件和日历的疑难解答信息。
- [附录](#page-164-0) B 列出了邮件窗格中显示的图标。
- [术语汇编](#page-166-0) 是本书中使用的术语表以及术语定义。

相关文档

下面是与本指南关联的手册:

- *Java Desktop System* 发行版本 *3* 辅助功能指南
- *Java Desktop System* 发行版本 3 管理指南
- *Java Desktop System* 发行版本 *3* 用户指南

# 联机访问 Sun 文档

可以通过 docs.sun.com<sup>sM</sup> Web 站点联机访问 Sun 技术文档。您可以浏览 docs.sun.com 档案或查找某个具体的书名或主题。URL 为 <http://docs.sun.com>。

# 订购 Sun 文档

Sun Microsystems 提供一些印刷的产品文档。有关文档列表以及如何订购它们的信息, 请参见 <http://docs.sun.com> 中的"Buy printed documentation"。

## 支持的 Solaris 系统

Solaris 操作系统 (Solaris OS) 支持各种体系结构、处理器系列和系统。表 P–1介绍何处 能找到与本产品发行版本相关的 Solaris OS 所支持的系统的信息。

#### 表 **P–1** 支持的 Solaris 系统

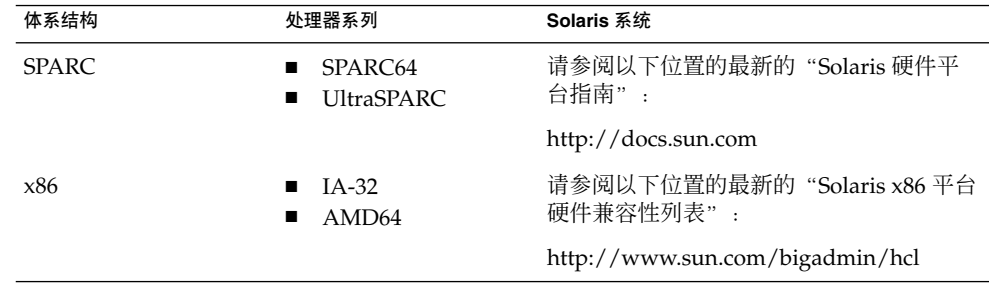

## 印刷约定

下表说明了本书中使用的印刷约定。

表 **P–2** 印刷约定

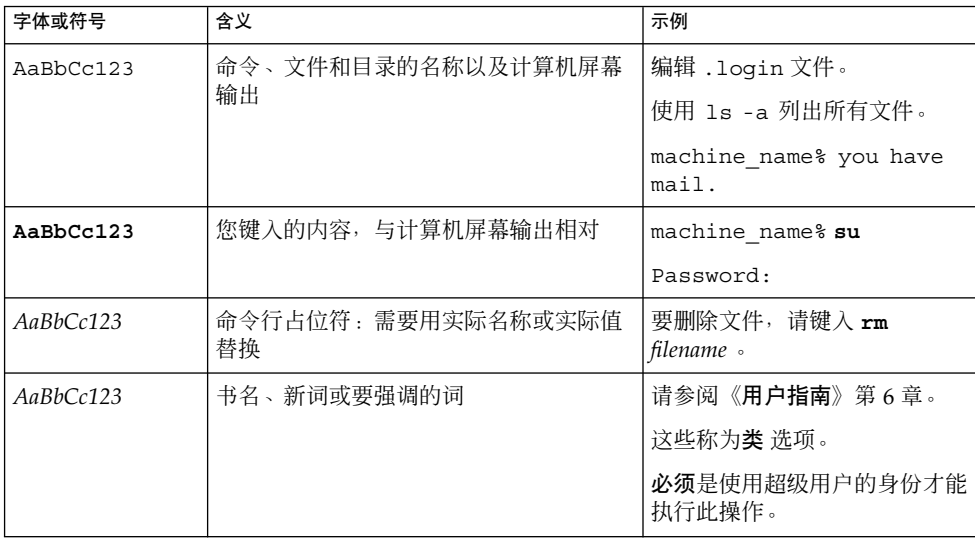

# 命令示例中的 shell 提示符

下表显示了 C shell、Bourne shell 和 Korn shell 的缺省系统提示符和超级用户提示符。

#### 表 **P–3** shell 提示符

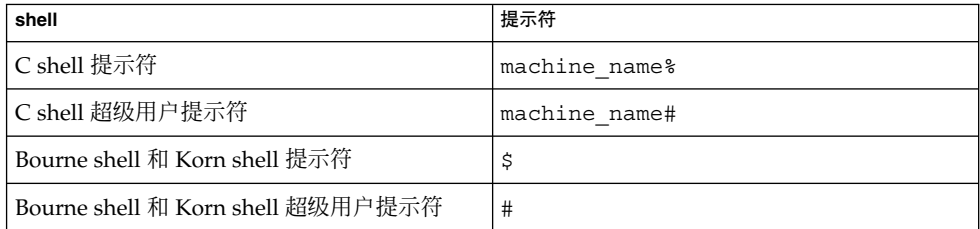

# 鼠标用法约定

下表列出了 Java Desktop System 文档中鼠标用法的约定。

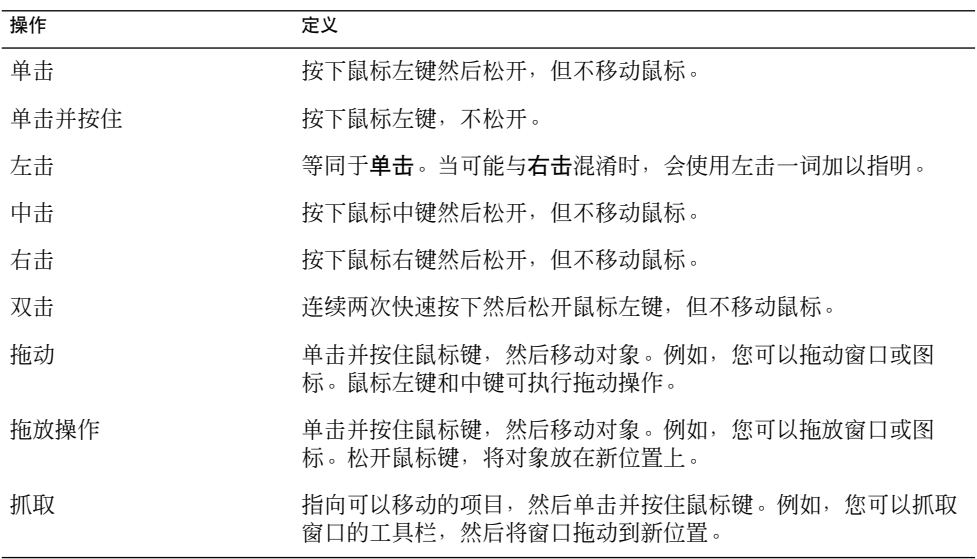

### <span id="page-16-0"></span>第 **1** 章

## 电子邮件和日历概述

本章提供电子邮件和日历概述。

## "电子邮件"和"日历"简介

电子邮件和日历可帮助您在网络环境中工作。电子邮件和日历包含以下应用程序组件:

日历 您可以使用日历安排日程、会议和任务。

联系人 您可以使用联系人创建联系人通讯录。

电子邮件 您可以使用电子邮件和日历编写、发送、接收和管理电子邮件。

摘要 摘要使您可以纵览当天的各项事务。摘要显示您的电子邮件、日程、会议 以及任务的概要。

任务 您可以使用任务管理您执行的工作任务。

连接器 您可以使用连接器连接其他电子邮件和日历服务器。

电子邮件和日历是基于 Evolution 1.4 的应用程序, 由 Novell, Inc 开发。 要启动电子邮件和日历,请单击"启动",然后选择"电子邮件和日历"。 图 [1–1](#page-17-0) 显示了一个电子邮件和日历窗口,窗口中显示有摘要。

<span id="page-17-0"></span>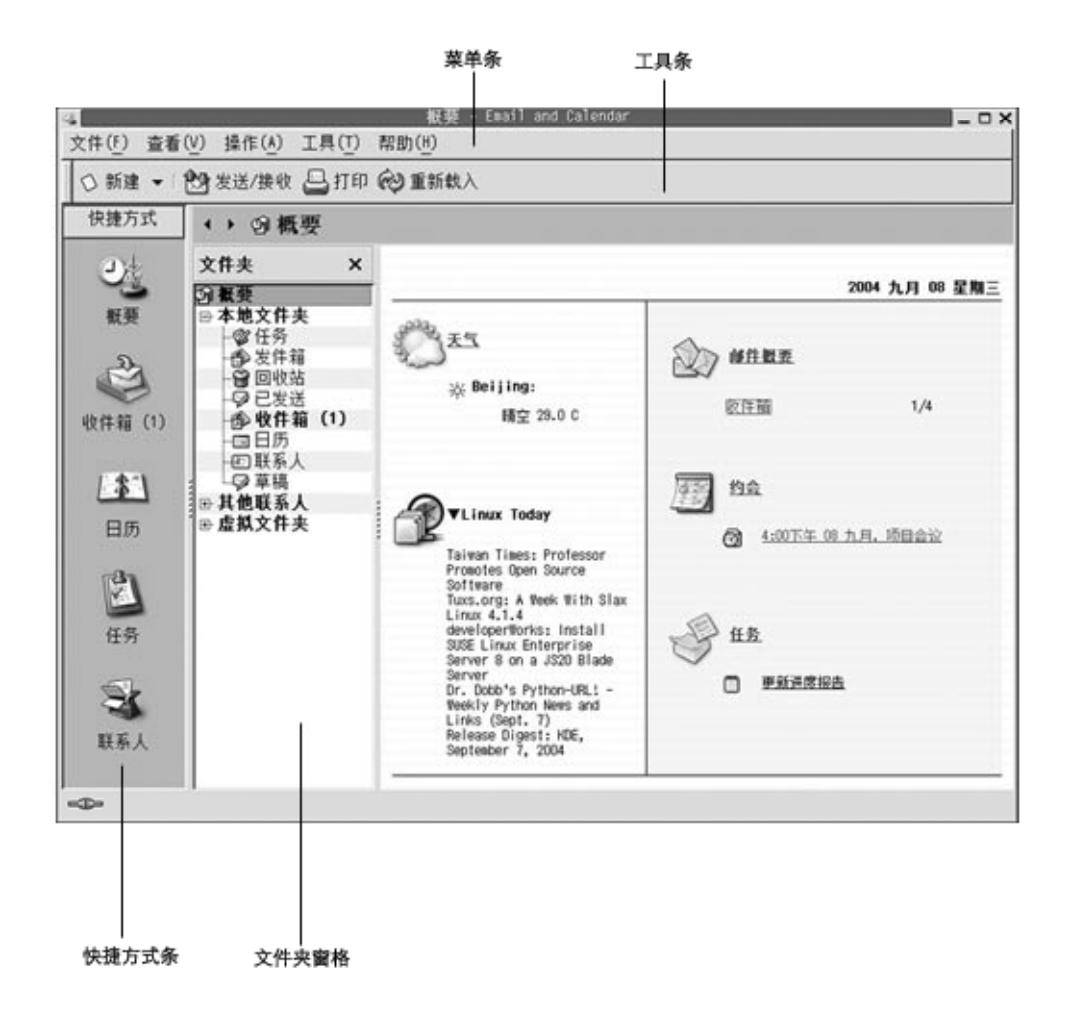

图 **1–1** 电子邮件和日历摘要窗口

电子邮件和日历窗口包含以下项目:

- 菜单栏 包含在电子邮件和日历中进行操作所需的菜单。根据您使用的应用程 序,可以有不同的菜单项。
- 工具栏 包含在电子邮件和日历进行操作所需的按钮。根据您使用的应用程序, 会显示不同的工具栏按钮。
- 快捷方式栏 显示快捷方式。快捷方式是提供快速存取文件夹的一些图标。快捷方式 栏位于电子邮件和日历窗口的最左边。

要显示快捷方式栏,请选择"查看"→"快捷方式栏", 即可选中"快 捷方式栏"菜单项。

要隐藏快捷方式栏,请再次选择"查看"→"快捷方式栏",即可取消 洗择"快捷方式栏"菜单项。

<span id="page-18-0"></span>文件夹窗格 显示文件夹列表。文件夹窗格位于电子邮件和日历窗口的左侧。

要显示文件夹窗格,请选择"查看"→"文件夹栏",即可选中"文件 夹栏"菜单项。或者在邮件列表顶部单击当前文件夹的名称。

要隐藏文件夹窗格,请再次选择"视图"→"文件夹栏", 从而取消选 择"文件夹栏"菜单项。或者,单击文件夹窗格顶部的"关闭"按钮。

大多数电子邮件和日历组件还包括搜索栏。可以使用搜索栏执行简单搜索。例如,您可 以在电子邮件文件夹(例如"收件箱")中搜索包含特定文本字符串的邮件。

### 访问电子邮件和日历应用程序

要显示电子邮件和日历中的任一应用程序组件,请进行以下步骤:

■ 在快捷方式栏中单击相应的快捷方式。例如,单击"日历"快捷方式可以显示您的日 历。

要显示快捷方式栏,请选择"查看"→"快捷方式栏"。

■ 从文件夹窗格中选择应用程序的文件夹。例如, 选择电子邮件文件夹(如"收件箱 ")可以显示文件夹中的邮件。

要显示文件夹窗格,请选择视图→文件夹栏。

■ 选择 文件 → 转到文件夹。从"转至文件夹"对话框中选择该应用程序的文件夹, 然 后单击"确定"。或者双击该文件夹。

## 使用快捷方式栏

缺省情况下,电子邮件和日历包含以下应用程序组件的快捷方式:日历、联系人、电子 邮件、摘要、任务。

您可以通过以下任一方式打开快捷方式栏中的快捷方式:

- 单击快捷方式。
- 右击快捷方式, 在弹出菜单中选择打开。
- 要在新窗口中打开快捷方式,应右击快捷方式,然后在弹出菜单中选择在新窗口打 开。

第 1 章 • 电子邮件和日历概述 **19**

<span id="page-19-0"></span>您也可以定制快捷方式栏。以下部分介绍如何定制快捷方式栏。

### 使用快捷方式组

您可以在快捷方式往中创建快捷方式组。缺省情况下,快捷方式栏的顶部有一个以"快 捷方式"按钮表示的组。

要打开组,请单击代表该组的按钮。

#### 创建快捷方式组

右键单击快捷方式栏的空白区域,然后从弹出式菜单中选择"添加组"。即可显示"创 建新快捷方式组"对话框。在该对话框中键入新组的名称,然后单击"确定"。快捷方 式栏上就会添加一个代表该组的按钮。

#### 重命名快捷方式组

右键单击代表该组的按钮,然后从弹出式菜单中选择"重命名此组"。即可显示"重命 名快捷方式组"对话框。在该对话框中键入该组的新名称,然后单击"确定"。快捷方 式栏按钮上的文本表示该组已经更新。

#### 删除快捷方式组

右键单击代表该组的按钮,然后从弹出式菜单中选择"删除此组"。即可显示"删除快 捷方式组"对话框。单击删除可以删除该快捷方式组。

注意 **–** 您不能删除该"快捷方式"组。

#### 更改快捷方式组中图标的大小

右键单击代表该组的按钮,然后从弹出式菜单中选择"小图标"或"大图标"。

### 使用快捷方式

您可以在快捷方式组中添加、重命名和删除快捷方式。以下部分介绍如何使用快捷方 式。

### <span id="page-20-0"></span>添加快捷方式

要添加快捷方式组, 请执行以下步骤:

- 1. 打开要添加快捷方式的快捷方式组。
- 2. 在文件夹窗格中, 选择要添加快捷方式的文件夹, 然后选择"文件"→"文件夹"→ "添加到快捷方式栏"。文件夹作为一个快捷方式添加到快捷方式组。

### 添加默认快捷方式

可以把缺省快捷方式添加到快捷方式组。要把缺省快捷方式添加到快捷方式组,请执行 以下步骤:

- 1. 打开要添加缺省快捷方式的快捷方式组。
- 2. 右击快捷方式栏的空白区域,然后从弹出式菜单中选择"创建缺省快捷方式"。缺省 快捷方式将被添加到快捷方式组中。

### 重命名快捷方式

右击该快捷方式,然后从弹出式菜单中选择"重命名"。将显示"重命名快捷方式"对 话框。在对话框中键入快捷方式的新名称,然后单击确定。快捷方式上的文本将被更 新。

#### 删除快捷方式

右击该快捷方式,然后从弹出式菜单中选择"删除"。

## 使用文件夹

在电子邮件和日历中,您可以将信息存储在文件夹中。例如,传入邮件的缺省位置是 **Inbox** 文件夹。

您可以利用以下用户界面组件来使用文件夹:

- 文件菜单
- 文件夹窗格

第 1 章 • 电子邮件和日历概述 **21**

### <span id="page-21-0"></span>打开文件夹

选择"文件"→"转至文件夹"。从"转到文件夹"对话框中选择要打开的文件夹,然 后单击"确定"。

或者在文件夹窗格中单击该文件夹。

要在新窗口中打开当前文件夹,请选择"文件"→"文件夹"→"在新窗口中打开"。 或者在文件夹窗格中右击该文件夹,然后从弹出式菜单中选择在新窗口中打开。

### 创建新文件夹

请执行以下步骤:

- 1. 选择"文件"→"文件夹"→"新建文件夹"。或者在文件夹窗格中右击,然后从弹 出式菜单中选择新建文件夹。即可显示"创建新文件夹"对话框。
- 2. 在"创建新文件夹"对话框中输入要创建的文件夹的详细资料。下表介绍"创建新文 件夹"对话框上的元素:

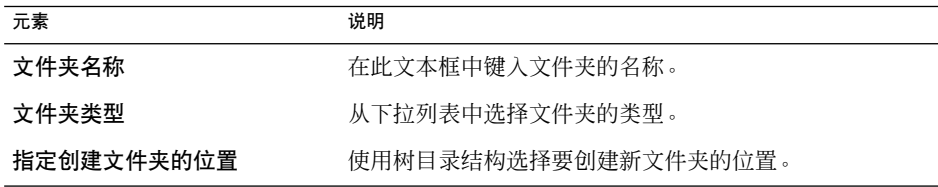

3. 单击"确定"。

### 移动文件夹

请执行以下步骤:

- 1. 打开要移动的文件夹,然后选择"文件"→"文件夹"→"移动"。或者在文件夹窗 格中右击要移动的文件夹,然后从弹出式菜单中选择移动。即可显示"移动文件夹" 对话框。
- 2. 使用"移动文件夹"对话框中的树目录结构选择要将文件夹移动到的位置。 要创建新文件夹,请单击"新建"按钮。即可显示"创建新文件夹"对话框。有关详 细信息,请参见第 22 页 "创建新文件夹"。
- 3. 单击"确定"。
- **22** Java Desktop System 电子邮件和日历用户指南 2005 年 2 月

### <span id="page-22-0"></span>复制文件夹

请执行以下步骤:

- 1. 打开要复制的文件夹,然后选择"文件"→"文件夹"→"复制"。或者在文件夹窗 格中右击要复制的文件夹,然后从弹出式菜单中选择复制。即可显示"复制文件夹" 对话框。
- 2. 使用"复制文件夹"对话框中的树目录结构选择要将文件夹复制到的位置。 要创建新文件夹,请单击"新建"按钮。即可显示"创建新文件夹"对话框。有关详 细信息,请参见第 22 [页 "创建新文件夹"。](#page-21-0)
- 3. 单击"确定"。

### 重命名文件夹

请执行以下步骤:

- 1. 打开要重命名的文件夹,然后选择"文件"→"文件夹"→"重命名"。或者在文件 夹窗格中右击要重命名的文件夹,然后从弹出式菜单中选择重命名。即可显示"重命 名文件夹"对话框。
- 2. 在该对话框中键入文件夹的新名称, 然后单击"确定"。

### 删除文件夹

打开要删除的文件夹,然后选择"文件"→"文件夹"→"删除"。或者在文件夹窗格 中右击要删除的文件夹,然后从弹出式菜单中选择删除。即可显示确认对话框。单击" 删除", 删除该文件夹。

# 在电子邮件和日历中执行操作

在电子邮件和日历中,有多种方式可以执行同一操作。例如,可以使用以下方式从"收 件箱"中删除邮件:

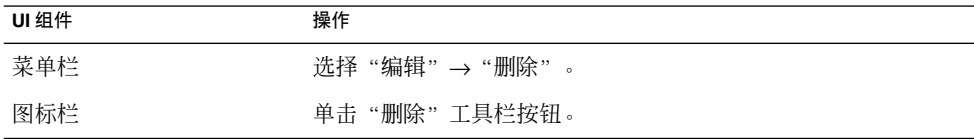

第 1 章 • 电子邮件和日历概述 **23**

<span id="page-23-0"></span>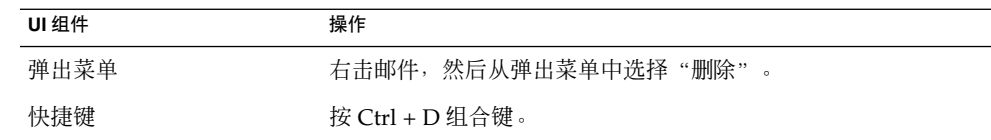

本指南介绍工具栏的功能。

## 排序项目

您可以在电子邮件和日历中对项目排序,以便按照您喜欢的方式排列项目。您可以给邮 件、任务和联系人排序。

您可以按照与项目有关的字段给项目排序。例如,您可以按照任务的**汇总**字段给任务排 序。

可以升序或降序排序。例如,可以按日期降序对邮件排序,以便在邮件列表顶部显示最 新邮件。

您可以按照以下任意一种方式对电子邮件和日历中的项目排序:

■ 要按照升序排序,单击代表作为排序依据的字段的列标题。此时会在该列标题中显示 向下箭头。

或者, 右击该列标题, 然后从弹出菜单选择"升序排序"。

■ 要按照降序排序,双击代表作为排序依据的字段的列标题。在列标题中会出现一个向 上箭头。

或者, 右击该列标题, 然后从弹出菜单中选择"降序排序"。

■ 也可以取消对项目的排序。即可以把项目从当前的排序顺序返回到缺省的顺序。要把 邮件返回到缺省的排序顺序,右击列标题,然后从弹出式菜单中选择取消排序。 电子邮件缺省的排序顺序是按接收日期的升序。任务缺省的排序顺序是按汇总的升 序。联系人缺省的排序顺序是按组织的升序。

### 使用视图

视图是文件夹中项目的特定排列。视图使您可以按多种方式查看项目。

可以从"视图"菜单中选择使用标准视图。要使用标准视图,请选择视图→ 当前视图, 然后选择您需要的视图。例如,您可以选择用以下视图之一查看您的日历:

- 日视图
- **24** Java Desktop System 电子邮件和日历用户指南 2005 年 2 月
- <span id="page-24-0"></span>■ 工作周视图
- 工作视图
- 月视图

您可以修改并保存当前视图。您也可以为邮件、任务和联系人创建自定义视图。下表显 示您可以为邮件、任务和联系人视图修改的特性:

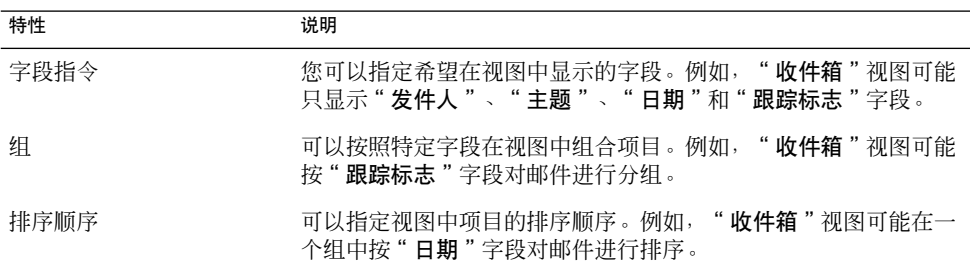

### 设置当前视图中各列的格式

您可以用以下方法设置当前视图中列的显示格式:

■ 要将列添加到视图, 请右击任何列标题, 然后从弹出菜单中选择"添加列"。即可显 示"添加列"对话框。

要添加列,请将该列从对话框拖动到要该列出现的位置。

- 要移动列,请拖动列标题。在要该列出现的位置放下该列标题。
- 要删除列, 请右击该列标题, 然后从弹出菜单中选择"删除此列"。
- 要调整列宽, 请指向要更改的列的边缘。即可显示一个调整表列大小的指针。拖动该 列的边缘,直至达到您要的列宽。

或者,可以自动调整列宽以适应填充的内容。要自动调整列宽,请右击该列标题,然 后从弹出菜单中洗择"最适合"。

有关如何保存当前视图的信息,请参阅第 26 [页 "保存当前视图"。](#page-25-0)

### 定制当前视图

要定义除日历视图外的当前视图,请执行以下步骤:

- 1. 右击任意列标题, 然后从弹出菜单中选择"定制当前视图"。即可显示"定制当前视 图"对话框。
- 2. 要指定显示在该视图中的字段,请单击"显示的字段"按钮。即可显示"显示字段" 对话框。

要向视图添加字段,请选择"可用字段"列表框中的字段,然后单击"添加"。该字 段会被移动到"按顺序显示这些字段"列表框中。

<span id="page-25-0"></span>要从视图中删除字段,请从"按顺序显示这些字段"列表框中选择该字段,然后单击 "删除"。该字段会被移动到"可用字段"列表框。

要更改字段在视图中的位置,请在"按顺序显示这些字段"列表框中选择该字段。单 击"上移"按钮或"下移"按钮更改该字段的位置。重复执行上述步骤直到该字段出 现在所需位置上。

单击"确定"关闭"显示字段"对话框。

3. 要指定视图中项目的组合方式,请单击组合依据按钮。将显示组对话框。

在 依据**...**将项目排序 下拉列表中,选择希望对项目进行排序的第一个域。使用升序 或降序选项,来选择在视图中显示项目的顺序。选择 在视图中显示域选项, 显示域 的名称(项目分组的依据)。 要通过附加的域将项目进行分组,应使用依据下拉列表以及适当的选项。 要清除"组"对话框中所有元素的所有设置,请单击"全部清除"按钮。

单击"确定"保存设置并关闭"组"对话框。

注意 **–** 在收件箱视图中不能指定将项目分组的方式。

- 4. 要指定字段在视图中的排序方式,请单击"排序"按钮。即可显示"排序"对话框。 在 依据**...**将项目排序 下拉列表中,选择希望对项目进行排序的第一个域。使用升序 或降序选项,来选择在视图中显示项目的顺序。 要通过附加的域将项目进行分组,应使用依据 下拉列表以及适当的选项。 单击"确定"关闭"排序"对话框。
- 5. 单击"确定"关闭"定制当前视图"对话框。

有关如何保存当前视图的信息,请参阅第 26 页 "保存当前视图"。

### 保存当前视图

请执行以下步骤:

- 1. 选择"视图"→ "当前视图"→ "保存定制视图"。
- 2. 要创建新视图,请选择"创建新的命名视图"选项。在"创建新的命名视图"选项下 的文本框中键入新视图的名称。

或者,要覆盖当前视图,请选择"替换现有视图"选项。

3. 单击"确定"。

### 创建定制视图

请执行以下步骤:

- 1. 选择"视图"→"当前视图"→"定义视图"。显示定义视图组件 对话框。
- **26** Java Desktop System 电子邮件和日历用户指南 2005 年 2 月
- 2. 要创建新视图,请单击"新建"。
- 3. 在"新视图名称"文本框中键入该视图的名称。从"视图类型"列表框中选择视图类 型。单击"确定"。即可显示可用于定义视图特性的对话框。
- 4. 要指定显示在该视图中的字段,请单击"显示的字段"按钮。即可显示"显示字段" 对话框。有关如何指定视图中显示的字段的信息,请参阅第 25 [页 "定制当前视图](#page-24-0)  $\mathcal{D}$
- 5. 选择依据...分组按键,来指定如何在视图中对项目进行分组。将显示组对话框。有关 如何指定视图中项目的分组方式的信息,请参阅第 25 [页 "定制当前视图"。](#page-24-0)
- 6. 要指定字段在视图中的排序方式,请单击"排序"按钮。即可显示"排序"对话框。 有关如何指定视图中字段的排序方式的信息,请参阅第 25 [页 "定制当前视图"。](#page-24-0)
- 7. 在定义视图对话框上单击"确定"以创建该视图。 要还原缺省视图设置,请单击"还原"按钮。
- 8. 单击"定义邮件视图"对话框中的"确定"关闭该对话框。

### <span id="page-28-0"></span>第 **2** 章

# 入门

本章介绍如何使用 Evolution Setup Assistant 来初步配置电子邮件和日历。本章包含有 关如何配置电子邮件帐户,以及如何从其他应用程序导入数据的信息。

## 启动电子邮件和日历

要启动电子邮件和日历,请单击"启动",然后选择"电子邮件和日历"。

# 使用 Evolution Setup Assistant

在首次启动电子邮件和日历时,Evolution Setup Assistant 会指导您完成电子邮件和日 历的初始配置过程。在初始配置过程中,您将执行以下操作:

- 输入标识信息。
- 创建电子邮件帐户。
- 选择时区。
- 导入来自其他应用程序的数据。

Evolution Setup Assistant 会显示您输入配置信息的各个页面。第一页显示欢迎消息。 要开始电子邮件和日历的初始配置过程,请单击"欢迎使用"页上的"下一步"按钮。

Evolution Setup Assistant 窗口包含以下按钮:

- 前进 在该页中输入所需信息后, 就可以转到配置过程的下一页, 请单击"下一步" 按钮。
- 后退 如果想返回到前一页,请单击"上一步"按钮。

<span id="page-29-0"></span>取消 单击"取消"按钮可停止电子邮件和日历配置过程,并关闭 Evolution Setup Assistant。

以下各部分介绍在 Evolution Setup Assistant 中需要输入的信息。如果无法确定要输入 的信息,请与您的系统管理员联系。

## 输入标识信息

在 Evolution Setup Assistant 的"标识"页输入标识信息。表 2–1 列出了您可以配置的 标识设置。

输入完标识信息后,请单击"下一步"按钮。

表 **2–1** 标识设置

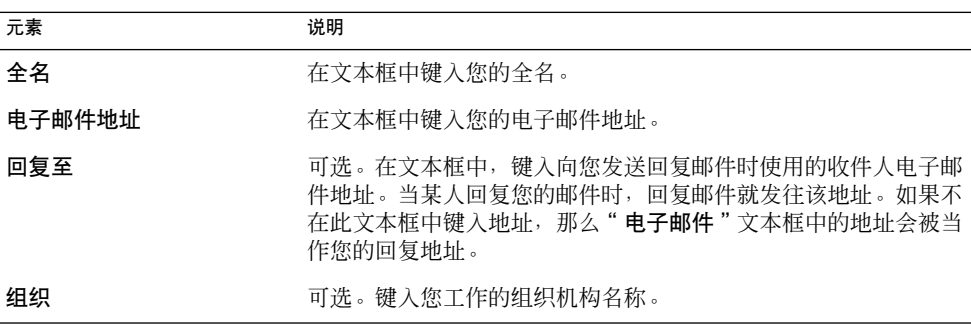

## 配置邮件服务器以接收电子邮件

在 Evolution Setup Assistant 的"接收邮件"第一页中输入接收邮件服务器信息。

电子邮件和日历有几种方式可接收电子邮件。从"服务器类型"下拉列表中选择要从其 中接收电子邮件的服务器类型。选择以下选项之一:

■ **IMAP**: Internet 邮件访问协议 (IMAP) 服务器接收和存储您的邮件。当您登录 IMAP 服务器时,可以查看邮件的标题信息。可以打开要阅读的邮件,也可以在 IMAP 服务器上创建和使用文件夹。

如果您要通过多个系统访问电子邮件则选择此选项。

■ Microsoft Exchange: Exchange 服务器接收和存储邮件。当您登录 Exchange 服务 器时,可以查看邮件的标题信息。可以打开要阅读的邮件,也可以在 Exchange 服务 器上创建和使用文件夹。

**<sup>30</sup>** Java Desktop System 电子邮件和日历用户指南 • 2005 年 2 月

如果要从电子邮件和日历访问您的 Exchange 帐户,请选择此选项。

■ **POP**: 邮局协议 (POP) 服务器在您登录到该服务器之前会一直存储您的邮件。当您 登录 POP 服务器后, 您的所有邮件都会下载到本地区域, 并会从 POP 服务器上删 除。您可以在本地区域处理您的邮件。通常, POP 服务器都始终连接着 Internet, 而 该服务器的客户端只是偶尔连接 Internet。

如果您想将邮件下载到本地目录,则选择此选项。

■ 本地传送: mbox 格式将您的邮件存储在本地文件系统的一个大文件中。此文件称作 邮件缓冲池。

如果您想在主目录中的邮件缓冲池存储邮件,则选择此选项。

- MH 格式邮件目录:使用 mh 格式的邮件服务器将邮件存储在单独的文件中。如果您 想用采用 mh 格式的应用程序,则选择此选项。
- Maildir 格式邮件目录: 使用 maildir 格式的邮件服务器也将邮件存储单独的文件 中。maildir 格式与 mh 格式相似。如果您想用采用 maildir 格式的应用程序,如 qmail, 则选择此选项。
- 标准 **Unix mbox** 缓冲池或目录:此选项使用 mbox 格式。如果您想在除主目录之外 的某个目录的邮件缓冲池中存储电子邮件,则选择此选项。
- 无: 如果您不想使用此电子邮件帐户接收电子邮件, 则使用此选项。

从"服务器类型"下拉列表选择一个选项后,"接收邮件"页中会显示更多选项。根据 您选择的选项,显示不同的选项。表 2–2 列出了您可以配置的接收邮件服务器设置。

设置完接收邮件服务器信息后,请单击"下一步"按钮。

表 **2–2** 接收邮件服务器设置

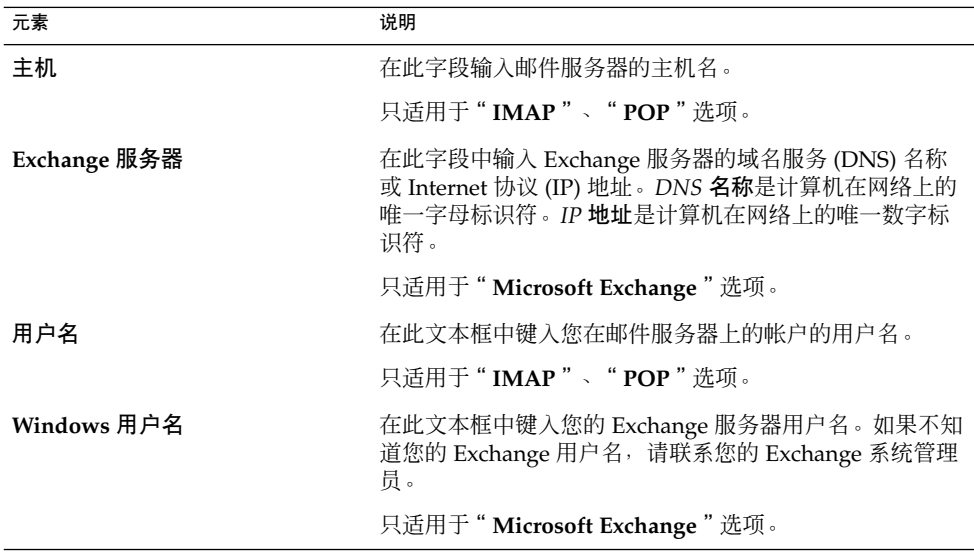

第 2 章 • 入门 **31**

#### <span id="page-31-0"></span>表 **2–2** 接收邮件服务器设置 *(*续*)*

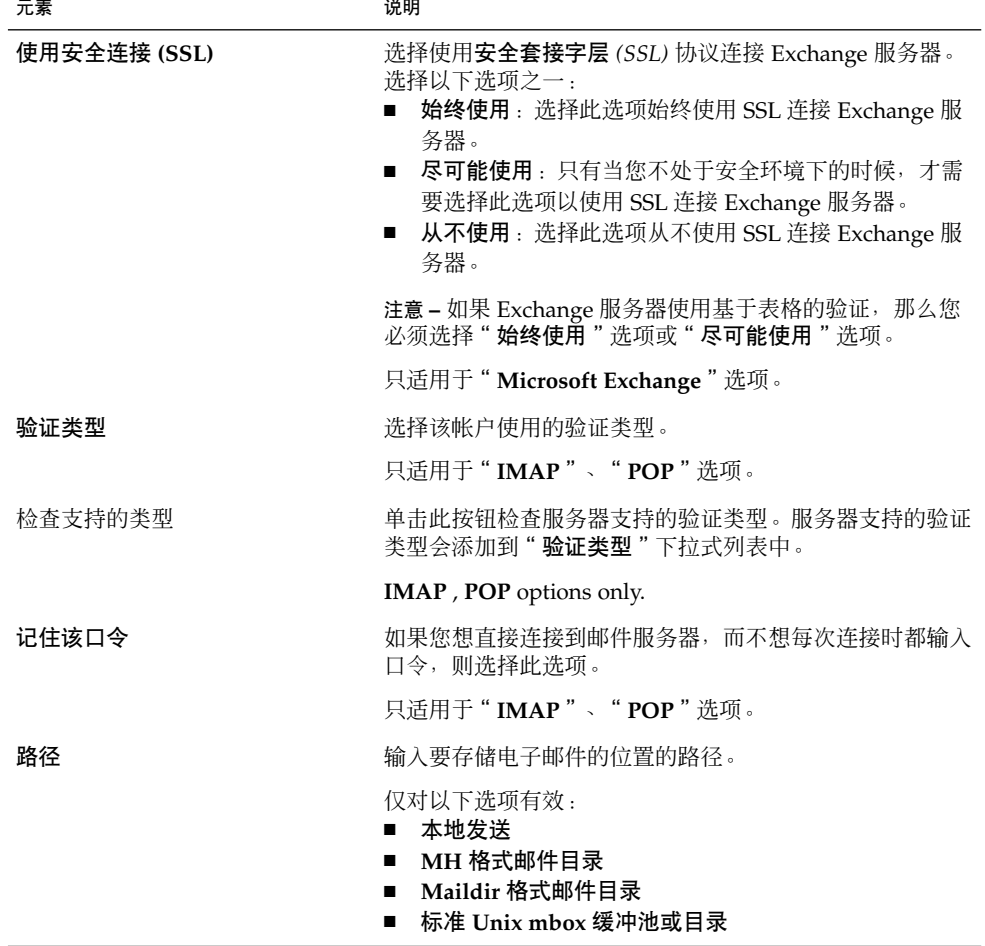

# 配置接收电子邮件选项

在 Evolution Setup Assistant 的 " **接收邮件** " 第二页中输人您的接收电子邮件选项[。表](#page-32-0) [2–3](#page-32-0) 列出了您可以配置的接收电子邮件选项。

设置完接收电子邮件选项后,请单击"下一步"按钮。

<span id="page-32-0"></span>表 **2–3** 接收电子邮件选项

| 元素                      | 说明                                                                          |
|-------------------------|-----------------------------------------------------------------------------|
| 自动检查新邮件间隔               | 如果想让电子邮件和日历自动检查新邮件,请选择此选项。<br>使用旋转框指定检查新邮件的时间间隔,以分钟计。                       |
| 检查所有文件夹中的新邮件            | 如果想让电子邮件和日历检查所有 IMAP 文件夹中的新邮<br>件,请选择此选项。                                   |
|                         | 只适用于"IMAP"选项。                                                               |
| 只显示订阅的文件夹               | 选择此选项只查看您订阅的 IMAP 文件夹,而不是所有的<br>IMAP 文件夹。                                   |
|                         | 只适用于"IMAP"选项。                                                               |
| 替代服务器提供的文件夹名称           | IMAP 名称空间是存储您的邮件的目录。如果您想将邮件存<br>储在除了 IMAP 服务器提供的缺省名称空间之外的其他名<br>称空间,则选择此选项。 |
|                         | 只适用于"IMAP"选项。                                                               |
| 名称空间                    | 如果选择"覆盖服务器提供的文件夹名称空间"选项,请在<br>此字段中输入要存储邮件的名称空间。                             |
|                         | 只适用于"IMAP"洗项。                                                               |
| 对该服务器上收件箱里的新邮件使<br>用过滤器 | 选择此选项会将邮件过滤器应用于发送给 IMAP 服务器上<br>您的"收件箱"文件夹的邮件,以及您下载到本地区域的邮<br>件。            |
|                         | 只适用于"IMAP"选项。                                                               |
| 全局编录服务器名称               | 如果全局编录服务器名称与 Exchange 服务器不同, 请输入<br>全局编录服务器名称。                              |
|                         | 只适用于"Microsoft Exchange"选项。                                                 |
| 限制 GAL 响应数目             | 选择此选项限制搜索全局地址列表 (GAL) 时, 电子邮件和<br>日历查找的项目的数目。限制查找的项目数目可以减小服务<br>器的负荷。       |
|                         | 使用旋转框指定您希望电子邮件和日历杳找的最大项目数<br>目。                                             |
|                         | 只适用于"Microsoft Exchange"选项。                                                 |
| 邮箱名称                    | 如果您的 Exchange 邮箱名称与 Windows 用户名不同, 请<br>在文本框中键入邮箱名称。                        |
|                         | 只适用于"Microsoft Exchange"选项。                                                 |

第 2 章 • 入门 **33**

#### <span id="page-33-0"></span>表 **2–3** 接收电子邮件选项 *(*续*)*

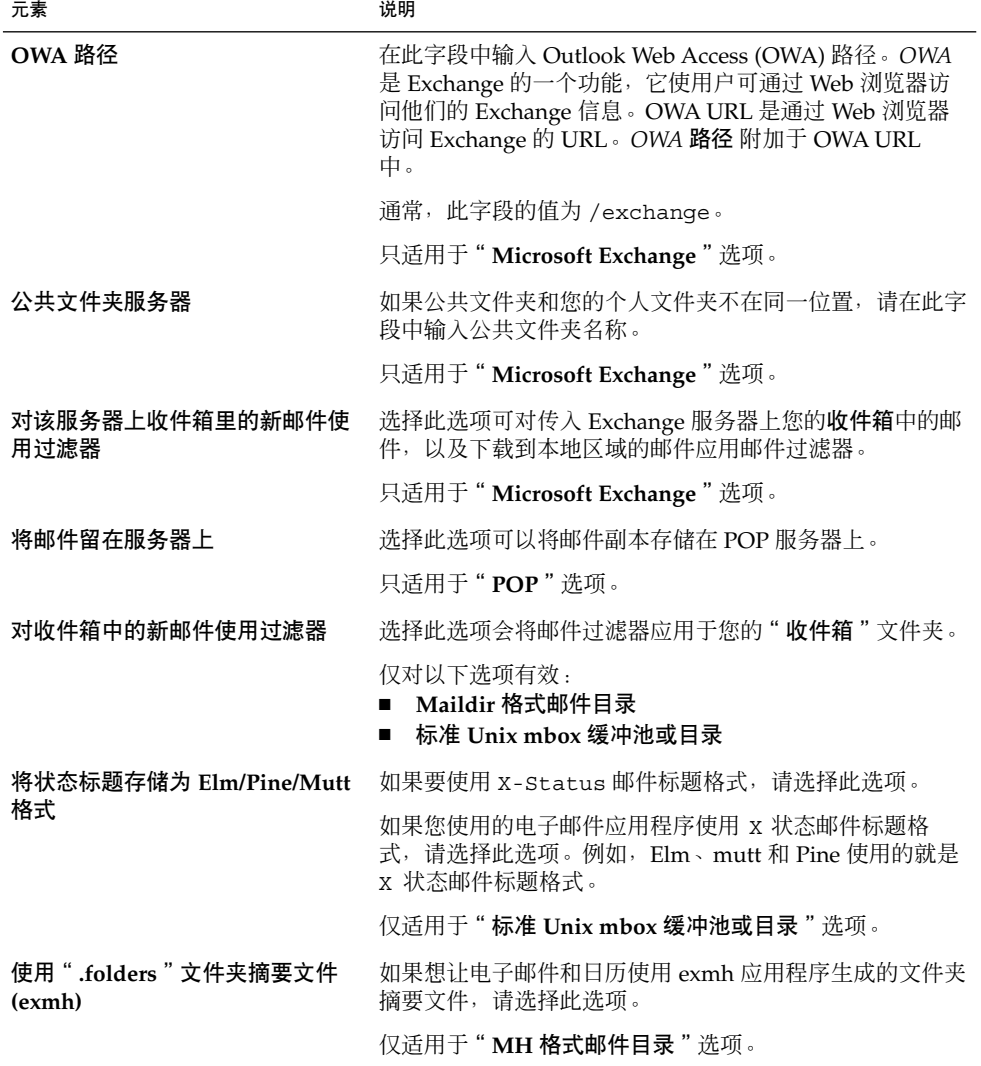

## 配置如何发送电子邮件

在 Evolution Setup Assistant 的"发送邮件"页中输入您的发送电子邮件配置信息。电 子邮件和日历有几种发送电子邮件的方式。从"服务器类型"下拉列表中选择用于发送 电子邮件的服务器类型。选择以下选项之一:

■ Microsoft Exchange: Exchange 服务器发送您的邮件。

**<sup>34</sup>** Java Desktop System 电子邮件和日历用户指南 • 2005 年 2 月

如果要从电子邮件和日历访问您的 Exchange 帐户,请选择此选项。

- <span id="page-34-0"></span>■ SMTP: 使用简单邮件传输协议 (SMTP) 将邮件转发到服务器。再由该服务器发送邮 件。
- **Sendmail**: 使用 sendmail 程序从您的系统发送电子邮件。

从"服务器类型"下拉列表中选定了一个选项后,"发送邮件"页中会显示更多对话框 元素。根据您选择的选项,页面上会显示不同的元素。表 2–4 列出了可以配置的发送电 子邮件设置。

设置完发送电子邮件的配置信息后,请单击"下一步"按钮。

表 **2–4** 发送电子邮件设置

| 元素      | 说明                                                         |
|---------|------------------------------------------------------------|
| 主机      | 在此字段中输入邮件服务器的 DNS 名称或 IP 地址。                               |
|         | 只适用于"SMTP"洗项。                                              |
| 服务器要求验证 | 如果服务器要求在您登录发送电子邮件时对您进行验<br>证,则洗择此洗项。                       |
|         | 只适用于"SMTP"洗项。                                              |
| 验证类型    | 洗择该帐户使用的验证类型。                                              |
|         | 只适用于"SMTP"洗项。                                              |
| 检查支持的类型 | 单击此按钮检查服务器支持的验证类型。该服务器支持<br>的验证类型会添加到"验 <b>证类型</b> "下拉列表中。 |
|         | 只适用于"SMTP"洗项。                                              |
| 用户名     | 在此字段中输入邮件服务器上您的帐户的用户名。                                     |
|         | 只适用于"SMTP"洗项。                                              |
| 记住该口令   | 如果您想直接连接到邮件服务器,而不想每次连接时都<br>输入口令,则洗择此洗项。                   |
|         | 只适用于"SMTP"洗项。                                              |

### 配置帐户管理设置

在 Evolution Setup Assistant 的"帐户管理"页中输入帐户管理信息。表 [2–5](#page-35-0) 列出了可 以配置的帐户管理设置。

设置完帐户管理信息后,请单击"下一步"按钮。

第 2 章 • 入门 **35**

<span id="page-35-0"></span>表 **2–5** 帐户管理设置

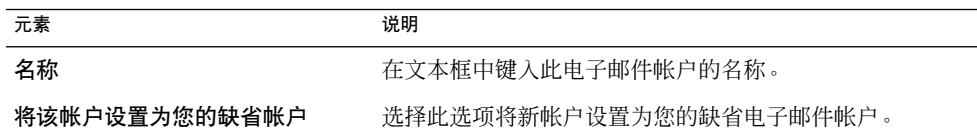

## 选择时区

在 Evolution Setup Assistant 的"时区"页中选择所在时区。"时区"页显示了一幅世 界地图。地图上的红点代表主要城市和其他地点。

使用鼠标可选择时区,方法如下:

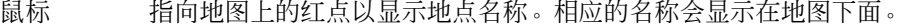

- 鼠标左键 单击地图上的某个区域,将它放大并选择该时区。
- 鼠标右键 单击鼠标右键缩小地图。

选定时区后,请单击"下一步"按钮。

## 导入数据

电子邮件和日历搜索要导入的邮件和联系人数据。

如果电子邮件和日历在您的系统上发现了电子邮件或联系人数据, Evolution Setup Assistant 就会显示"导入文件"页。"导入文件"页显示一个列表, 其中列出了电子邮 件和日历在其中找到了电子邮件或联系人数据的应用程序。

要导入数据,请选择要导入的数据,然后单击"导入"按钮。

完成导入后,请单击"下一步"按钮。

输入完配置信息后,请单击"应用"按钮。

注意 **–** 如果不想在初次配置电子邮件和日历时导入数据,可以使用 Evolution Import Assistant。有关如何导入数据的详细信息,请参阅第 12 [章。](#page-154-0)
# 其他入门任务

开始使用电子邮件和日历前,您可能会希望执行其他任务。有关可选的入门任务的信 息,请参阅以下信息:

- [第](#page-154-0)12章
- 第 146 页 "配置 Java System [日历服务器帐户"](#page-145-0)
- 第 148 [页 "配置](#page-147-0) LDAP 服务器"

第 2 章 • 入门 **37**

# 第 **3** 章

# 使用电子邮件和日历中的"摘要"

本章介绍如何使用电子邮件和日历中的"摘要"。

"摘要"简介

"摘要"为您给出每日的概览。图 3-1 显示了一个典型的"摘要"窗口。

<span id="page-39-0"></span>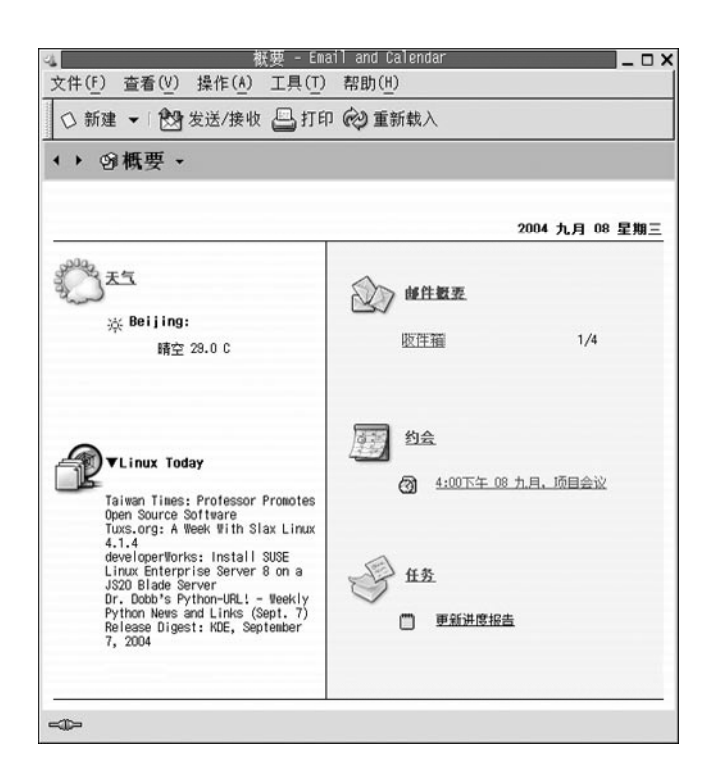

图 3-1 典型的"摘要"窗口

"摘要"窗口显示以下信息:

- 我的天气 显示来自 Internet 的天气信息。要查看提供天气信息的站点,请单击"我 的天气"链接。您可以定制您的摘要,让它显示不同位置的天气信息。
- 新闻转发 显示提供新闻转发的站点的新闻标题。要查看报道,请单击该报道的标 题。要查看提供新闻标题的站点,请单击新闻标题顶部的链接。
- 邮件摘要 显示您的文件夹中新邮件的数量以及文件夹中邮件的总数。要显示您的电 子邮件,请单击"邮件摘要"链接。如果您的"邮件摘要"显示其他文件 夹,请单击该文件夹的链接以显示该文件夹。
- 日程 显示您的日程和会议。要显示您的日历,请单击"约会"链接。
- 任务 显示您尚未完成的任务。过期的任务显示的颜色与正在处理的任务的颜色 不同。要显示任务,请单击"任务"链接。

要重新载入摘要显示,请单击"重新载入"按钮。

您可以从"摘要"执行一些常见操作,例如更新约会和任务。

您可以定制摘要中显示哪些信息。例如,您可以指定在邮件摘要中显示哪些文件夹。您 还可以指定您要显示日程和任务的天数。有关如何定制摘要的详细信息,请参阅第 [150](#page-149-0) [页 "设置摘要首选项"。](#page-149-0)

注意-在缺省情况下, "摘要"仅显示您的本地文件夹中的约会、会议和任务。您可以 定制电子邮件和日历以显示您的 Sun Java System 日历服务器帐户中的约会、会议和任 务。有关如何定制电子邮件和日历来显示 Sun Java System 日历服务器帐户中的信息的 详细信息,请参阅第 146 页 "配置 Java System [日历服务器帐户"。](#page-145-0)

# 打印摘要

单击"打印"按钮。即可显示"打印摘要"对话框。从"打印邮件"对话框中选择所需 的选项,然后单击"打印"按钮。

如果要预览邮件的打印效果,请单击"打印摘要"对话框中的"打印预览"按钮。

# 使用摘要更新约会和任务

要从"摘要"更新约会,请单击该约会。即可显示"约会"窗口。在"约会"窗口中修 改约会的细节,然后选择"文件"→ "保存"。有关使用约会的详细信息,请参阅 第 6 [章。](#page-82-0)

要用"摘要"更新任务,请单击任务。即可显示"任务"窗口。在"任务"窗口中修改 任务的细节, 然后选择"文件"→ "保存"。有关使用任务的详细信息, 请参阅 第 7 [章。](#page-98-0)

# 使用电子邮件

本章介绍如何使用电子邮件和日历编写、发送和接收电子邮件。

# "电子邮件使用"简介

您可以使用电子邮件和日历编写、发送和接收电子邮件。您可以在电子邮件文件夹中存 储您的电子邮件。例如,您收到的邮件的缺省位置是"收件箱"文件夹。其他缺省电子 邮件文件夹包括"草稿"、"发件箱"和"已发送邮件"文件夹。

在电子邮件和日历中显示电子邮件文件夹时,会显示一个电子邮件窗口。电子邮件窗口 包含可用来处理电子邮件的菜单项、工具栏按钮和窗格。图 [4–1](#page-43-0) 显示了典型的电子邮件 窗口。

<span id="page-43-0"></span>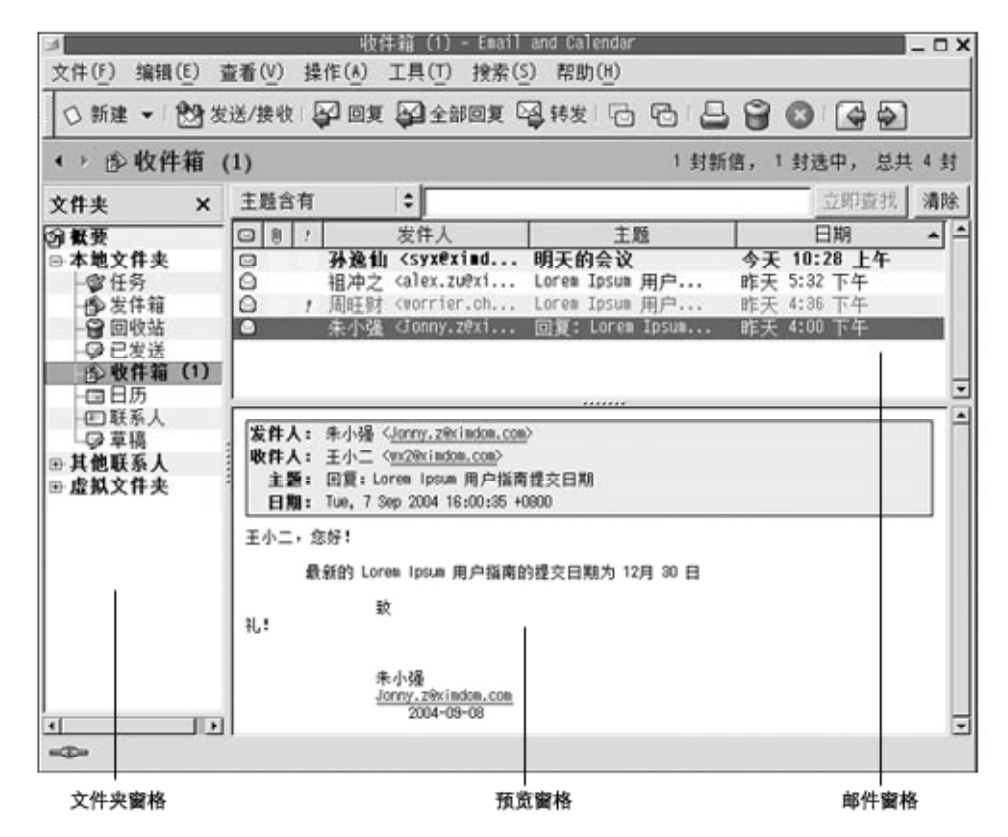

图 **4–1** 典型的电子邮件窗口

电子邮件窗口包含一个文件夹窗格。该文件夹窗格显示若干个文件夹,您可以在这些文 件夹中存储邮件。要显示或隐藏文件夹窗格, 请选择"查看"→"文件夹栏"。

电子邮件窗口还包含邮件窗格和预览窗格。在该窗口的上半部分,邮件窗格显示文件夹 中的邮件列表。预览窗格位于该窗口的下半部分,其中显示当前选定邮件的预览。要显 示或隐藏预览窗格,请选择"查看"→"预览窗格"。

图 [4–2](#page-44-0) 显示了典型的邮件窗格和预览窗格。

<span id="page-44-0"></span>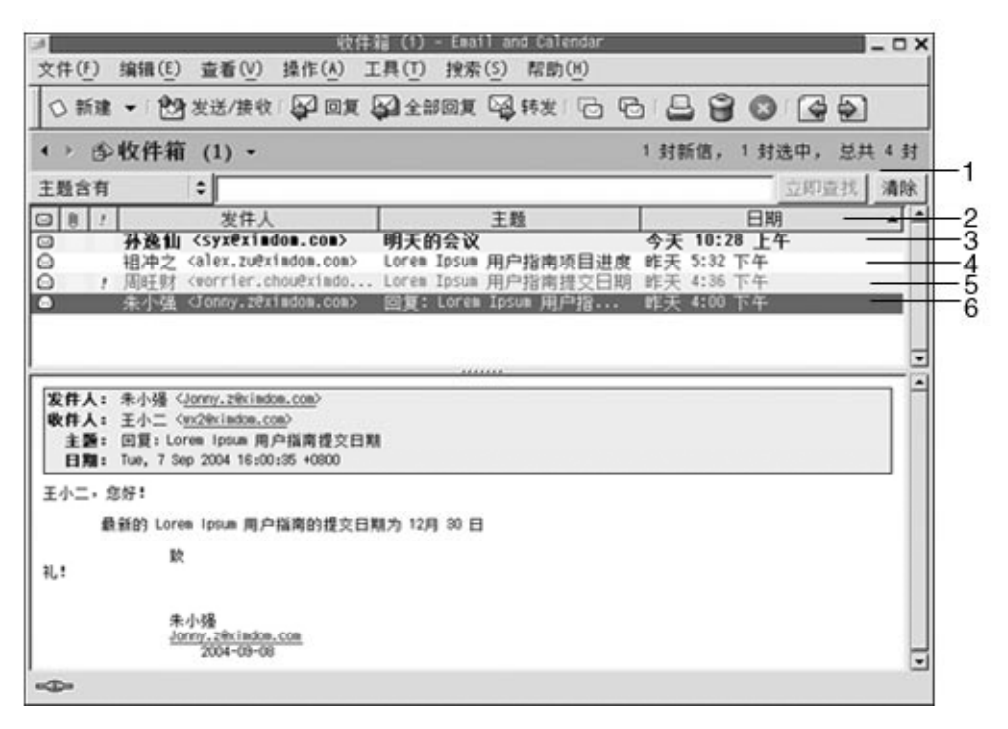

图 **4–2** 典型的电子邮件窗格和预览窗格

下表列出了 图 4–2 中的邮件窗格界面组件:

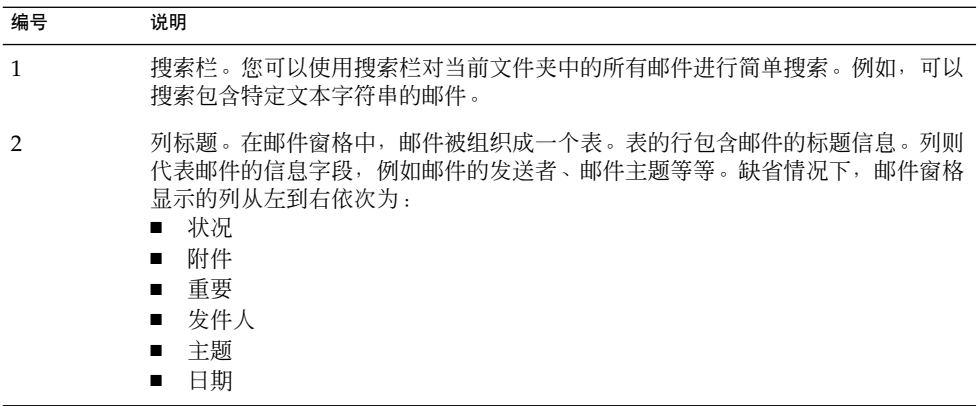

根据邮件状态,邮件列表中的邮件标题信息以不同的格式显示。图 4–2 显示了邮件列表 中的这些格式。下表列出并说明邮件标题信息的显示格式:

第 4 章 • 使用电子邮件 **45**

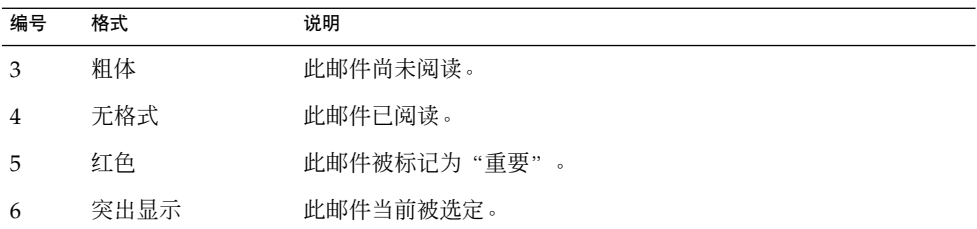

您可以使用电子邮件窗口执行所有与电子邮件相关的任务,例如阅读、编写和发送邮 件。电子邮件和日历使您可以将邮件组织到文件夹中。有关邮件窗格中的图标的信息, 请参[阅附录](#page-164-0) B。

有关电子邮件和日历中的高级电子邮件功能的详细信息,请参阅第 5 [章。](#page-58-0)

# 接收邮件

要接收邮件, 请选择"操作"→"发送/接收"。通常, 新邮件显示在"**收件箱"**中。 如果有新邮件, "收件箱"的标题就会显示为粗体。新邮件的数量显示在"收件箱"标 题的旁边。

# 显示邮件

您可以保存和打印邮件。也可以更改邮件的显示方式。

### 打开邮件

在邮件列表中双击该邮件。或者,在邮件列表中选择要打开的邮件,然后选择"文件" → "打开邮件"。

### 保存邮件

要将邮件另存为文件,请打开该邮件,然后选择"文件"→"另存为"。在"邮件另存 为"对话框中输入文件名,然后单击"确定"。

**<sup>46</sup>** Java Desktop System 电子邮件和日历用户指南 • 2005 年 2 月

## 打印邮件

要打印邮件,请打开该邮件,然后选择"文件"→"打印"。从"打印邮件"对话框中 选择所需的选项,然后单击"打印"。

要预览邮件的打印效果,请选择"文件"→ "打印预览"。

### 查看邮件中的附件

附件是包括在邮件中的文件。如果想要将一个文件发送给某人,您可以将该文件附加到 邮件中。如果邮件包含附件,每个附件都会在邮件底部显示一个按钮。如果您的系统可 以识别附件的文件类型,则该按钮中就会显示代表该文件类型的图标。

您可以对附件执行以下操作:

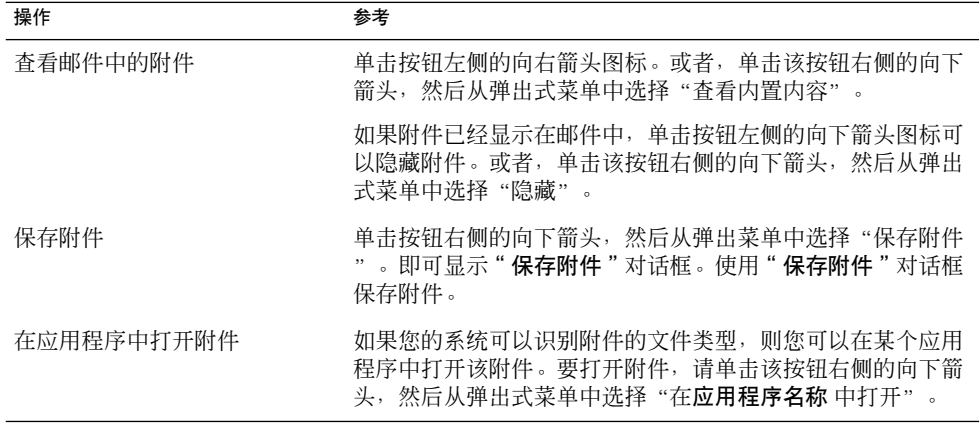

# 发送邮件

您可以发送新邮件,也可以回复或者转发您收到的邮件。您可以在邮件窗口的如下字段 中输入要将邮件发送到的地址:

- 收件人 在此字段中输入要将邮件发送到的地址。
- 抄送 抄送邮件是指将邮件复制到另一个地址中。在此字段中输入要将邮件复制 到的地址。要显示"抄送"字段,请在邮件窗口中选择"视图"→"抄送 字段"。
- 隐藏抄送 在此字段中输入要将邮件密送到的地址。当您密送邮件时,发送的邮件中 不会显示密送的地址。要显示"密送"字段,请在邮件窗口中选择"视图 "→"密送字段"。

第 4 章 • 使用电子邮件 **47**

<span id="page-47-0"></span>您还可以使用"收件人"、"抄送"和"隐藏抄送"按钮选择您的邮件要发送到的联系 人。

### 发送新邮件

要撰写和发送新邮件,请执行以下步骤:

- 1. 选择"文件"→"新建"→"邮件"。或者, 选择"操作"→"撰写新邮件"。
- 2. 使用"编写邮件"窗口编写邮件。下表说明"撰写邮件"窗口中的元素:

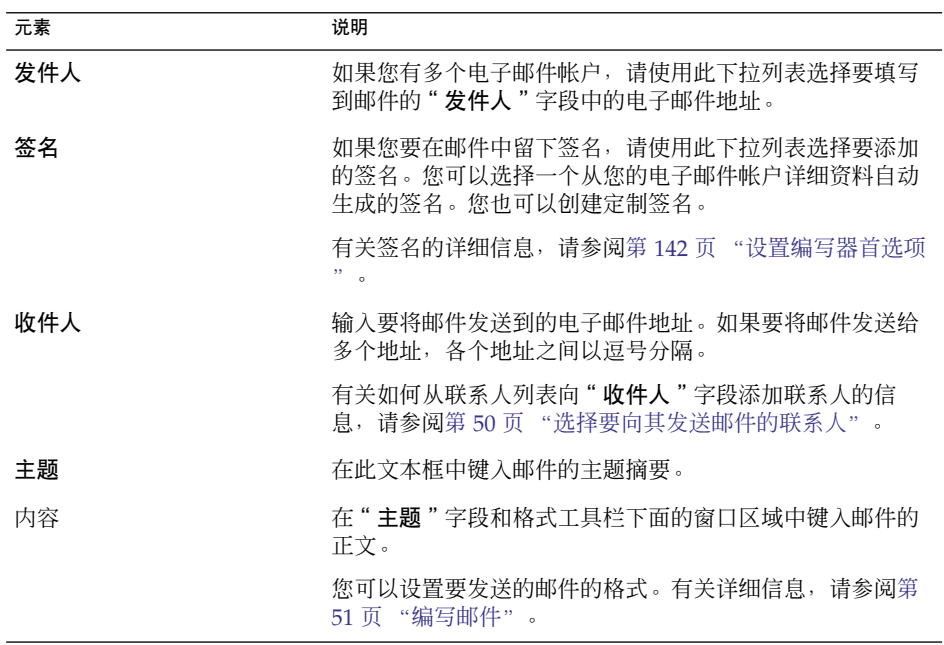

3. 可以将文件添加到邮件。要将文件附加到邮件中,请执行以下步骤:

- a. 在"撰写邮件"窗口中, 选择"插入"→"附件"。即可显示"附加文件"对话 框。
- b. 使用该对话框选择要附加到邮件的文件。当您选择文件后, 请单击"确定"。附 件在"撰写邮件"窗口上的附件窗格中显示为一个图标。
- 4. 要发送邮件,请选择"文件"→"发送"。

### 回复邮件

请执行以下步骤:

- 1. 打开包含要回复的邮件的文件夹。在邮件列表中,选择要回复的邮件。 或者,打开要回复的邮件。
- 2. 要回复给邮件的发送者, 请选择"操作"→"回复发送者"。 要回复邮件的发件人以及该邮件抄送的所有人,请选择"操作"→"全部回复"。 您可以从邮递列表中回复邮件,以便您的回复只发送给该邮递列表,而不发送给发件 人或该邮件抄送的个人。为此,请选择"操作"→"回复列表"。 即可显示一个新邮件窗口。根据您的首选项设置,新邮件可能包含原邮件。
- 3. 请在"主题"字段和格式工具栏下的窗口区域中键入邮件的文本。
- 4. 要发送邮件,请选择"文件"→"发送"。

#### 转发邮件

您可以将邮件转发给其他地址。转发邮件的方法有好几种。下表介绍可以转发邮件的方 法:

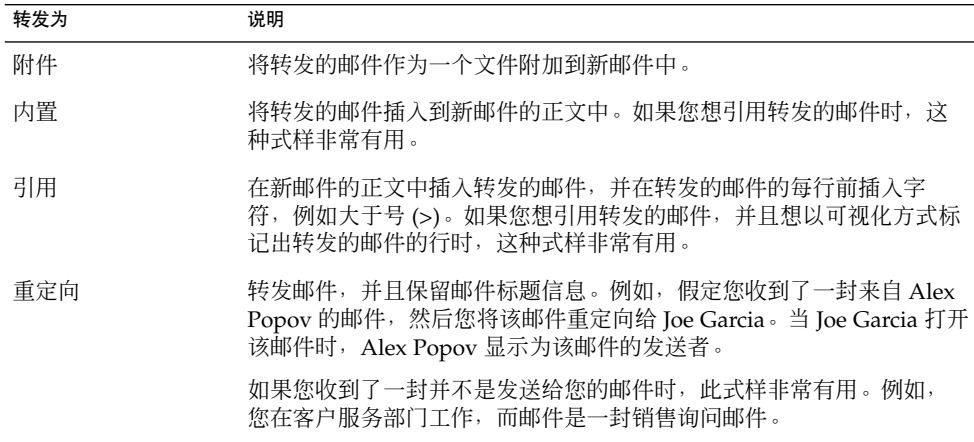

要转发邮件,请执行以下步骤:

1. 打开包含要转发的邮件的文件夹。在邮件列表中,选择要转发的邮件。

或者,您可以打开要转发的邮件。

- 2. 选择"操作"→"转发邮件"。即可显示一个新邮件窗口。
- 或者,您可以使用"操作"→"转发"菜单,以不同的式样来转发邮件。下表介绍如 何以其他式样转发邮件:

第 4 章 • 使用电子邮件 **49**

<span id="page-49-0"></span>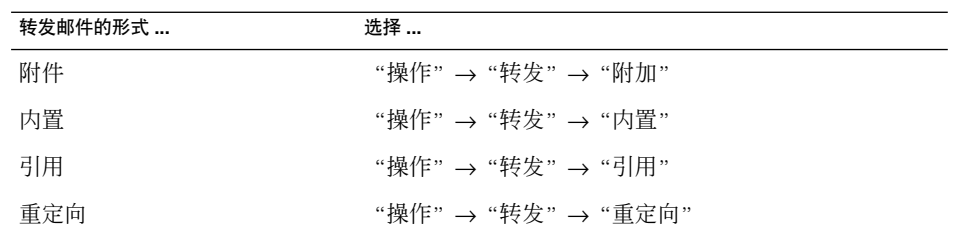

3. 在"收件人"字段中,输入要将邮件转发到的电子邮件地址。如果要将邮件转发给多 个地址,各个地址之间以逗号分隔。

有关如何向"收件人"字段添加联系人的信息,请参阅第 50 页 "选择要向其发送 邮件的联系人"。

- 4. 如果要给邮件中添加更多的文本,请在"主题"字段和格式工具栏下的区域中键入文 本。
- 5. 要发送邮件, 请选择"文件"→"发送"。

您可以指定缺省的转发样式。有关详细信息,请参阅第 142 [页 "设置编写器首选项"。](#page-141-0)

### 选择要向其发送邮件的联系人

您可以从联系人文件夹向邮件的"收件人"、"抄送"和"隐藏抄送"字段添加联系 人。

要向邮件添加联系人,请执行以下步骤:

- 1. 要添加联系人,请单击邮件中的"收件人"、"抄送"或"隐藏抄送"按钮。即可显 示"从通讯录选择联系人"对话框。
- 2. 使用"从通讯录选择联系人"对话框向您的邮件中添加联系人。下表介绍了"从通讯 录选择联系人"对话框中的元素:

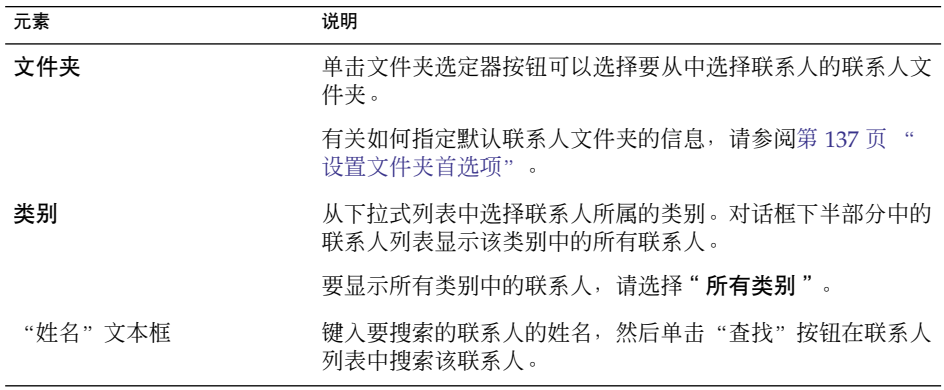

<span id="page-50-0"></span>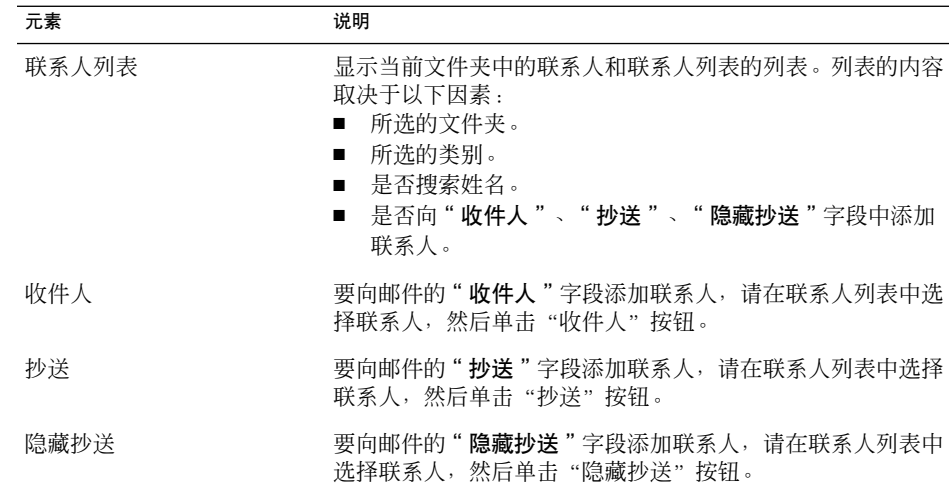

3. 单击"确定"将联系人添加到邮件的"收件人"、"抄送"和"隐藏抄送"字段,然 后关闭对话框。

# 编写邮件

您可以剪切、复制和粘贴所编写的邮件的内容。您可以搜索并替换文本。可以检查邮件 的拼写。还可以保存邮件草稿。

### 编辑邮件内容

您可以在邮件编写窗口中编辑您正在编写的邮件的内容。您可以按如下所述编辑邮件的 内容:

- 要编辑邮件中的所有文本, 请选择"编辑"→"全部选定"。
- 要从邮件中删除文本,并将该文本放在剪贴板中,请在邮件中选择该文本,然后选择 "编辑"→"剪切"。
- 要将邮件中的文本复制到剪贴板中,请在邮件中选择该文本,然后选择"编辑"→" 复制"。
- 要将文本从剪贴板粘贴到邮件中,请将光标放置在邮件中要插入该文本的地方。选择 "编辑"→"粘贴"。
- 要将文本从剪贴板粘贴到邮件中进行引用,请将光标放置在邮件中要插入该文本的地 方。选择"编辑"→"粘贴引用"。该文本会插入到邮件中,并且插入文本的每行前 面都有大于号 (>)。

第 4 章 • 使用电子邮件 **51**

### 使用撤消功能

要撤消最后一次编辑操作,请选择"编辑"→"撤消"。 如果您又决定不撤消该操作,请选择"编辑"→ "重做"。

### 检查邮件的拼写

要检查邮件的拼写,请选择"编辑"→"检查文档拼写"。

当拼写检查器遇到拼写错误的单词时, "拼写检查器"对话框会显示一系列建议, 以替 换拼写错误的单词。您可以从"拼写检查器"对话框中执行以下操作:

- 要用"拼写检查器"对话框中的一个建议替换拼写错误的单词,请选择该建议,然后 单击"替换"按钮。
- 要忽略拼写错误的单词, 请单击"忽略"按钮。拼写检查器不再将该单词当做拼写错 误的单词。
- 要移动到下一个拼写错误的单词,并且不对当前的单词进行更改,请单击"跳过"按 钮。
- 要返回到前一个拼写错误的单词,并且不对当前的单词进行更改,请单击"后退"按 钮。
- 要将拼写错误的单词添加到字典中,请"添加到字典"下拉式列表中选择字典,然后 单击"添加单词"按钮。

电子邮件和日历会按照您在电子邮件和日历首选项中启用的语言检查邮件的拼写。要使 用其他语言检查邮件的拼写,请选择"编辑"→"当前语言",然后选择所需的语言。

有关如何修改缺省拼写检查器语言的信息,请参阅第 142 [页 "设置编写器首选项"。](#page-141-0)

### 保存邮件的草稿

如果要保存尚未发送的邮件,您可以保存邮件的草稿。要保存您正在编写的邮件的草 稿, 请选择"文件"→"保存草稿"。该邮件会保存在您的本地"**草稿"**文件夹中。

要继续编写草稿邮件,请从您的本地"草稿"文件夹中打开该邮件,然后完成

要发送草稿邮件,请从您的本地"草稿"文件夹中打开该邮件。在编写窗口中完成该邮 件, 然后选择"文件"→"发送"。

# 删除邮件

当您删除邮件时,会发生以下事件:

- 邮件被移动到"废纸篓"文件夹中。
- 如果您的"收件箱"配置为显示删除的邮件,则该邮件会以带删除线的格式显示在邮 件列表中。要显示删除的邮件, 请选择"视图"→"隐藏删除的邮件", 使得"隐藏 删除的邮件"菜单项处于未被选中的状态。

如果需要从"废纸篓"中取得邮件,则您可以取消删除该邮件。取消删除邮件后,该邮 件会恢复到删除之前它所在的文件夹中。

您可以永久清除一个文件夹,以便从该文件夹中永久删除您要删除的邮件。

您可以清空"废纸篓"文件夹,以便永久删除"废纸篓"中的内容。即,当您清空了" 废纸篓",您也就永久清除了所有的文件夹。

#### 删除邮件

从邮件列表中选择要删除的邮件,然后选择"编辑"→"删除"。

#### 取消删除邮件

在"废纸篓"文件夹中选择要取消删除的邮件,然后选择"编辑"→"取消删除"。

#### 永久清除文件夹

要从文件夹中永久删除邮件,请打开该文件夹,然后选择"操作"→"永久清除"。

#### 清空废纸篓

选择"操作"→ "清空废纸篓"。

第 4 章 • 使用电子邮件 **53**

# 管理邮件

下面的部分介绍如何浏览和选择邮件。

# 浏览邮件

您可以在邮件列表中用几种不同的方式来浏览邮件。表 4–1介绍如何在邮件列表中浏览 邮件。

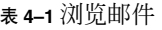

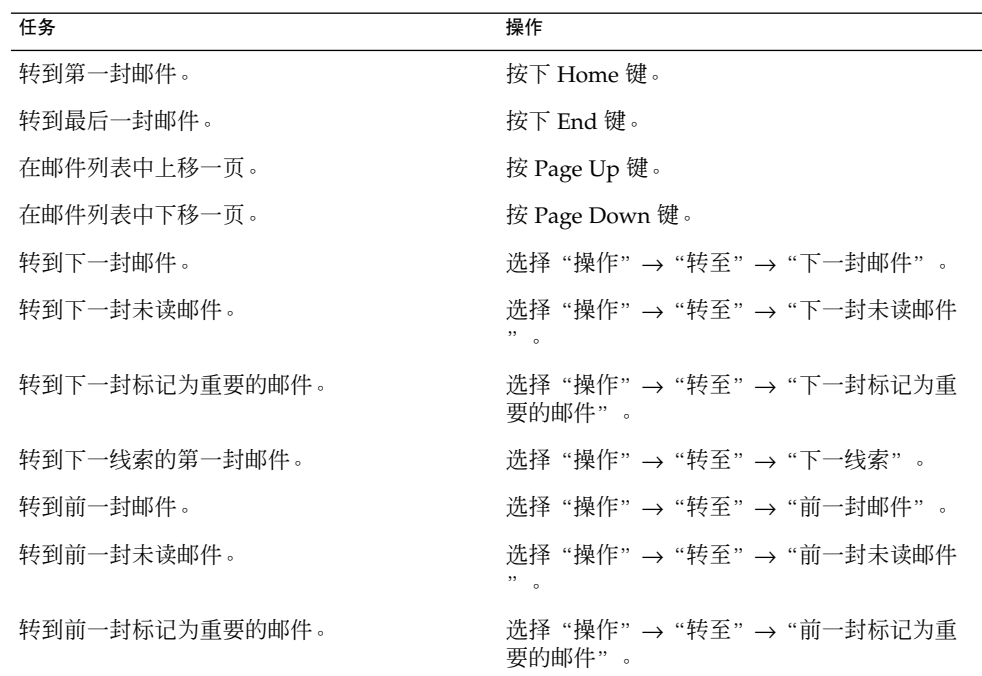

# 选择邮件

您可以在邮件列表中用几种方式来选择邮件。表 [4–2](#page-54-0)介绍如何在邮件列表中选择邮件。

<span id="page-54-0"></span>表 **4–2** 在邮件列表中选择邮件

| 任务          | 操作                                              |
|-------------|-------------------------------------------------|
| 洗择邮件        | 单击该邮件。                                          |
| 洗择一组连续的邮件   | 按住 Shift 键。单击该组中的第一封邮件, 然后单击该组中<br>的最后一封邮件。     |
| 洗择多封邮件      | 按住 Ctrl 键。单击要洗择的多封邮件。                           |
| 洗择文件夹中的所有邮件 | 洗择"编辑"→"全部洗定"。                                  |
| 反向洗择邮件      | 洗择"编辑"→"反向洗择"。当前洗定的邮件会被取消洗<br>择,而那些未洗定的邮件则会被洗定。 |

注意 **–** 不要单击状态列中的图标来选择邮件。

# 使用电子邮件文件夹

您可以将邮件存储在文件夹中。缺省情况下,电子邮件和日历为邮件提供以下文件夹:

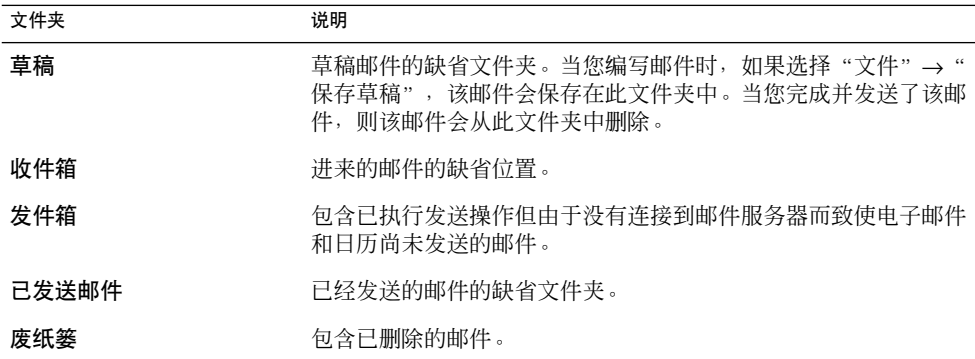

要组织您的邮件,您可以创建文件夹,并将邮件从您的"收件箱"文件夹移动或复制到 其他文件夹中。

第 4 章 • 使用电子邮件 **55**

### 将邮件移动到文件夹中

请执行以下步骤:

- 1. 选择要移动的邮件,然后选择"操作"→"移动到文件夹"。
- 2. 使用"将邮件移动到"对话框中的树目录结构选择要将邮件移动到的文件夹。 要创建新文件夹,请单击"新建"按钮。即可显示"创建新文件夹"对话框。有关详 细信息,请参见第 22 [页 "创建新文件夹"。](#page-21-0)
- 3. 单击"确定"。

或者, 显示文件夹窗格,然后将邮件拖到文件夹窗格中的该文件夹内。

### 将邮件复制到文件夹中

请执行以下步骤:

- 1. 选择要复制的邮件, 然后选择"操作"→"复制到文件夹"。
- 2. 使用"将邮件复制到"对话框中的树目录结构选择要将邮件复制到的文件夹。 要创建新文件夹,请单击"新建"按钮。即可显示"创建新文件夹"对话框。有关详 细信息,请参见第 22 [页 "创建新文件夹"。](#page-21-0)
- 3. 单击"确定"。

# 搜索邮件

电子邮件和日历使您可以搜索邮件。您可以搜索各个邮件中的文本。您可以使用搜索栏 对一个文件夹中的所有邮件进行简单搜索。例如,可以搜索包含特定文本字符串的邮 件。

您可以执行使用复杂搜索条件的高级搜索。例如,可以搜索包含附件、添加了标志或者 在特定日期收到的邮件。可以保存搜索,以后再从"搜索"菜单中使用这些搜索。有关 如何执行高级搜索以及如何保存搜索的信息,请参阅第 74 [页 "使用高级搜索"。](#page-73-0)

#### 搜索邮件

请执行以下步骤:

- 1. 打开要搜索的邮件。
	- 或者,确定显示了预览窗格,然后选择要搜索的邮件。
- 2. 选择"编辑"→"搜索邮件"。
- **56** Java Desktop System 电子邮件和日历用户指南 2005 年 2 月
- 3. 在"在邮件中查找"对话框的"查找"文本框中键入要搜索的文本。要搜索区分大小 写,请洗择"区分大小写"洗项。
- 4. 单击"查找"。匹配的结果会在邮件中突出显示。匹配的总数显示在"在邮件中查找 "对话框。
- 5. 要关闭"在邮件中查找"对话框,请单击"关闭"。

### 搜索文件夹中的所有邮件

请执行以下步骤:

- 1. 显示包含要搜索的邮件的文件夹。
- 2. 从搜索栏的下拉列表中选择要在其中进行搜索的邮件组件。
- 3. 在搜索栏上的文本框中键入要搜索的文本。
- 4. 单击"立即查找"按钮。或者,选择"搜索"→"立即查找"。与搜索标准匹配的邮 件就会显示在邮件列表中。

要保存搜索,请选择"搜索"→"保存搜索"。即可显示"保存搜索"对话框。在" 规则名称"文本框中键入搜索的名称,然后单击"确定"。

要清除搜索标准并显示文件夹中的所有邮件,请选择"搜索"→"清除"。或者, 单 击搜索栏中的"清除"按钮。

# <span id="page-58-0"></span>使用高级电子邮件功能

本章介绍如何使用电子邮件和日历的高级电子邮件功能。

# 将发件人添加到联系人中

您可以将邮件的发件人添加到您的联系人列表中。要将发件人添加到联系人中,请执行 以下步骤:

1. 打开一个文件夹,该文件夹包含您要将其发件人添加到联系人列表中的邮件。在邮件 列表中,选择该邮件。

或者,打开您要将其发件人添加到联系人列表的邮件。

- 2. 选择"操作"→"将发件人添加到通讯录"。即可打开"发件人"窗口。"发件人" 窗口显示联系人的详细信息。
- 3. 单击"添加到联系人"按钮。即可显示"快速添加联系人"对话框。
- 4. 要将该联系人添加到您的联系人列表,请单击"确定"。

另外,如果要添加该联系人的更多信息,请单击"编辑全部信息"按钮。即可打开" 联系人编辑器"窗口。有关如何完成此窗口中详细信息的更多内容,请参阅第 [110](#page-109-0) 页 ["添加联系人"。](#page-109-0)

# 清除口令

在配置您的电子邮件帐户接收邮件的方式时,可以选择"记住口令"选项。如果您想直 接连接到邮件服务器,而不用每次连接时都输入口令,请选择此选项。电子邮件和日历 会存储您的口令,并替您将口令输入邮件服务器。

您可以从电子邮件和日历清除一个或多个口令。要清除口令,请选择"操作"→"忘记 口令"。

# 高级邮件显示功能

本部分介绍如何在显示邮件时使用电子邮件和日历中的高级功能。

### 查看邮件中的图像

您可能会收到邮件正文中包含图像的邮件。也可能会收到包含指向 Internet 上图像的链 接的邮件。链接的图像载入时可能很慢,在某些情况下还会向垃圾 电子邮件的发送者提 供信息。缺省情况下,电子邮件和日历不会在邮件中显示链接的图像。

要在邮件中显示链接的图像,请打开该邮件,然后选择"视图"→"邮件显示"→"载 入图像"。

### 更改邮件中文本的大小

您可以更改邮件中的文本显示大小。您可以在邮件窗口或在预览窗格中更改文本的大 小。

要减小文本大小,请选择"视图"→"文本大小"→"较小"。要增大文本大小,请选 择"视图"→"文本大小"→"较大"。

要将文本大小返回到缺省大小, 请选择"视图"→ "文本大小"→ "原始大小"。

### 更改邮件的显示

您可以更改邮件的显示方式。您可以在邮件窗口或在预览窗格中更改邮件显示。

要显示完整的邮件标题信息,请选择"视图"→"邮件显示"→"显示完整标题"。标 题信息包含邮件的技术细节,例如传送邮件的服务器、邮件的格式等等。

要显示邮件的完整源文件,请选择"视图"→"邮件显示"→"显示邮件源文件"。邮 件的完整源文件就是邮件的源代码。

要返回到普通显示, 请选择"视图"→"邮件显示"→ "普通显示"。

# 高级邮件发送功能

本部分介绍如何在发送邮件时使用电子邮件和日历中的高级功能。

### 重新发送邮件

请执行以下步骤:

- 1. 打开包含要重新发送的邮件的文件夹。在邮件列表中,选择要重新发送的邮件。 或者,打开要重新发送的邮件。
- 2. 要重新发送该邮件,请选择"操作"→"重新发送"。即可显示一个新邮件窗口。
- 3. 要发送邮件, 请选择"文件"→"发送"。

### 将邮件邮寄到文件夹

您可以将邮件邮寄到文件夹。电子邮件和日历会将邮件发送到订阅了该文件夹的用户, 并在该文件夹中存储邮件的副本。

要编写一封新邮件并邮寄到文件夹中,请执行以下步骤:

- 1. 单击"文件"→"新建"→"邮寄邮件"。或者, 选择"操作"→"邮寄新邮件"。 即可显示"编写邮件"窗口。
- 2. 使用"编写邮件"窗口编写邮件。有关"编写邮件"窗口中的元素的信息,请参阅 第 48 [页 "发送新邮件"。](#page-47-0)
- 3. 要选择邮件发布的目标文件夹,请在"发布到"字段中单击文件夹选择器按钮。即可 显示"邮寄目标"对话框。从"邮寄目标"对话框中选择要存储所邮寄邮件的文件 夹, 然后单击"确定"。
- 4. 要将邮件邮寄到选定文件夹,请选择"文件"→"发送"。

# 高级邮件编写功能

您可以剪切、复制和粘贴所编写的邮件的内容。您可以搜索并替换文本。可以检查邮件 的拼写。还可以保存邮件草稿。

您可以对邮件使用以下格式:

■ HTML 格式

第 5 章 • 使用高级电子邮件功能 **61**

您可以对 HTML 格式的文本应用如下格式设置:

- 字体格式设置 粗体、斜体、下划线、字体大小、字体颜色和其他字体格式设置。
- 段落格式设置 段落式样,包括标题式样、项目符号列表式样和编号列表式样。您 还可以指定段落对齐和缩进。
- 页面格式设置 使您可以选择邮件模板、设置文档、指定背景图像以及其他页面格 式设置。
- 您还可以在邮件中插入表情图标。表情图标就是代表面部表情的图标。
- 纯文本格式 您不能对纯文本邮件应用任何格式设置。

#### 在邮件中查找和替换文本

在编写邮件时,您可以在邮件中搜索文本。还可以替换搜索的文本。

#### 在邮件中查找文本

要在邮件中搜索文本,请执行以下步骤:

- 1. 选择"编辑"→"查找"。在"查找"对话框的文本框中键入要搜索的文本。 另外,您还可以使用正则表达式 来搜索文本。正则表达式是一种指定要搜索的文本 模式的方法。例如普通表达式 t\*e 会找到文本 the、time、table 等。 要使用正则表达式搜索文本,请选择"编辑"→"查找正则表达式"。在"查找正则 表达式"对话框的文本框中键入要搜索的正则表达式。
- 2. 选择"向后"选项会从邮件末尾或从光标位置向邮件开头进行搜索。
- 3. 选择"区分大小写"选项将只搜索与您在对话框中键入的文本大小写完全匹配的文 本。
- 4. 单击"查找"按钮。如果在邮件中找到了该文本,则邮件中会突出显示第一处匹配的 文本。
- 5. 要查找该文本下一个出现的地方, 请选择"编辑""再次查找"。

#### 在邮件中替换文本

要搜索文本,并用替换文本进行替换,请执行以下步骤:

- 1. 选择"编辑"→"替换"。
- 2. 在"替换"文本框中键入要搜索的文本。
- 3. 在"替换为"文本框中键入用来替换搜索文本的文本。
- **62** Java Desktop System 电子邮件和日历用户指南 2005 年 2 月
- 4. 选择"向后搜索"选项会从邮件的末尾或光标位置向邮件开头搜索。
- 5. 选择"区分大小写"选项将只搜索与您在对话框中键入的文本大小写完全匹配的文 本。
- 6. 单击"查找并替换"按钮。如果在邮件中找到了该文本,则会显示"替换确认"对话 框。按下表说明使用"替换确认"对话框的按钮替换邮件中的文本。

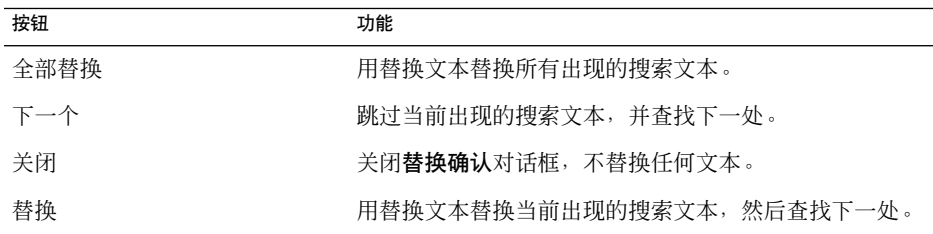

### 创建 HTML 格式的邮件

要创建 HTML 格式的邮件,请选择"文件"→ "新建"→"邮件"。在"编写邮件 " 窗口中,选择"格式"→"HTML",以选定"HTML"菜单项。

## 对 HTML 格式的邮件应用字体格式

请执行以下步骤:

- 1. 选择要为其设置格式的文字。
- 2. 要设置选定文本的格式,请执行下面的一个或多个操作:

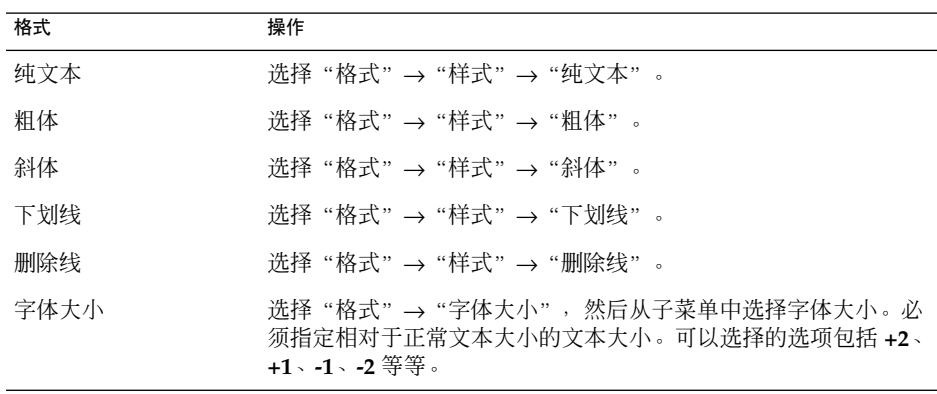

第 5 章 • 使用高级电子邮件功能 **63**

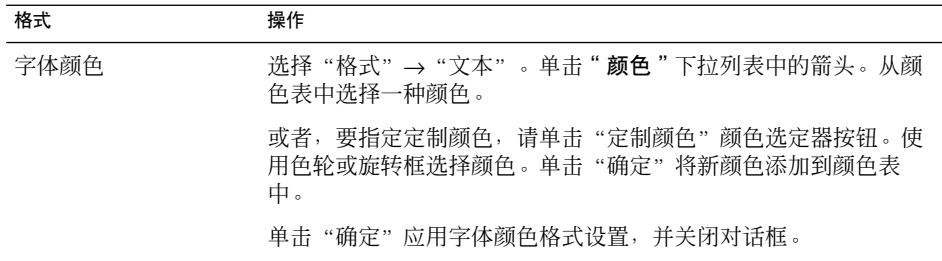

也可以使用格式工具栏来设置文本格式。要使用格式工具栏设置文本格式,请单击代 表要应用的格式的按钮。

# 对 HTML 格式的邮件应用段落格式

请执行以下步骤:

- 1. 在要设置格式的段落中单击。
- 2. 要设置选定段落的格式,请执行下面的一个或多个操作:

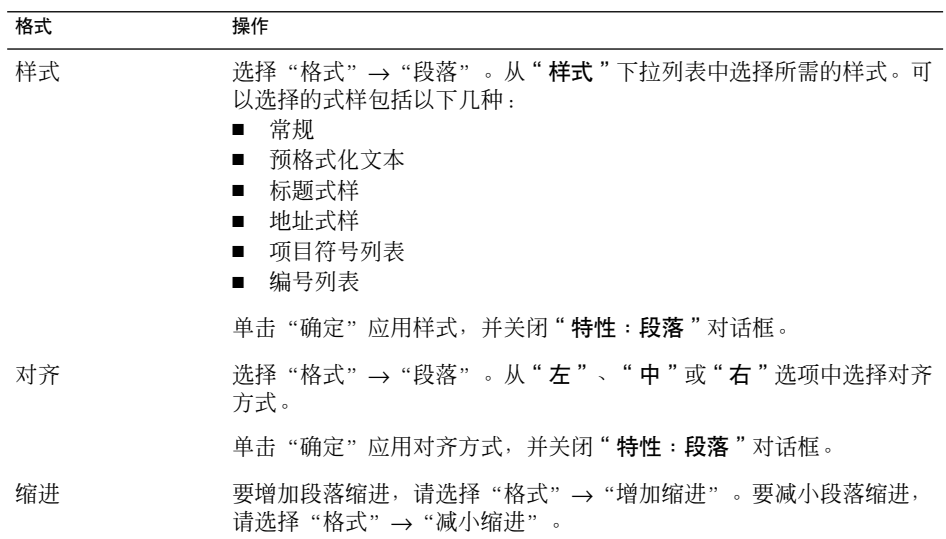

也可以使用格式工具栏来设置段落格式。要使用格式工具栏设置段落格式,请单击代 表要应用的格式的按钮。

### 对 HTML 格式的邮件应用页面格式

#### 请执行以下步骤:

- 1. 选择"格式"→"页面"。
- 2. 在"特性:页面"对话框的"模板"下拉列表中选择页面模板。
- 3. 在"文档标题"文本框中键入页面的名称 。
- 4. 在"背景图像"下拉组合框中输入要用作邮件背景的图像文件名。 或者,单击"浏览"以显示"背景图像"对话框。使用该对话框指定要使用的图像文 件。
- 5. 要选择文本、链接或邮件背景的颜色,请单击"颜色"组中相应的下拉列表中的箭 头。从颜色表中选择一种颜色。

或者, 要指定定制颜色, 请单击"定制颜色"颜色选择器按钮。使用色轮或滑块选择 颜色。单击"确定"将新颜色添加到颜色表中。单击"确定"以应用该颜色,并关闭 对话框。

6. 单击"确定"将格式设置应用于邮件,并关闭"特性:"模板"下拉列表中选择页面 模板。

#### 将表情图标插入邮件

要将表情图标插入邮件,请选择"插入"→ "微笑",然后选择所需的表情图标。

### 定制邮件编写窗口

您可以定制在邮件编写窗口中显示哪些邮件元素。下表介绍如何在邮件编写窗口中显示 邮件元素:

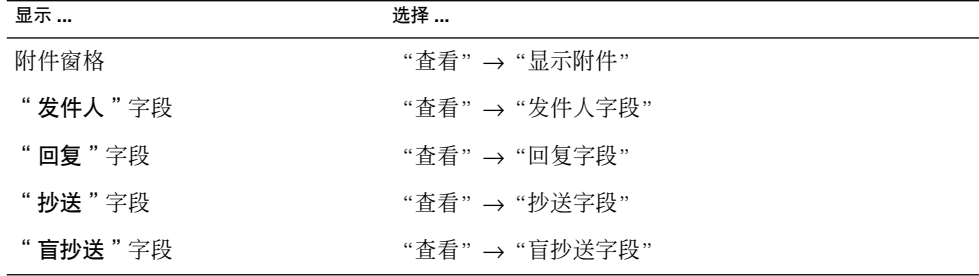

第 5 章 • 使用高级电子邮件功能 **65**

# 发送和接收国际邮件

您发送和接收的每封邮件都有特定的字符编码。字符编码是将邮件转换为字符的方法。 例如, "希腊语"字符编码将邮件转换为希腊语字符。

电子邮件和日历会以邮件发送时采用的字符编码来显示您收到的邮件。但是,一些邮件 的文件头所包含的信息不充分,无法用来确定该邮件发送时所用的字符编码。电子邮件 和日历允许您更改收到的单个邮件的字符编码。

您可以更改您发送的邮件中的字符编码。当您回复邮件时,邮件发送时采用的是原始邮 件的字符编码。如果回复时更改了字符编码,原始邮件中的字符可能无法正确显示。

### 更改您收到的邮件的字符编码

要更改您收到的邮件的字符编码,请打开该邮件。选择"查看"→"字符编码",然后 选择所需的字符编码。

要了解如何设置收到的邮件的缺省字符编码,请参阅第 139 [页 "设置邮件首选项"。](#page-138-0)

### 更改发送的邮件的字符编码

要更改发送的邮件的字符编码,请打开一个新邮件,或回复您收到的某个邮件。在邮件 编写窗口中,选择"编辑"→"字符编码",然后选择所需的字符编码。

要了解如何设置发送的邮件的缺省字符编码,请参阅第 142 [页 "设置编写器首选项"。](#page-141-0)

# 在脱机模式下工作

如果您从 IMAP 服务器接收邮件,则可以在脱机模式下工作。您可以脱机处理邮件,以 减少联机所花的时间。

切换到脱机模式时,电子邮件和日历会为您已经选中的文件夹创建本地副本,以便在脱 机模式下使用。您可以在脱机模式下阅读和回复这些文件夹中的邮件。当发送邮件时, 电子邮件和日历会将邮件存储在您的"发件箱"文件夹中,直到您再次切换到联机模 式。

脱机模式与断开连接不完全相同。电子邮件和日历在您脱机工作时不会尝试连接。但它 会在您返回联机模式时完成您已在脱机模式下执行的所有操作。

**<sup>66</sup>** Java Desktop System 电子邮件和日历用户指南 • 2005 年 2 月

要指定在脱机模式下创建哪些文件夹的副本,请参阅第 137 [页 "设置文件夹首选项"。](#page-136-0)

要切换到脱机模式,请选择"文件"→"脱机工作"。或者,单击电子邮件和日历窗口 左下方的连接电缆图标。在连接电缆图标上会出现一个叉。

要切换到联机模式,请选择"文件"→"联机工作"。或者,单击连接电缆图标。连接 电缆图标上的叉会消失。

# 使用安全邮件

电子邮件和日历包含安全功能,可用于确保邮件不被伪造,并且邮件内容不会被目标收 件人以外的任何其他人读取。电子邮件和日历使用完美隐 私保护 *(PGP)* 和 *GNU* 隐私保 护 *(GPG)* 来实现安全功能。

PGP 和 GPG 使用公共密钥加密。即 PGP 和 GPG 使用两种密钥, 如下所述:

公共密钥 您可以将此密钥发送给任何要向您发送加密邮件的人,或者是您要向其发 送加密邮件的人。邮件使用此密钥加密。

> 您可以与任何您想与其互发签名邮件或加密邮件的人交换公共密钥。公共 密钥用于签署或加密邮件,收件人需要用此公共密钥检验或解密邮件。如 果您收到他人发送的公共密钥,您可以将该公共密钥导入您的公共密钥 环。公共密钥环是一个列出了您已知的所有公共密钥的文件。

专用密钥 这是您的机密密钥。不要将您的专用密钥泄漏给任何人。加密邮件使用此 密钥解密。

您可以通过以下方式来对您的邮件应用安全功能:

- 在您发送的邮件中添加加密签名。邮件不加密,但是收件人可以使用该签名确认该邮 件是您发出的。
- 加密您发送的邮件。
- 检验您收到的签名邮件。
- 解密您收到的邮件。

在创建公共密钥和专用密钥时,您就创建了**安全口令**。在使用电子邮件和日历中的安全 功能时要用到安全口令。

#### 对邮件签名

要对您发送的邮件签名, 请在邮件编写窗口中选择"安全"→ "PGP 签名"。当您发送 邮件时, "输入口令"对话框会显示出来。在对话框中输入安全口令, 然后单击"确定 "

第 5 章 • 使用高级电子邮件功能 **67**

### 发送加密邮件

要加密您发送的邮件,请在发送邮件之前从邮件编写窗口中选择"安全"→ "PGP 加密 "。当您发送邮件时,"输入口令"对话框会显示出来。在对话框中输入安全口令,然 后单击"确定"。

#### 检验签名邮件

要检验您收到的签名邮件,请打开该邮件,并滚动到邮件末尾。单击锁图标。如果发件 人在您的公共密钥环中,则会显示一条消息,确认邮件的发件人是可信的。如果发件人 不在您的公共密钥环中,则会显示一条消息,指出安全功能无法验证该邮件发件人的身 份。

### 解密收到的邮件

要阅读发送给您的并且用您的公共密钥加密的邮件,必须提供您的安全口令。当您打开 邮件时, "输入口令"对话框会显示出来。在对话框中输入安全口令, 然后单击"确定 "。

# 邮件管理高级功能

以下部分介绍可以用来帮助管理邮件的高级功能。

### 按线索查看邮件

您可以按线索显示邮件。邮件线索是由关于某个主题的原始电子邮件以及对该邮件的所 有回复邮件组成的一系列电子邮件。当您发送一封邮件,并且收到许多回复邮件时,系 统就会创建邮件线索。当按线索显示邮件时,您可以按时间顺序查看关于特定主题的邮 件。通过这种方法,您可以按电子邮件对话进度逐个查看邮件。

要按线索显示邮件,请洗择"视图"→"线索邮件列表"。

### 将邮件标记为已读或未读

当您收到一封邮件时,该邮件被标记为未读。在邮件列表中,邮件标题信息以粗体显 示,邮件图标显示为一个未开启的信封。当您打开该邮件或在预览窗格中显示该邮件之 后,该邮件会自动被标记为已读。邮件标题信息以正常文本显示,而邮件图标显示为一 个开启的信封。

您可以将已读的邮件标记为未读,也可以将未读的邮件标记为已读。

要将邮件标记为未读,请在邮件列表中选择该邮件。选择"编辑"→"标记为未读"。

要将邮件标记为已读,请在邮件列表中选择该邮件。选择"编辑"→"标记为已读"。

要将文件夹中的所有邮件标记为已读,请在文件夹窗格中选择该文件夹。选择"编辑" →"全部标记为已读"。

#### 将邮件标记为重要

您可以将收到的邮件标记为重要,以可见方式在邮件列表中标记出该邮件。当您将邮件 标记为重要时,邮件标题信息的颜色会改变,并且在"重要"列中会显示一个感叹号图 标。

要将邮件标记为重要,请在邮件列表中选择该邮件。选择"编辑"→"标记为重要"。

要将邮件标记为正常,请在邮件列表中选择该邮件。选择"编辑"→"标记为不重要 "。

#### 为邮件添加后续标志

您可以在"收件箱"中为邮件添加后续标志。该标志可以指定邮件的后续操作,以及该 操作的到期日期和时间。使用标志提醒您跟踪邮件引发的问题。

标志显示在邮件顶部。下图显示邮件中的"后续"标志:

第 5 章 • 使用高级电子邮件功能 **69**

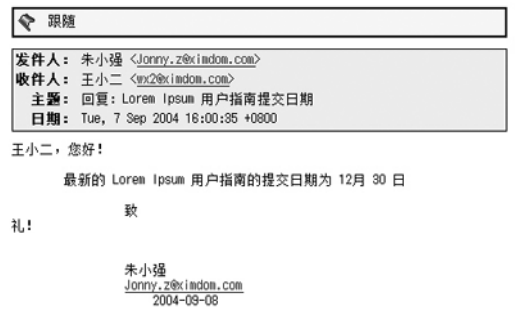

在完成了与标志关联的操作之后,您可以将该标志的状态设置为已完成。您也可以清除 邮件中的标志。

您可以在邮件列表中显示以下与标志相关的字段:

- 标志状态
- 后续标志
- 到期日期

有关详细信息,请参阅第 25 [页 "定制当前视图"。](#page-24-0)

#### 为邮件添加标志

请执行以下步骤:

- 1. 在邮件列表中选择要添加标志的一封或多封邮件。
- 2. 选择"操作"→"后续"。
- 3. 在"添加后续标志"对话框中输入标志的详细资料。下表介绍"添加后续标志"对话 框中的元素:

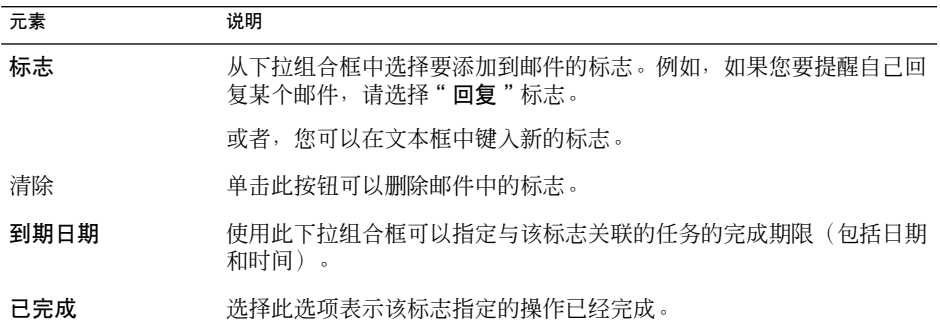

4. 单击"确定"。

#### 设置已完成标志

在邮件列表中右键单击邮件,然后从弹出式菜单中选择"标志已完成"。系统会从该邮 件的顶部删除此标志。

或者, 在邮件列表中选择该邮件, 然后选择"操作"→"后续"。在"添加后续标志" 对话框上, 洗择"已完成"洗项。

#### 清除标志

要从邮件中删除标志,请在邮件列表中右击该邮件。从弹出菜单中选择"清除标志"。

或者,您可以选择该邮件,然后选择"操作"→"后续"。在"后续标志"对话框中,单 击"清除"按钮。

#### 向邮件添加标签

您可以在邮件列表中向邮件添加颜色标签。该标签会更改邮件列表中该邮件标题信息的 颜色,从而以可见方式标记该邮件。例如,要将一封邮件标记为私人邮件,您可以给该 邮件添加"私人"标签。

要给邮件添加标签,请在邮件列表中右击该邮件。从弹出菜单中选择"标签",然后从 子菜单中选择所需的标签。

您可以定制标签及相关的颜色。有关详细信息,请参阅第 139 [页 "设置邮件首选项"。](#page-138-0)

### 隐藏邮件

您可以在邮件列表中隐藏邮件。要隐藏邮件,请选择要隐藏的邮件,然后选择"视图" →"隐藏选定邮件"。

要隐藏已读的邮件,请选择"视图"→"隐藏已读邮件"。

要显示隐藏的邮件,请选择"视图"→"显示隐藏的邮件"。显示隐藏的邮件时, 电子 邮件和日历不会显示删除的邮件。

要显示删除的邮件,请选择"视图"→"显示删除的邮件"。删除的邮件会以带删除线 的格式出现在删除之前所在的文件夹中。

第 5 章 • 使用高级电子邮件功能 **71**

# 邮件文件夹的高级功能

以下几节介绍可用来处理邮件文件夹的高级功能。

## 打开其他用户的文件夹

如果您具有适当的权限,您就可以打开其他用户的文件夹。要打开其他用户的文件夹, 请执行以下步骤:

- 1. 选择"文件"→"打开其他用户的文件夹"。
- 2. 在"打开其他用户的文件夹"对话框中输入要打开的文件夹的详细资料。下表介绍" 打开其他用户的文件夹"对话框中的元素:

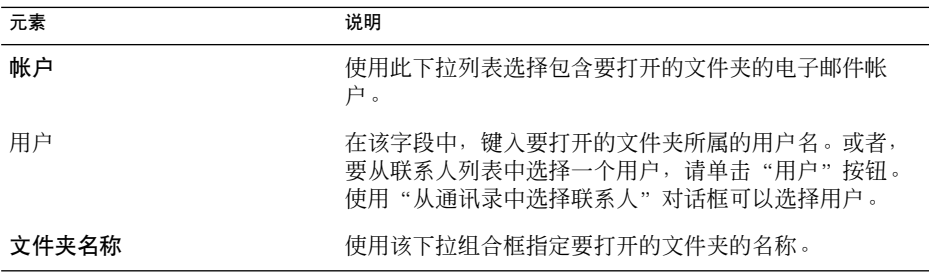

3. 单击"确定"。

要关闭其他用户的文件夹,请选择"文件"→"删除其他用户的文件夹"。

### 查看文件夹的属性

要杳看本地系统中的文件夹的属性,请打开该文件夹,然后选择"文件"→"文件夹" → " "**文件夹名称**"的属性"。您可以在属性对话框中查看文件夹的属性。

### 订阅邮件服务器上的文件夹

#### 请执行以下步骤:

- 1. 选择"工具"→"订阅文件夹"。
- 2. 在"文件夹订阅"对话框中输入要订阅的文件夹的详细资料。下表介绍"文件夹订阅 "对话框中的元素:
- **72** Java Desktop System 电子邮件和日历用户指南 2005 年 2 月
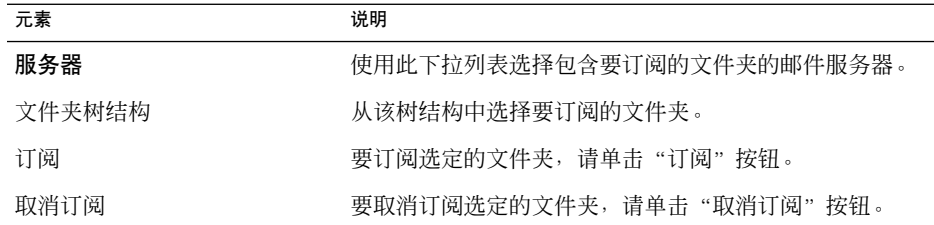

### 更改文件夹的格式

您可以将本地邮件文件夹中的电子邮件格式更改为以下格式之一:

- maildir
- mbox
- mh

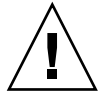

注意 **–** 如果在从一种格式转换为另一种格式时出现问题,您可能无法恢复数据。

要更改本地邮件文件夹的电子邮件格式,请执行以下步骤:

- 1. 右击要更改其格式的文件夹,然后从弹出式菜单中选择"属性"。
- 2. 从"重新配置"对话框中的"新存储格式"下拉列表中选择所需的电子邮件格式。
- 3. 如果要对该文件夹中的邮件正文内容编制索引, 请选择"对正文内容编制索引"选 项。

## 整理邮件

您可以使用以下电子邮件和日历功能来帮助您整理邮件:

- 视图 视图使您可以用不同的方式查看邮件。视图指定在邮件列表中显示哪些 列,以及按照哪个字段对邮件排序。您可以使用标准视图,也可以创建 定制的视图。有关视图的详细信息,请参阅第 24 [页 "使用视图"。](#page-23-0)
- 搜索 电子邮件窗口包含搜索栏。您可以使用搜索栏在邮件列表中搜索邮件的 内容。也可以执行高级搜索。

电子邮件和日历使您能够保存搜索。保存的搜索会被添加到"搜索"菜 单中,您可以从此菜单中选择该搜索。电子邮件和日历还包含一个搜索 编辑器,您可以用它来添加、编辑和删除搜索。有关搜索的详细信息, 请参阅第 56 [页 "搜索邮件"和](#page-55-0)第 74 [页 "使用高级搜索"。](#page-73-0)

第 5 章 • 使用高级电子邮件功能 **73**

- <span id="page-73-0"></span>过滤器 过滤器是您可以用来测试邮件是否符合特定条件然后对符合条件的邮件 执行操作的工具。例如,您可以使用过滤器自动将来自特定地址的邮件 移动到某个文件夹中。有关虚拟文件夹的详细信息,请参阅第 76 [页 "](#page-75-0) [使用过滤器"。](#page-75-0)
- 虚拟文件夹 虚拟文件夹 代表可能包含在多个文件夹中的邮件。虚拟文件夹使您可以 查看位于多个文件夹中的邮件,就像这些邮件位于一个文件夹中一样。 有关过滤器的详细信息,请参阅第 79 [页 "使用虚拟文件夹"。](#page-78-0)

### 使用高级搜索

您可以使用复杂搜索条件来执行高级搜索。例如,可以搜索包含附件、添加了标志或者 在特定日期收到的邮件。可以保存搜索, 以后再从"搜索"菜单中使用这些搜索。

有关如何执行简单搜索的信息,请参阅第 56 [页 "搜索邮件"。](#page-55-0)

### 执行高级搜索

请执行以下步骤:

- 1. 显示包含要搜索的邮件的文件夹。
- 2. 选择"搜索"→"高级"。或者, 从搜索栏的下拉列表中选择"高级"。
- 3. 使用"高级搜索"对话框中的"条件"组框创建搜索条件。要创建条件,请执行以下 步骤:
	- a. 从第一个下拉列表中,选择要从中进行搜索的邮件组件。例如,选择"邮件正文 "将在邮件正文中搜索文本。
	- b. 从第二个下拉列表中, 选择邮件组件与搜索文本之间的关系。例如, 要搜索正文 中包含所搜索文本的邮件,请从第二个下拉列表中选择"包含"。
	- c. 在文本框中, 键入搜索文本。此文本不区分大小写。
	- d. 要添加更多的条件,请单击"添加"按钮。要删除条件,请单击该条件旁边的" 删除"按钮。
- 4. 从"执行操作"下拉列表中选择适当的选项。选择以下选项之一:
	- 如果满足任意条件:如果您希望搜索返回满足任意指定条件的匹配结果,请选择 此选项。
	- 如**果满足所有条件**:如果您希望搜索只返回满足所有指定条件的匹配结果,请选 择此选项。
- 5. 单击"确定",执行高级搜索。匹配的邮件会显示在邮件列表中。
- **74** Java Desktop System 电子邮件和日历用户指南 2005 年 2 月

<span id="page-74-0"></span>或者,要保存搜索,请在"规则名称"文本框中键入搜索的名称,然后单击"保存 "。洗择"搜索"→"搜索名称"即可执行该搜索。

要清除高级搜索条件并显示文件夹中的所有邮件,请洗择"搜索"→"清除"。

#### 使用搜索编辑器

电子邮件和日历使您可以保存搜索。保存的搜索会被添加到"搜索"菜单中,您可以从 此菜单中选择该搜索。电子邮件和日历还包含一个搜索编辑器,您可以用它来添加、编 辑和删除搜索。您也可以在"搜索"菜单中重新排列搜索。

#### 添加搜索

请执行以下步骤:

- 1. 选择"搜索"→"编辑保存的搜索"。
- 2. 单击"搜索编辑器"对话框中的"添加"。
- 3. 在"添加规则"对话框中输入搜索的详细资料。下表介绍"添加规则"对话框中的元 素:

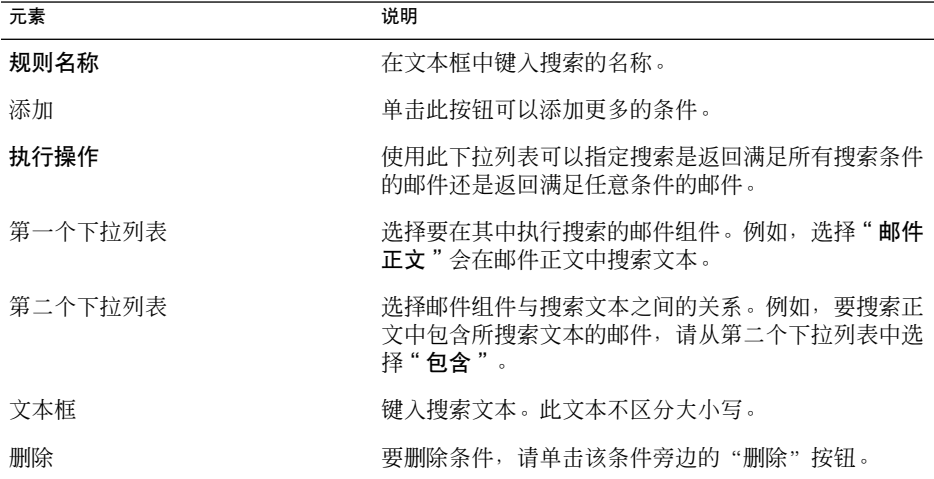

4. 单击"确定"。该搜索会被添加到"搜索"菜单中。

还可以保存从搜索栏中执行的搜索。有关详细信息,请参阅第 57 [页 "搜索文件夹中的](#page-56-0) [所有邮件"。](#page-56-0)您也可以使用"高级搜索"对话框来保存搜索。有关详细信息,请参[阅第](#page-73-0) 74 [页 "执行高级搜索"。](#page-73-0)

第 5 章 • 使用高级电子邮件功能 **75**

#### <span id="page-75-0"></span>编辑搜索

请执行以下步骤:

- 1. 选择"搜索"→"编辑保存的搜索"。
- 2. 在"搜索编辑器"对话框中,选择要编辑的搜索,然后单击"编辑"。即可显示"编 辑规则"对话框。在"编辑规则"对话框中修改搜索的详细资料。有关该对话框中的 元素的详细信息,请参阅第75页"添加搜索"。
- 3. 单击"确定"以保存所作的更改,并关闭"编辑规则"对话框。
- 4. 单击"确定"以关闭"搜索编辑器"对话框。

#### 删除搜索

请执行以下步骤:

- 1. 选择"搜索"→"编辑保存的搜索"。
- 2. 在"搜索编辑器"对话框中,选择要删除的搜索,然后单击"删除"。
- 3. 单击"确定"。该搜索会从"搜索"菜单中删除。

#### 排列搜索菜单中的搜索

请执行以下步骤:

- 1. 选择"搜索"→"编辑保存的搜索"。"搜索编辑器"对话框按照"搜索"菜单中的 顺序显示搜索。
- 2. 选择要更改顺序的搜索,然后单击"上移"按钮或"下移"按钮,直到该搜索移到所 需的位置。
- 3. 单击"确定"。"搜索"菜单中该搜索的位置也会更新。

## 使用过滤器

您可以使用过滤器对进来的和外发的电子邮件执行操作。例如,可以创建一个过滤器, 将从特定地址接收到的电子邮件移动到特定的文件夹中。

可以使用过滤器处理垃圾电子邮件。例如,您可以创建一个过滤器,删除来自特定地址 的邮件。也可以创建过滤器来删除"主题"字段或邮件正文中包含特定术语的邮件。

### 使用过滤器编辑器

您可以使用过滤器编辑器来添加、编辑和删除邮件过滤器。也可以使用过滤器编辑器重 新排列过滤器在过滤器编辑器中的位置。

**76** Java Desktop System 电子邮件和日历用户指南 • 2005 年 2 月

### <span id="page-76-0"></span>添加过滤器

请执行以下步骤:

- 1. 选择"工具"→"过滤器"。
- 2. 从"过滤器"对话框顶部的下拉列表中,选择是要将过滤器应用于收到的电子邮件还 是外发的电子邮件。
- 3. 单击"添加"。
- 4. 在"添加规则"对话框中输入过滤器的详细资料。在该对话框的上部输入过滤器的条 件。下表介绍"添加规则"对话框上部的元素:

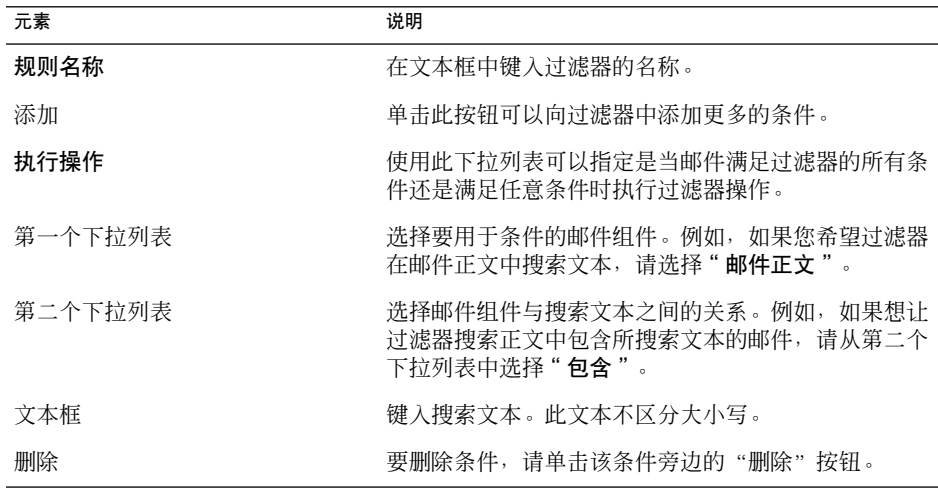

5. 在该对话框的底部输入当满足条件时执行的操作。下表介绍"添加规则"对话框底部 的元素:

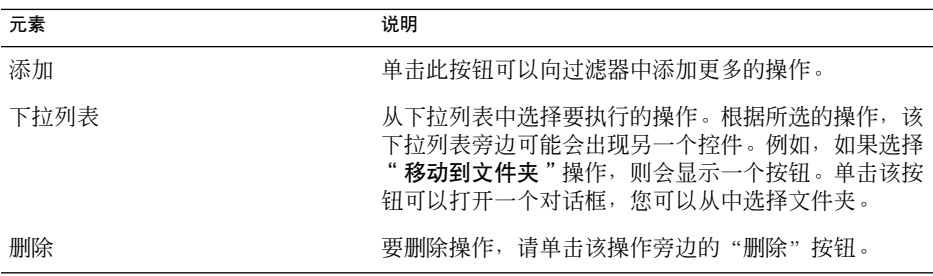

6. 在输入了过滤器详细资料之后,单击"添加规则"对话框上的"确定"。

7. 单击"确定"以关闭"过滤器"对话框。

第 5 章 • 使用高级电子邮件功能 **77**

注意 **–** 可以创建一个过滤器以将满足条件的邮件复制到多个文件夹中。

#### 编辑过滤器

请执行以下步骤:

- 1. 选择"工具"→"过滤器"。
- 2. 从"过滤器"对话框顶部的下拉列表中,选择要编辑的过滤器是用于收到的电子邮件 还是外发的电子邮件。
- 3. 选择要编辑的过滤器,然后单击"编辑"。即可显示"编辑规则"对话框。
- 4. 根据需要在对话框中修改过滤器的详细资料。有关该对话框的详细信息,请参[阅第](#page-76-0) 77 [页 "添加过滤器"。](#page-76-0)
- 5. 在修改了过滤器详细资料之后,单击"编辑规则"对话框上的"确定"。
- 6. 单击"确定"以关闭"过滤器"对话框。

#### 删除过滤器

请执行以下步骤:

- 1. 选择"工具"→"过滤器"。
- 2. 从"过滤器"对话框顶部的下拉列表中,选择要删除的过滤器是用于收到的电子邮件 还是外发的电子邮件。
- 3. 选择要删除的过滤器, 然后单击"删除"。
- 4. 单击"确定"以关闭"过滤器"对话框。

#### 更改过滤器的位置

要更改"过滤器"对话框中过滤器的位置,请执行以下步骤:

- 1. 选择"工具"→"过滤器"。
- 2. 从"过滤器"对话框顶部的下拉列表中,选择要更改位置的过滤器是用于收到的电子 邮件还是外发的电子邮件。
- 3. 选择要更改位置的过滤器。
- 4. 单击"上移"按钮或"下移"按钮以更改过滤器的位置。重复此步骤,直到过滤器移 到所需的位置。
- 5. 单击"确定"以关闭"过滤器"对话框。

#### 用邮件创建过滤器

请执行以下步骤:

- 1. 在邮件列表中选择要用来创建过滤器的邮件。
- **78** Java Desktop System 电子邮件和日历用户指南 2005 年 2 月
- <span id="page-78-0"></span>2. 选择"工具"→"从邮件创建过滤器",然后选择以下任一菜单项:
	- 关于主题的过滤器:从选定邮件的主题创建过滤器。
	- 关于发件人的过滤器:从选定邮件的发件人创建过滤器。
	- 关于收件人的过滤器:从选定邮件的收件人创建过滤器。
	- 关于邮件列表的过滤器: 从选定邮件的"收件人"和"抄送"字段中的邮件列表 创建过滤器。

即可显示"添加过滤器规则"对话框。该对话框包含过滤器的条件,具体内容取决于 您选择的菜单项。

- 3. 根据需要在对话框中修改过滤器的详细资料。有关该对话框的详细信息,请参[阅第](#page-76-0) 77 [页 "添加过滤器"。](#page-76-0)
- 4. 单击"确定"。过滤器会被添加到过滤器列表中。

### 将过滤器应用于所选邮件

您可以将过滤器编辑器中的所有过滤器应用于选定的邮件。可以使用此功能来检查过滤 器是否工作。

要将过滤器应用于邮件,请执行以下步骤:

- 1. 选择要应用过滤器的一封或多封邮件。
- 2. 选择"操作"→"应用过滤器"。

如果邮件满足过滤器中的条件,则会执行与该过滤器关联的操作。

## 使用虚拟文件夹

虚拟文件夹使您可以使用一个文件夹查看多个文件夹中的邮件。虚拟文件夹在文件夹窗 格的"虚拟文件夹"中列出。要显示虚拟文件夹,请从文件夹窗格的"虚拟文件夹"项 中选择虚拟文件夹。

如果文件夹窗格没有显示, 请选择"视图"→"文件夹栏"。

使用虚拟文件夹可以整理位于多个文件夹中的邮件。例如,假定您的公司有一种名为 Lorem Ipsum 的产品。您有一个名为 Ximdom。Com 的客户。Ximdom。Com 的员工 给您发送的邮件通常与 Lorem Ipsum 以及其他产品有关。您将这些邮件存储在许多文 件夹中。

您可以使用虚拟文件夹来整理来自 Ximdom。Com 的与 Lorem Ipsum 产品有关的和无 关的邮件。要按这种方式来整理邮件,您可以创建以下虚拟文件夹:

Ximdom.Com (Lorem Ipsum) 显示所有文件夹中发件人地址包含 *@ximdom.com* 并 且在邮件正文中包含文本 *lorem ipsum* 的邮件。

第 5 章 • 使用高级电子邮件功能 **79**

<span id="page-79-0"></span>Ximdom.Com (Other) 显示所有文件夹中发件人地址包含 *@ximdom.com* 并 且在邮件正文中不包含文本 *lorem ipsum* 的邮件。

您可以通过以下方式创建虚拟文件夹:

- 使用虚拟文件夹编辑器。
- 使用邮件列表中的邮件自动生成虚拟文件夹。
- 执行搜索,然后使用搜索自动生成虚拟文件夹。

### 使用虚拟文件夹编辑器

您可以使用虚拟文件夹编辑器来添加、编辑和删除虚拟文件夹。也可以使用虚拟文件夹 编辑器来重新排列虚拟文件夹在文件夹窗格中的位置。

#### 添加虚拟文件夹

请执行以下步骤:

- 1. 选择"工具"→"虚拟文件夹编辑器"。
- 2. 单击"虚拟文件夹"对话框上的"添加"。
- 3. 在"添加规则"对话框中输入虚拟文件夹的详细资料。下表介绍"添加规则"对话框 中的元素:

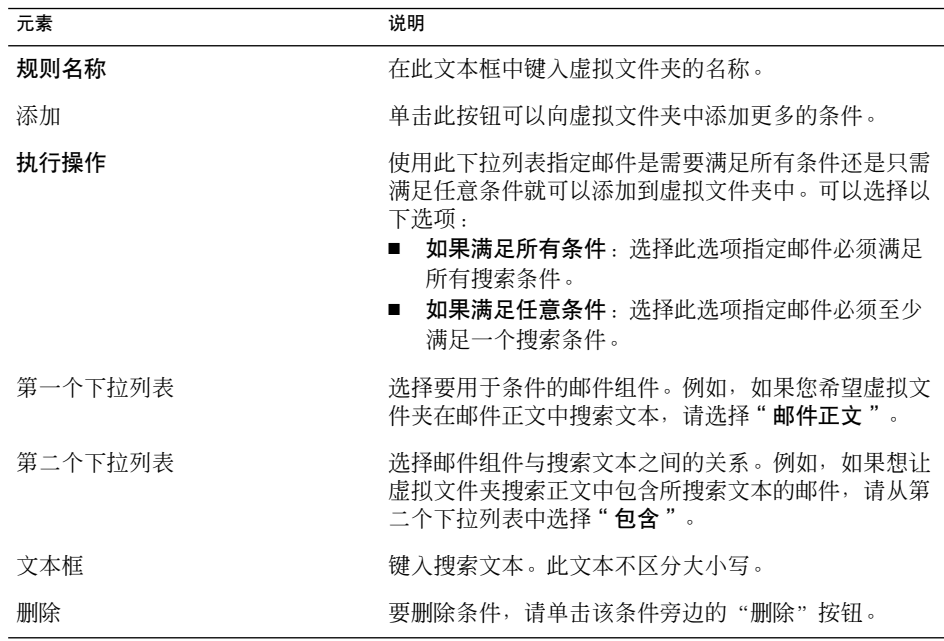

**80** Java Desktop System 电子邮件和日历用户指南 • 2005 年 2 月

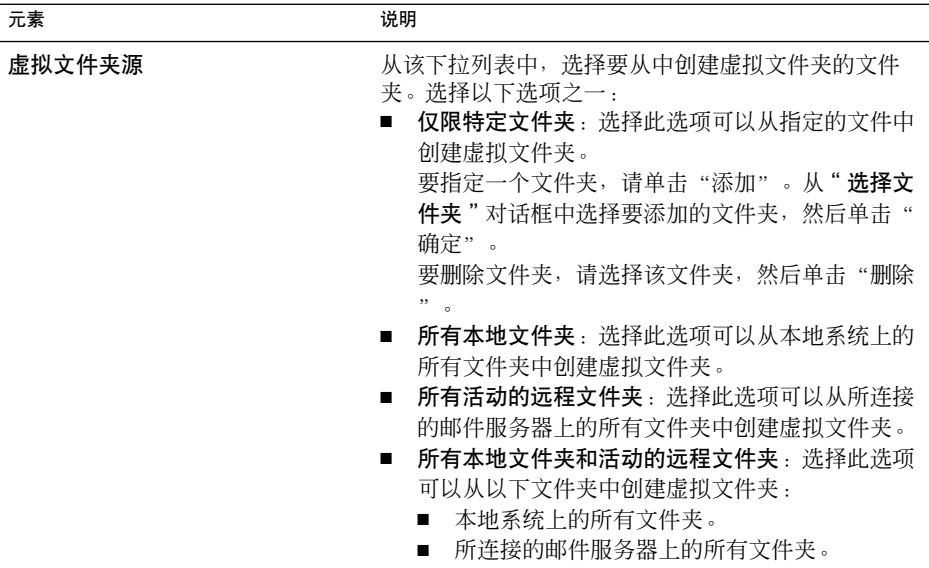

- 4. 在输入了虚拟文件夹的详细资料之后,单击"添加规则"对话框上的"确定"。
- 5. 单击"确定"以关闭"虚拟文件夹"对话框。

#### 编辑虚拟文件夹

请执行以下步骤:

- 1. 选择"工具"→"虚拟文件夹编辑器"。
- 2. 在"虚拟文件夹"对话框中, 选择要编辑的虚拟文件夹, 然后单击"编辑"。
- 3. 根据需要在"编辑规则"对话框中修改虚拟文件夹的详细信息。有关该对话框的详细 信息,请参阅第 80 [页 "添加虚拟文件夹"。](#page-79-0)
- 4. 在修改了虚拟文件夹详细资料之后,单击"编辑规则"对话框上的"确定"。
- 5. 单击"确定"以关闭"虚拟文件夹"对话框。

#### 删除虚拟文件夹

请执行以下步骤:

- 1. 选择"工具"→"虚拟文件夹编辑器"。
- 2. 在"虚拟文件夹"对话框中,选择要删除的虚拟文件夹,然后单击"删除"。
- 3. 单击"确定"以关闭"虚拟文件夹"对话框。

第 5 章 • 使用高级电子邮件功能 **81**

#### 更改虚拟文件夹的位置

要更改虚拟文件夹在文件夹窗格中的位置,请执行以下步骤:

- 1. 选择"工具"→"虚拟文件夹编辑器"。
- 2. 在"虚拟文件夹"对话框中,选择要更改位置的虚拟文件夹。
- 3. 单击"上移"按钮或"下移"按钮,更改虚拟文件夹的位置。重复此步骤,直到虚拟 文件夹移到所需的位置。
- 4. 单击"确定"以关闭"虚拟文件夹"对话框。

### 用邮件创建虚拟文件夹

请执行以下步骤:

- 1. 在邮件列表中选择要用来创建虚拟文件夹的邮件。
- 2. 选择"工具"→"从邮件创建虚拟文件夹",然后选择以下任一菜单项:
	- 关于主题的虚拟文件夹: 从选定邮件的主题创建虚拟文件夹。
	- 关于发件人的虚拟文件夹:从选定邮件的发件人创建虚拟文件夹。
	- 关于收件人的虚拟文件夹:从选定邮件的收件人创建虚拟文件夹。
	- 关于邮件列表的虚拟文件夹: 从选定邮件的"收件人"和"抄送"字段中的邮件 列表创建虚拟文件夹。

即可显示"新建虚拟文件夹"对话框。该对话框包含虚拟文件夹的条件,具体内容取 决于您选择的菜单项。

- 3. 根据需要在对话框中修改虚拟文件夹的详细资料。有关该对话框的详细信息,请参阅 第 80 [页 "添加虚拟文件夹"。](#page-79-0)
- 4. 单击"确定"。该虚拟文件夹即被添加到文件夹窗格的虚拟文件夹列表中。

#### 用搜索创建虚拟文件夹

请执行以下步骤:

- 1. 执行要用来创建虚拟文件夹的搜索。有关详细信息,请参阅第 74 [页 "使用高级搜索](#page-73-0) ["。](#page-73-0)
- 2. 在执行搜索后, 请选择"搜索"→ "从搜索创建虚拟文件夹"。即可显示"新建虚拟 文件夹"对话框。该对话框包含您执行的搜索的搜索条件。
- 3. 根据需要在对话框中修改虚拟文件夹的详细资料。有关该对话框的详细信息,请参阅 第 80 [页 "添加虚拟文件夹"。](#page-79-0)
- 4.单击"确定"。该虚拟文件夹即被添加到文件夹窗格的虚拟文件夹列表中。
- **82** Java Desktop System 电子邮件和日历用户指南 2005 年 2 月

## 第 **6** 章

# 使用日历

本章介绍如何使用电子邮件和日历中的日历功能。

# "日历"简介

可以使用"日历"安排约会、会议和任务的时间。本章介绍本地日历的各项功能。Sun Java System 日历服务器中的大多数功能与本地日历的功能相同。有关本地日历和 Java System 日历服务器日历之间差别的详细信息,请参[阅第](#page-116-0) 9 章。

图 6-1 显示了一个典型的"日历"窗口。

<span id="page-83-0"></span>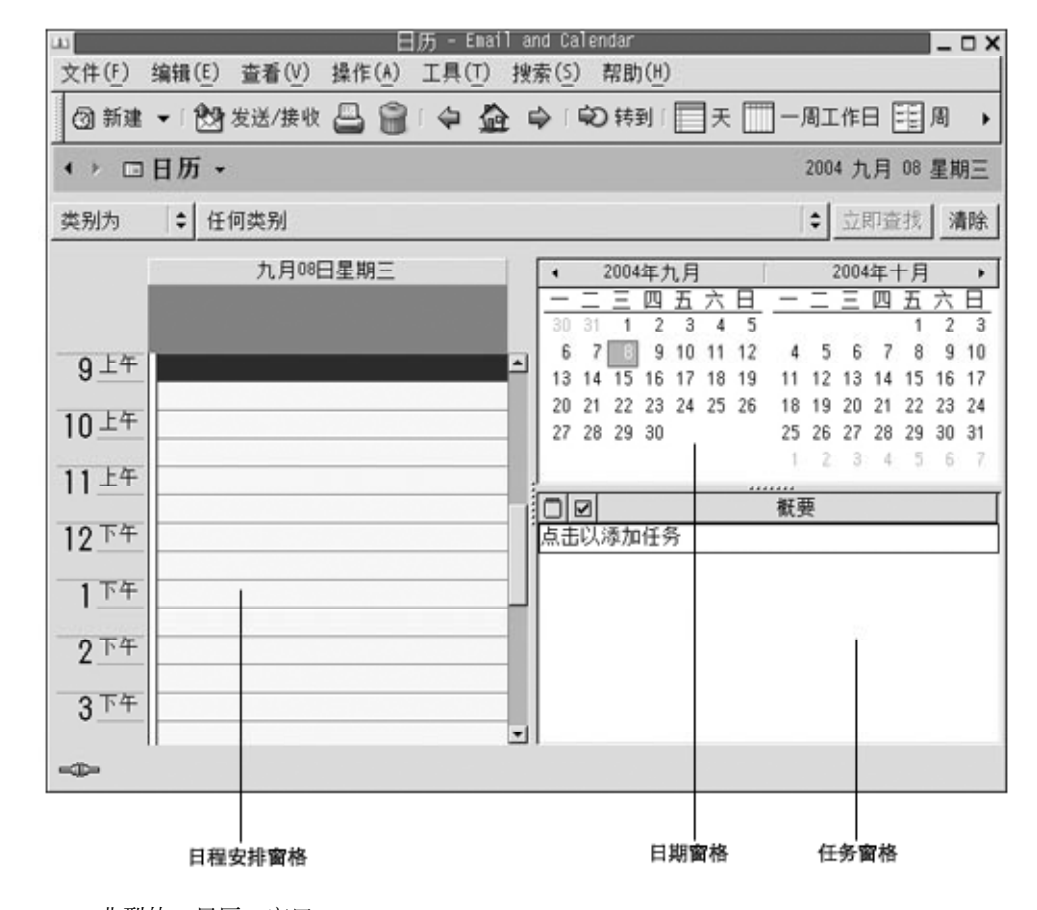

图 6-1 典型的"日历"窗口

"日历"窗口包含以下窗格:

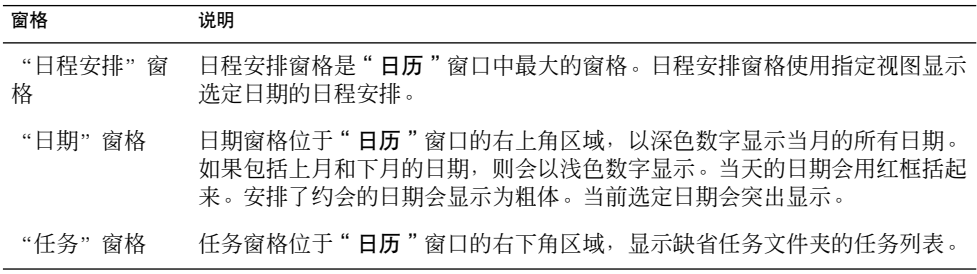

# 查看日历

可以按如下方式更改电子邮件和日历显示日程安排的视图:

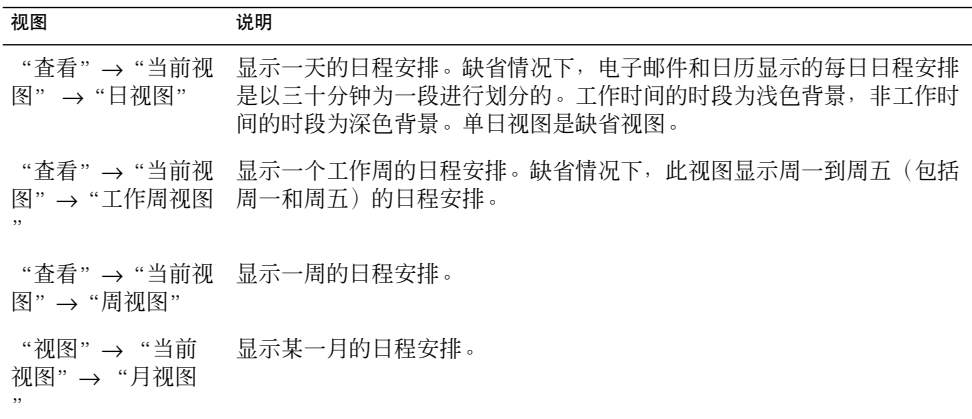

# 导航日历

电子邮件和日历自动显示当天的日程安排。您可以导航到其他日期,显示那天的日程安 排。

### 转到特定日期

请执行以下步骤:

- 1. 选择"视图"→"转到日期",显示"转到日期"对话框。
- 2. 使用月份下拉列表选择所需的月份。
- 3. 使用年份旋转框选择所需的年份, 或在文本框中键入年份。电子邮件和日历会在"转 到日期"对话框的主要部分显示指定月份的日期。
- 4. 选择所需的日期。电子邮件和日历关闭"转到日期"对话框,然后显示选定日期的日 程安排。

### 转至今日日程安排

选择"查看"→"转至今天"。

# <span id="page-85-0"></span>创建约会

可以使用"日历"创建一个全天约会,或短时间的约会。可以创建可以单独的约会,也 可以创建一系列约会。

### 创建单独的约会

请执行以下步骤:

- 1. 选择"文件"→"新建"→"约会"。
- 2. 在"约会"选项卡式部分中输入约会详细资料。下表介绍"约会"选项卡式部分中的 各个元素:

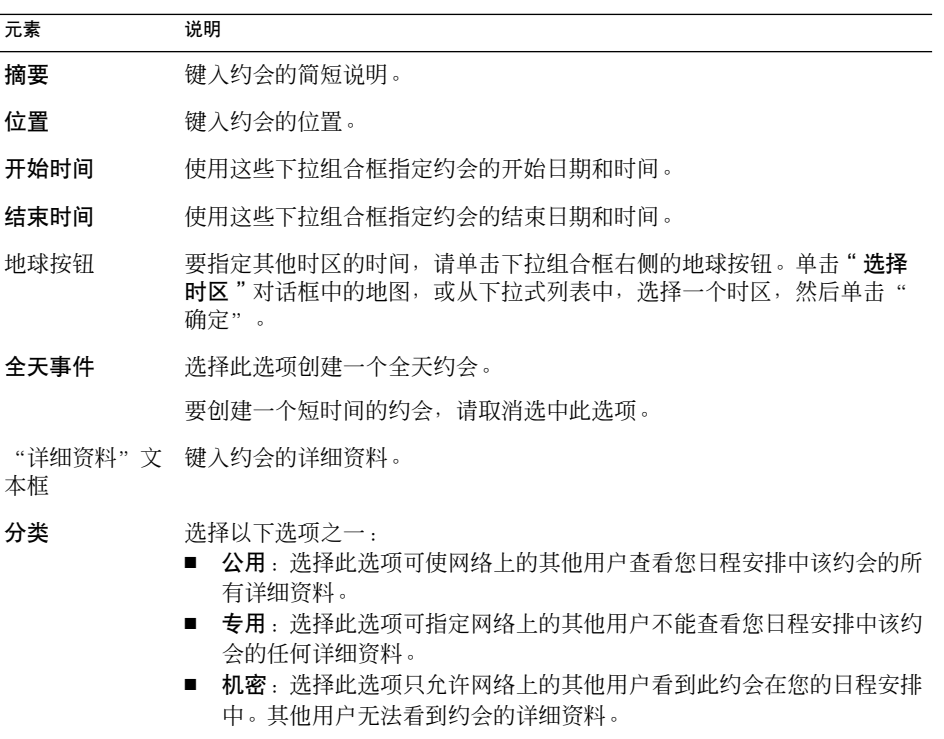

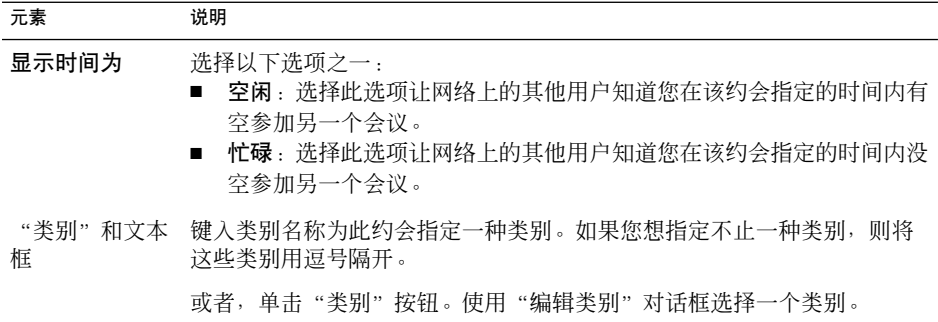

3.要安排一个警报以便提醒您有日程安排,请单击 " **提醒** " 选项卡。下表介绍 " **提醒** " 选项卡式部分中的元素:

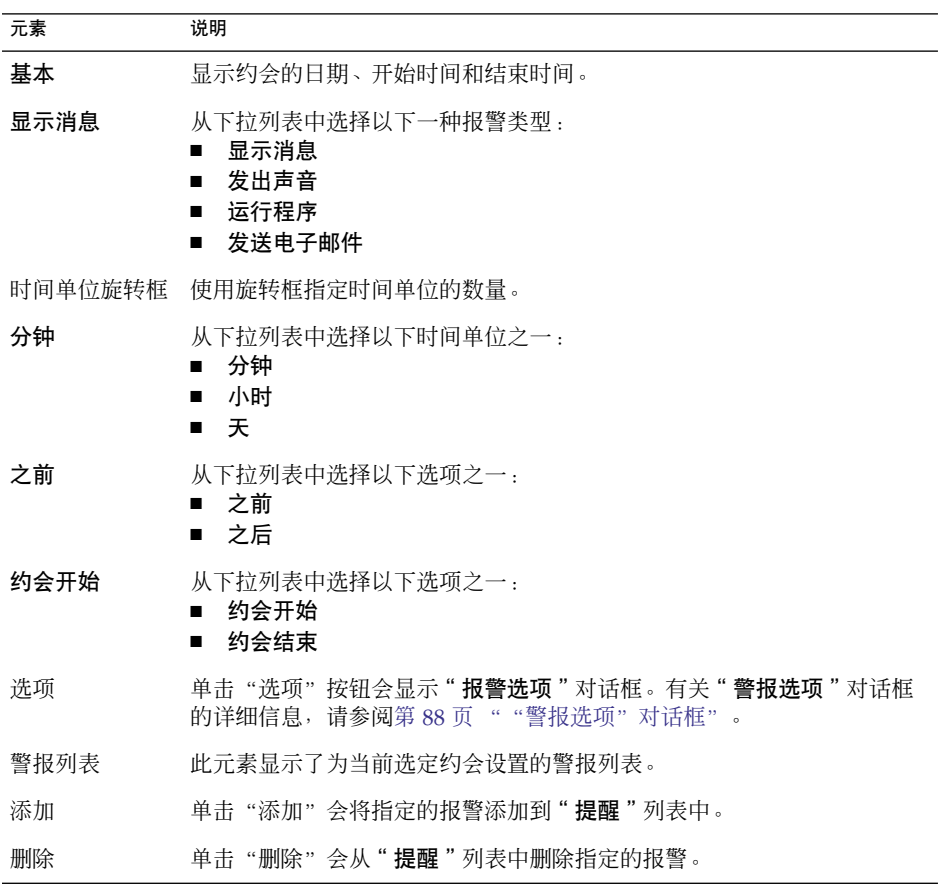

<span id="page-87-0"></span>注意 **–** 电子邮件和日历使用来自各种源的时区设置。在每种源中,必须将时区设置为 相同的值,这样提醒功能才能正常工作。有关如何设置时区的详细信息,请参阅第 [144](#page-143-0) [页 "设置日历和任务首选项"。](#page-143-0)

4. 要保存约会,请选择"文件"→"保存"。 要保存约会然后关闭"约会"窗口,请选择"文件"→"保存并关闭"。 要将约会保存到文件中,请选择"文件"→"另存为", 显示"另存为"窗口。键入 文件名, 然后单击"确定"。 要关闭"约会"窗口而不保存约会,请选择"文件"→"关闭"。 5. 要预览约会的详细资料,请选择"文件"→"打印预览"。

要打印约会的详细资料,请选择"文件"→"打印"。

"警报选项"对话框

使用"警报选项"对话框可以指定警报的附加选项。下表介绍了"警报选项"对话框中 的各个元素:

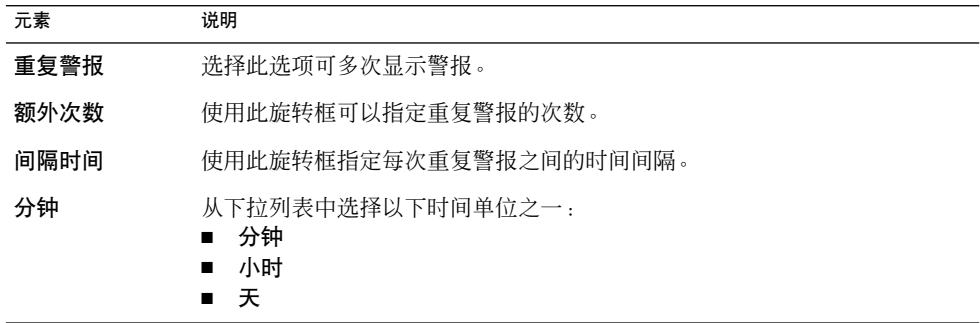

<span id="page-88-0"></span>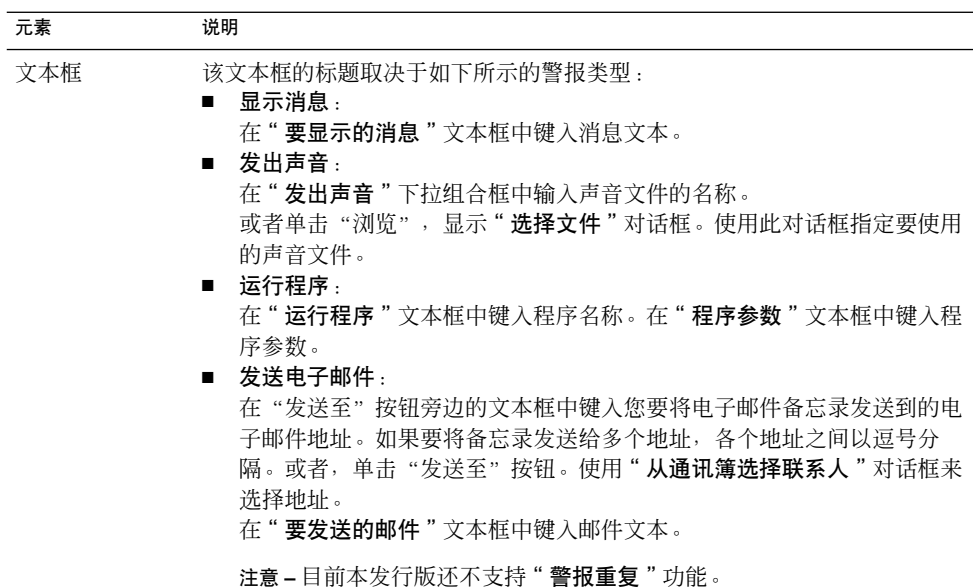

### 创建全天约会

请执行以下步骤:

- 1. 选择"文件"→"新建"→"全天约会"。即可显示"约会"窗口,该窗口已选定了 "全天事件"选项。"约会"窗口类似于当您选择"文件"→"新建"→"约会"后 显示的窗口,只是不显示开始时间和结束时间。
- 2. 按第 86 [页 "创建单独的约会"中](#page-85-0)所述, 在"约会"窗口中输入相应的详细资料。
- 3. 选择"文件"→"保存并关闭"。电子邮件和日历会保存该全天约会,然后关闭"约 会"窗口。

#### 创建循环约会

请执行以下步骤:

- 1. 按照第 86 [页 "创建单独的约会"所](#page-85-0)述创建一个约会。
- 2. 在"约会"窗口中,单击"循环"选项卡,以显示"循环"选项卡式部分。下表介绍 了"循环"选项卡式部分中的各个元素:

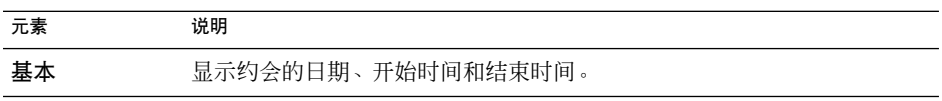

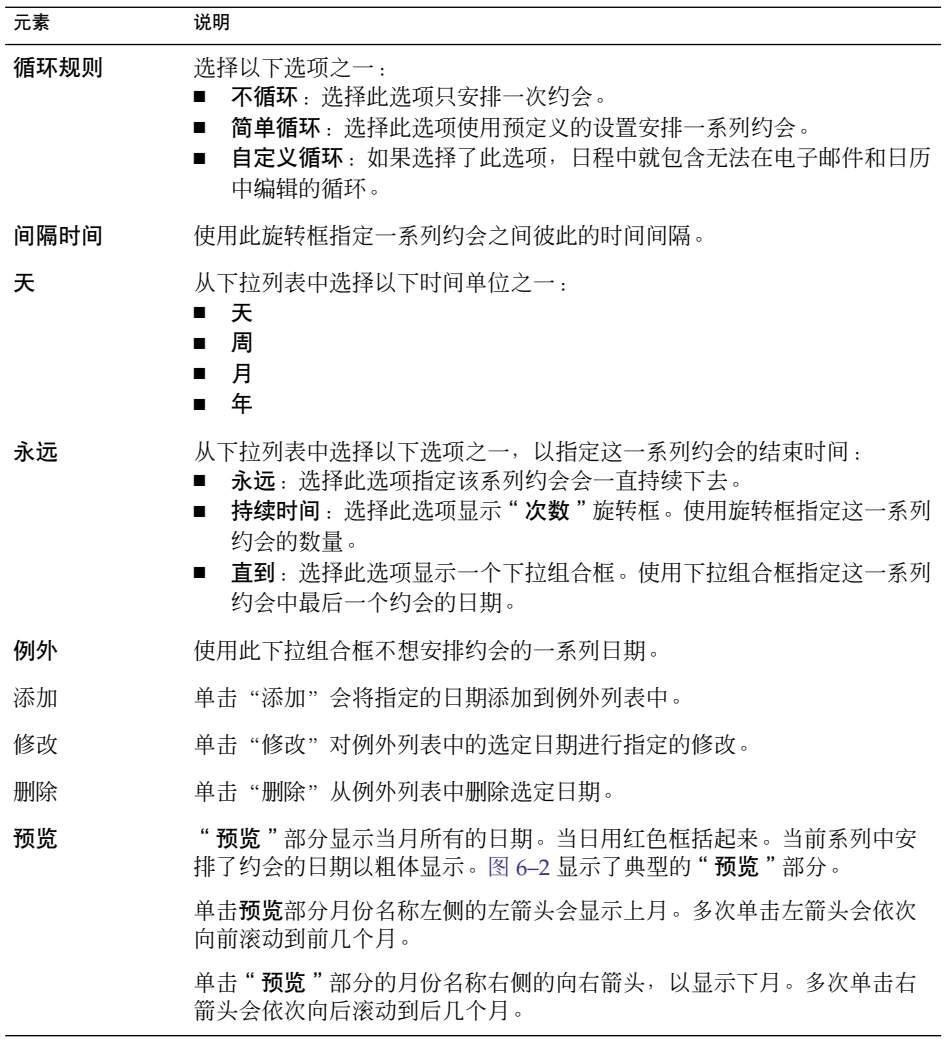

3. 选择"文件"→"保存并关闭"。电子邮件和日历会保存这一系列约会,并关闭"**约** 会"窗口。

<span id="page-90-0"></span>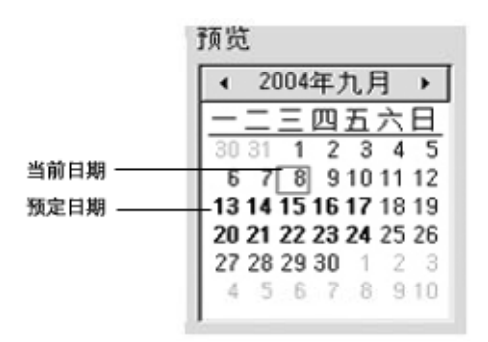

图 **6–2** 典型的预览部分

## 删除约会

可以删除单独的约会,也可以删除一系列约会或系列约会中的某个约会。

### 删除单独的约会

请执行以下步骤:

- 1. 双击日程安排窗格中的某个约会以打开"约会"窗口。
- 2. 选择"文件"→"删除"。
- 3. 如果出现确认报警消息, 则单击"是"。

### 删除一系列约会

请执行以下步骤:

- 1. 双击系列约会中任意一个约会, 在日程安排窗格中打开"约会"窗口。
- 2. 选择"文件"→"删除"。
- 3. 如果出现确认报警消息, 则单击"是"。

### 删除一系列约会中的某个约会

#### 请执行以下步骤:

- 1. 选择"视图"→"当前视图"→"日视图"。
- 2. 在日程安排窗格中右击要删除的约会。

3. 从弹出菜单中选择"删除此次事件"。

## 创建会议

可以使用电子邮件和日历创建会议、邀请其他人参加会议,以及为会议预定必要的资 源。

### 创建会议

请执行以下步骤:

- 1. 选择"文件"→"新建"→"会议"。即可显示一个"日程"窗口,该窗口与您选择 "文件"→ "新建"→ "日程"时显示的窗口类似, 只是多了两个附加的选项卡: 日程安排"和"会议"。
- 2. 按第 86 [页 "创建单独的约会"和](#page-85-0)第 89 [页 "创建循环约会"所](#page-88-0)述, 在"约会"窗口 的"约会"、"备忘录"和"循环"选项卡中输入相应的详细资料。
- 3. 要输入有关会议的详细资料,请单击"会议"选项卡,以显示"会议"选项卡式部 分。
- 4. 从"组织者"下拉列表中选择会议组织者。 电子邮件和日历会在"组织者"文本框中自动输入当前用户名称。如果您保留了多个 电子邮件和日历 帐户,请从下拉列表中选择合适的帐户。
- 5. 与会者会在以表格形式列出。缺省情况下,与会者表格从左到右包含以下各列:

| 列   | 说明                                                                                                    |
|-----|----------------------------------------------------------------------------------------------------|
| 与会者 | 电子邮件和日历自动将当前用户作为与会者列表的第一个条目。                                                                                                    |
|     | 要将其他与会者添加到列表中,请单击与会者列表下面的" <b>单击此处添加</b><br>与会者"文本。键入要激请参加会议的人员或组的名称或电子邮件地址,<br>或键入要为会议预定的资源或房间。如果您想给与会者发送会议信息,必<br>须在此字段键入与会者的电子邮件地址。 |
| 类型  | 单击"类型"列标题下面的字段以激活下拉式列表。从下拉列表中选择以<br>下一种类型:<br>■ 个人<br>组<br>资源<br>房间<br>未知                                                              |

**<sup>92</sup>** Java Desktop System 电子邮件和日历用户指南 • 2005 年 2 月

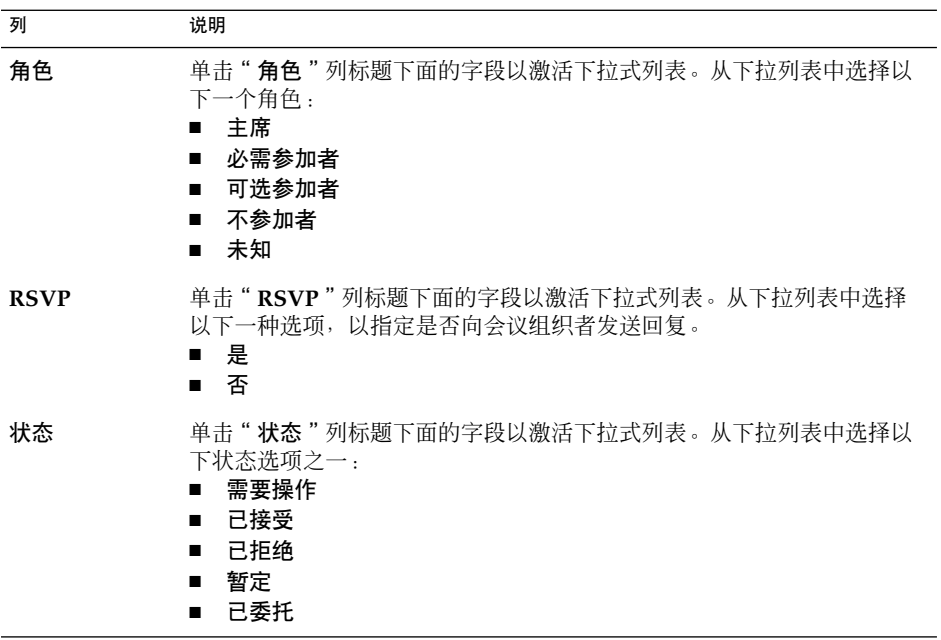

按回车键向与会者列表中添加新条目。

要从名单中删除与会者,可右击与会者列表中的该条目,然后从弹出菜单中选择"删 除"。

有关如何更改当前视图、保存当前视图或创建自定义视图的信息,请参阅第 24 [页 "](#page-23-0) [使用视图"。](#page-23-0)

- 6. 单击"邀请其他人"按钮,在表中创建新条目。电子邮件和日历也会显示"从通讯录 选择联系人"对话框,您可以从中选择与会者。
- 7. 单击"日程安排"选项卡,显示"日程安排"选项卡式部分。可以使用"日程安排" 选项卡式部分标明所有与会者都有空参加会议的时段,以及必要的资源可供会议使用 的时段。下表介绍了"日程安排"选项卡式部分中的各个元素:

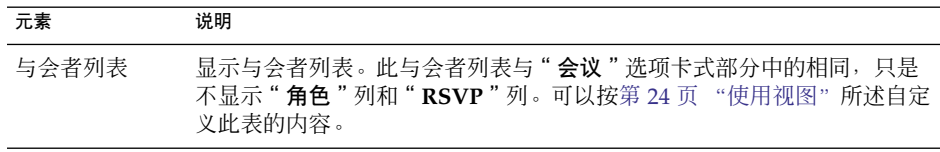

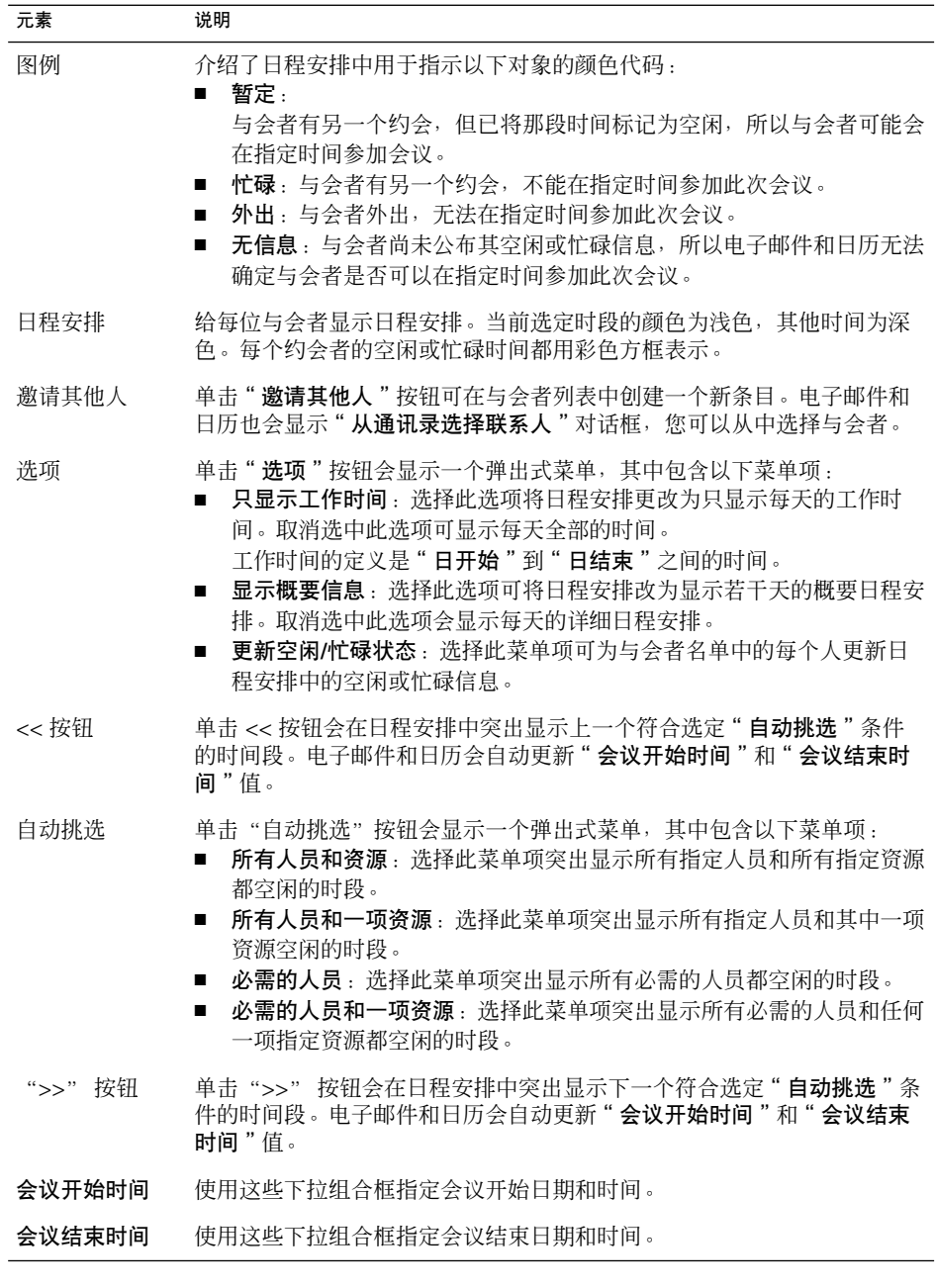

- 8. 选择"文件"→"保存并关闭"。电子邮件和日历会创建会议并询问您是否发送会议 信息。
- 9. 单击"是"向指定邮件地址发送会议信息。
- **94** Java Desktop System 电子邮件和日历用户指南 2005 年 2 月

单击"否"保存会议信息,但不向指定邮件地址发送信息。可以按第 95 页 "发送 会议信息"所述在以后发送会议信息。

### 发送会议信息

要发送会议信息,请执行以下步骤:

- 1. 双击日程安排窗格中的会议, 打开"约会"窗口。
- 2. 选择"操作"→"作为 iCalendar 转发", 显示一个电子邮件消息窗口,该窗口类似 于"收件箱"的"撰写邮件"窗口。电子邮件和日历自动在"主题"文本框和邮件内 容区域中插入文本。电子邮件和日历在邮件正文中包含会议信息。
- 3. 在"收件人"字段中,输入要发送该会议信息的目标电子邮件地址。如果要将此信息 发送给多个地址,各个地址之间以逗号分隔。

有关邮件窗口的详细信息,请参阅第 48 [页 "发送新邮件"。](#page-47-0)

- 4. 选择"文件"→"发送",将会议信息发送到指定的电子邮件地址。
- 5. 选择"文件"→"关闭",关闭"约会"窗口。

### 取消会议

可以取消会议或撤消对某个与会者的会议邀请。

### 取消会议

请执行以下步骤:

- 1. 双击日程安排窗格中的会议, 打开"约会"窗口。
- 2. 选择"操作"→"取消会议",显示确认报警信息。
- 3. 单击"是"取消会议。电子邮件和日历会向指定邮件地址发送一个取消通知。

#### 撤消会议邀请

请执行以下步骤:

- 1. 双击日程安排窗格中的会议, 打开"约会"窗口。
- 2. 单击"会议"选项卡,显示"会议"选项卡式部分。

3. 右击要撤消其邀请的与会者,然后从弹出菜单中选择"删除"。电子邮件和日历会从 与会者列表中删除该与会者。

对要撤消其邀请的其他每位与会者,都要重复执行上述步骤。

- 4. 选择"文件"→"保存并关闭"。电子邮件和日历会询问您是否要发送更新的会议信 息。
- 5. 单击"是"向指定邮件带发送更新会议信息:
	- 此时会向撤消其邀请的与会者发送一封主题为"取消:日历信息"的邮件。
	- 同时会向与会者名单中的与会者发送一封主题为"日历信息"的邮件。

单击"否"保存更新的会议信息,但不向指定邮件地址发送邮件。

### 回复会议邀请

电子邮件和日历会将会议邀请作为电子邮件附件发送到您的"收件箱"。要回复会议邀 请,请执行以下步骤:

- 1. 打开附加了会议邀请的电子邮件。
- 2. 按第 47 [页 "查看邮件中的附件"中](#page-46-0)所述通过查看邮件附件,打开该会议邀请。
- 3. 选择以下选项之一:
	- 接受
	- 暂定接受
	- 拒绝

如果您接受邀请,电子邮件和日历会在您关闭该会议邀请时向您的日历添加该事件。

- 4. 选择"**RSVP**"选项指定您想要回复会议组织者。 如果选择"**RSVP**"选项,电子邮件和日历在您关闭该会议邀请时,会向会议组织者 发送包含回复详细资料的电子邮件。 如果不选择"**RSVP**"选项,电子邮件和日历不会向会议组织者发送回复邮件。
- 5. 单击日历按钮显示列出您的日历文件夹的弹出菜单。选择要保存邀请详细资料的日 历。
- 6. 单击"确定"关闭会议邀请。
- 7. 关闭该电子邮件。

## 根据邀请回复更新会议

当与会者回复您的会议邀请时,您会接收到附有回复的电子邮件。要根据回复更新会 议,请执行以下步骤:

- 1. 打开附加了回复信息的电子邮件。
- 2. 按第 47 [页 "查看邮件中的附件"所](#page-46-0)述通过查看邮件中的附件打开回复。
- 3. 单击"确定"关闭该回复。电子邮件和日历会根据回复的详细信息更新与会者名单。
- 4. 关闭该电子邮件。

## 刷新会议详细信息

您接受会议邀请后,该会议就会添加到您的日历中。您可能想要查看会议详细信息是否 仍然保持最新。为此可执行以下步骤:

- 1. 双击日程安排窗格中的会议,打开"约会"窗口。
- 2. 选择"操作"→"刷新会议",向会议组织者发送一封电子邮件。该电子邮件的主题 为"刷新:日历信息"。
- 3. 组织者决定是否向您发送最新的会议详细资料。 只有组织者可以更改会议的详细资料。与会者所做的任何更改都会被忽略。

## 发布空闲或忙碌信息

可以发布某个帐户的空闲或忙碌信息,以便网络上的其他用户可以在他们想组织会议时 参考该帐户的日程安排。

### 发布空闲或忙碌信息

要发布帐户的空闲或忙碌信息,请执行以下步骤:

- 1. 选择"操作"→"发布空闲/忙碌信息",以显示"日历信息"窗口。"日历信息" 窗口是一个电子邮件窗口,类似于"收件箱"的"撰写邮件"窗口。Email and Calendar 自动在"主题"文本框和邮件内容区域中插入文本。电子邮件和日历会将 空闲或忙碌信息作为电子邮件的附件。
- 2. 在"收件人"文本框中键入要将空闲或忙碌信息发送到的电子邮件地址。如果要将此 信息发送给多个地址,各个地址之间以逗号分隔。

或者,单击"收件人"按钮。使用"从通讯录选择联系人"对话框来选择地址。 有关"日历信息"窗口中各个元素的详细信息,请参阅第 48 [页 "发送新邮件"。](#page-47-0)

3. 选择"文件"→"发送",将空闲或忙碌信息发送到指定电子邮件地址。

**98** Java Desktop System 电子邮件和日历用户指南 • 2005 年 2 月

## 第 **7** 章

# 使用任务

本章提供有关在电子邮件和日历中处理任务的信息。

# "任务"简介

您可以使用"任务"创建任务、查看现有任务、排序任务列表或更改任务的状态。 图 7-1 显示了一个典型的"任务"窗口。

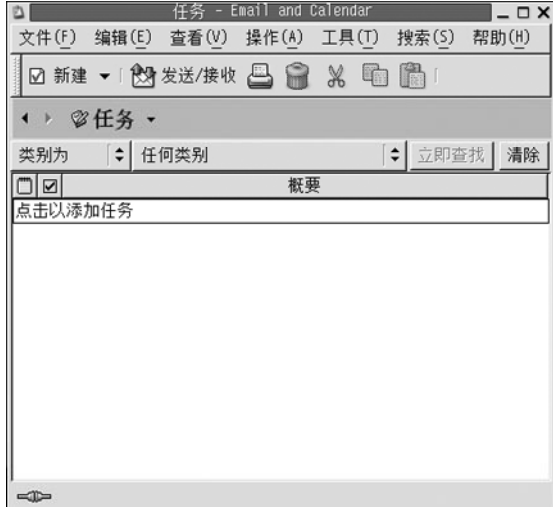

图 **7–1** 典型的任务窗口

在"任务"窗口中,您的任务组织成一个表格。该表格的行显示有关任务的信息。该表 格的列表示任务的信息字段,例如任务的完成状态、任务的摘要等等。从左至右,"任 务"窗口缺省显示以下列:

■ 类型

由图标指示的任务类型。下表列出和介绍了任务类型图标:

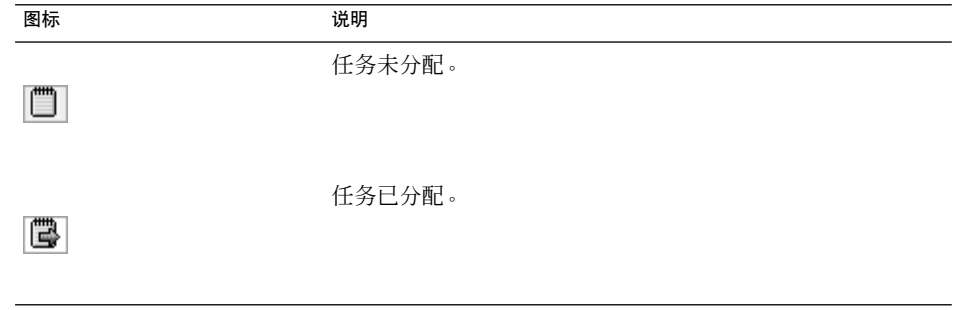

■ 完成

完成状态由图标指示。下表列出并介绍了完成状态图标:

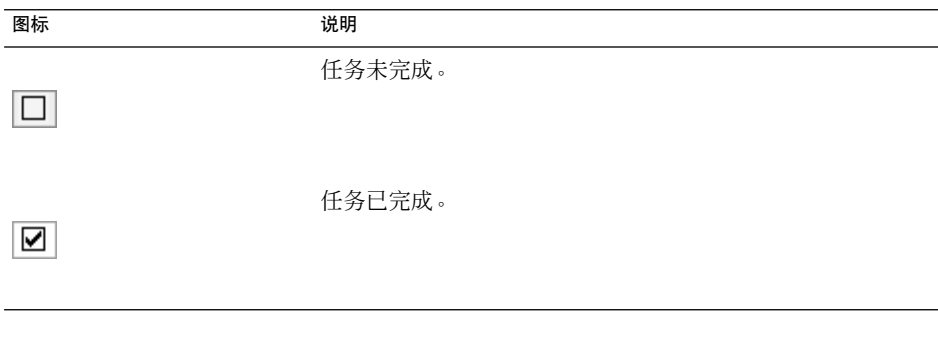

■ 摘要

"摘要"是任务的一个简短文字说明。

有关如何更改当前视图、保存当前视图或创建自定义视图的信息,请参阅第 24 [页 "使](#page-23-0) [用视图"。](#page-23-0)

任务在"任务"窗口中以不同的格式显示,显示的格式取决于任务的状态。下表列出和 介绍了任务格式:

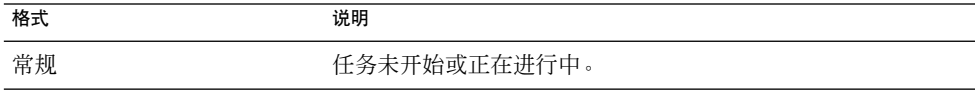

**100** Java Desktop System 电子邮件和日历用户指南 • 2005 年 2 月

<span id="page-100-0"></span>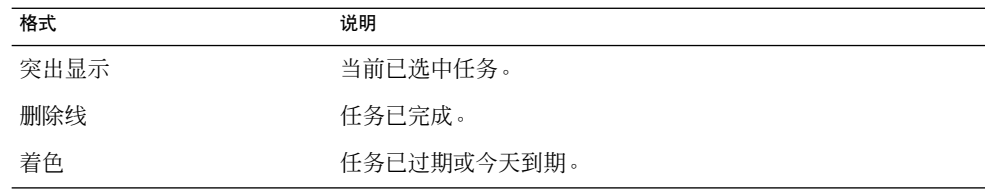

# 创建任务

要创建任务,请执行以下步骤:

- 1. 选择"文件"→"新建"→"任务"。
- 2. 在"任务"窗口的"基本"选项卡式部分输入任务信息。下表介绍了"基本"选项卡 式部分的元素:

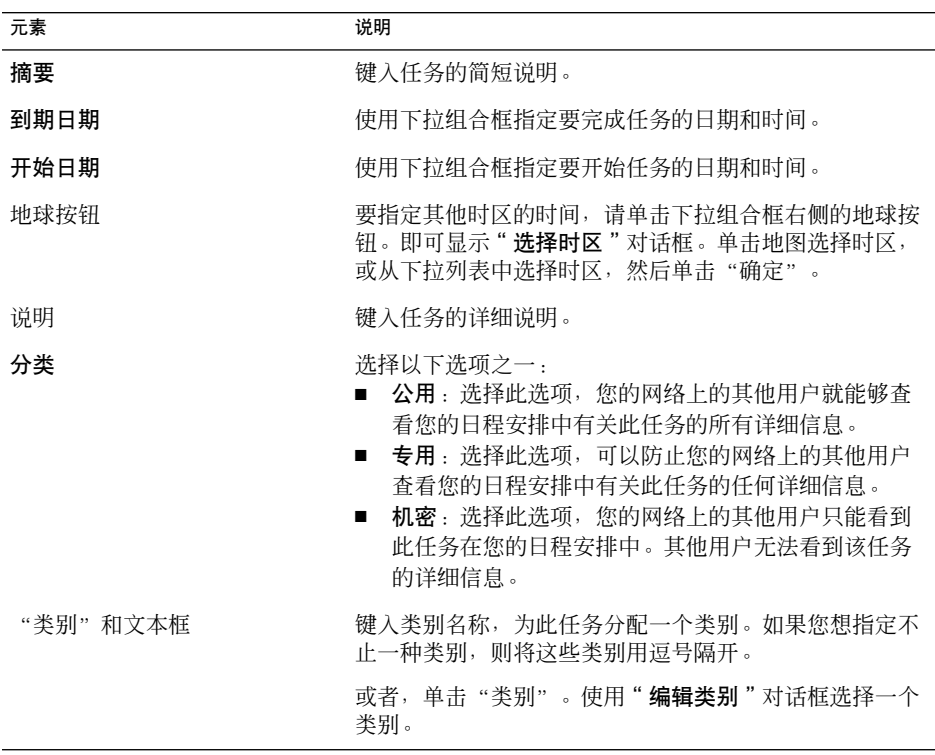

3. 要输入关于任务的更多详细信息,请单击"详细信息"选项卡。下表介绍了"详细信 息"选项卡式部分的元素:

第 7 章 • 使用任务 **101**

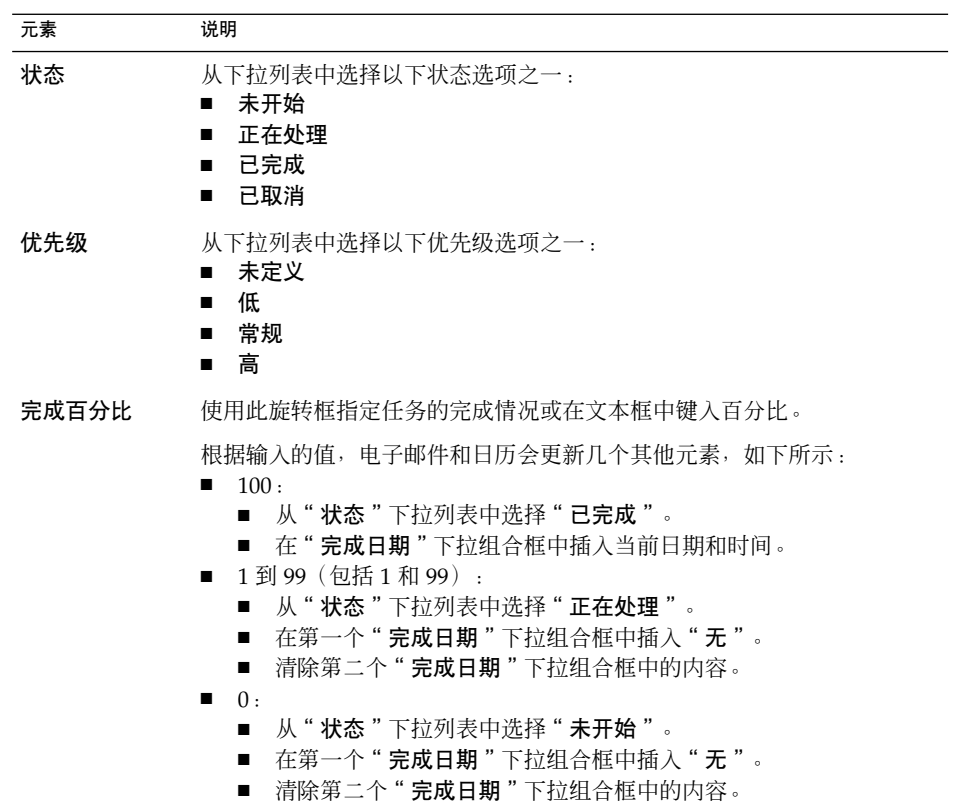

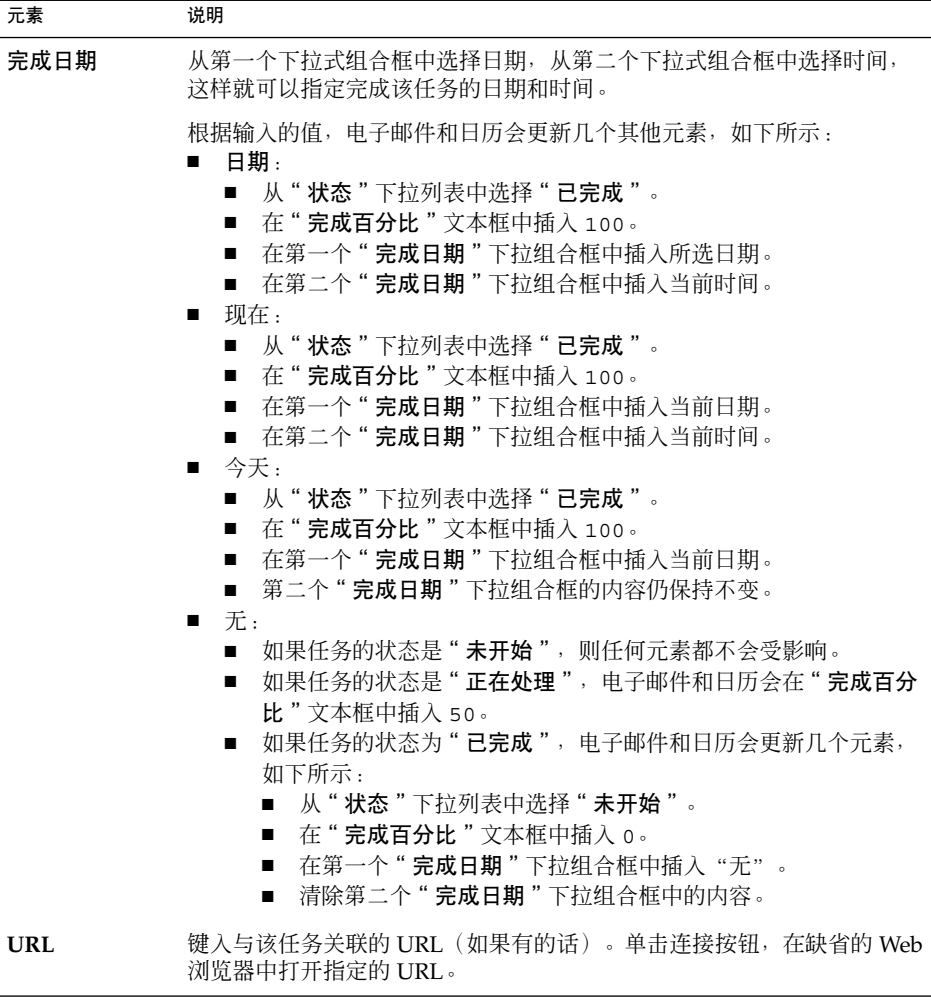

4. 要保存该任务, 请选择"文件"→"保存"。 要保存该任务并关闭"任务"窗口,请选择"文件"→"保存并关闭"。 要将任务详细资料保存在文件中,请选择"文件"→"另存为",以显示"另存为" 窗口。输入文件名,然后单击"确定"。 要关闭"任务"窗口但是不保存任务,请选择"文件"→"关闭"。 5. 要预览任务的详细资料,请选择"文件"→"打印预览"。

要打印任务的详细资料,请选择"文件"→"打印"。

第 7 章 • 使用任务 **103**

# 分配任务

您只能从本地文件夹分配任务。您不能从 Sun Java System 日历服务器文件夹分配任 务。

要分配任务,请执行以下步骤:

- 1. 双击"任务"窗口中的任务,打开一个"任务"窗口,该窗口包含如第101页"创 [建任务"中](#page-100-0)所述的选项卡式部分。
- 2. 选择"操作"→"分配任务", 以显示"分配"选项卡式部分。
- 3. 从"组织者"下拉列表中选择任务的组织者。
- 4. 任务分配是按照表格的格式列出的。您可以通过添加或删除列来定制表格,[如第](#page-23-0) 24 [页 "使用视图"中](#page-23-0)所述。缺省情况下,任务分配表格包含下表所述的列:

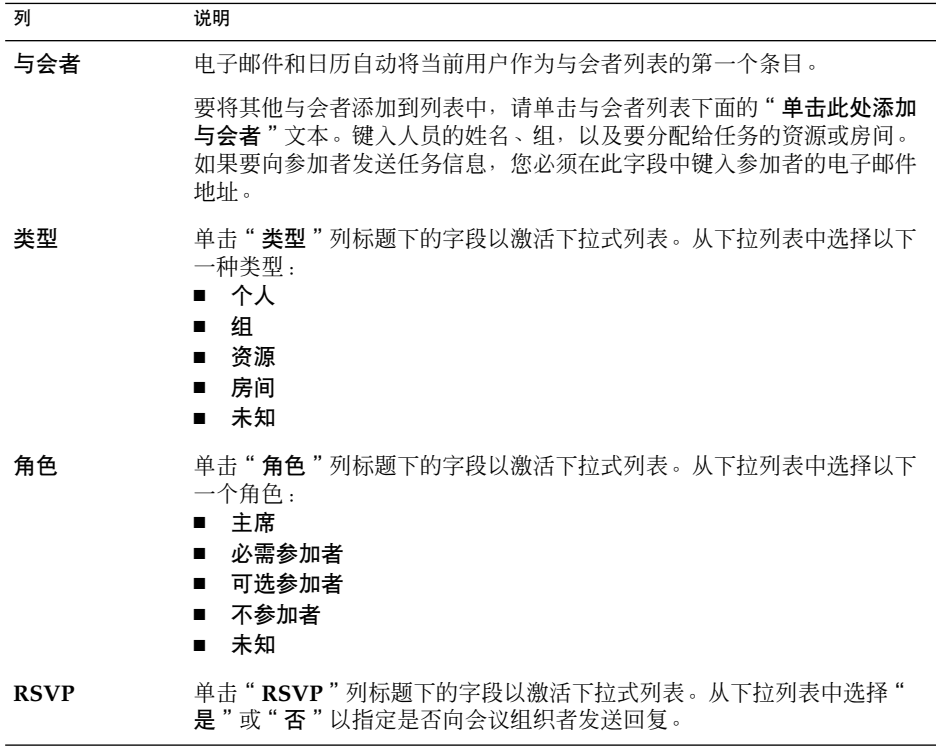

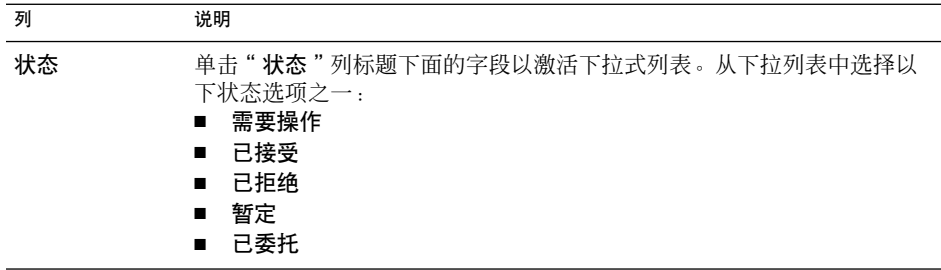

- 5. 单击"邀请其他人"按钮在分配表中创建一个新条目。电子邮件和日历也会显示"从 通讯录选择联系人"对话框,您可以从中选择与会者。
- 6. 选择"文件"→"保存并关闭"。电子邮件和日历创建任务分配,然后询问您是否要 发送任务分配信息。
- 7. 单击"是"将任务分配信息发送给指定的邮件地址。

## 发送任务信息

要发送任务信息,请执行以下步骤:

- 1. 双击"任务"窗口中的任务,打开一个"任务"窗口。
- 2. 选择"操作"→"作为 iCalendar 转发"以显示任务信息窗口。任务信息窗口是一个 电子邮件窗口,类似于"收件箱"的"撰写邮件"窗口。电子邮件和日历自动在"主 题"文本框和邮件内容区域中插入文本。电子邮件和日历将任务信息作为邮件附件包 含在其中。
- 3. 在"收件人"文本框中键入您要将任务信息发送到的电子邮件地址。如果要将此信息 发送给多个地址,各个地址之间以逗号分隔。或者,单击"收件人"按钮。使用"从 通讯簿选择联系人"对话框来选择地址。 有关任务信息窗口中元素的信息,请参阅第 48 [页 "发送新邮件"。](#page-47-0)
- 4. 选择"文件"→"发送",将任务信息发送到指定的电子邮件地址。
- 5. 选择"文件"→"关闭",关闭"任务"窗口。

单击"否"保存任务分配信息,但是不发送给指定的邮件地址。您可以在稍后发送任 务分配信息,如第 105 页 "发送任务信息"所述。

## 将任务标记为完成

要将任务标记为完成,请执行以下步骤: 1. 选择"任务"窗口中的任务。 2. 选择"编辑"→"标记为完成"。

# 删除任务

您可以删除单个任务或标记为完成的所有任务。

### 删除单个任务

请执行以下步骤:

- 1. 选择"任务"窗口中的任务。
- 2. 选择"编辑"→"删除",显示确认报警。
- 3. 单击"是"删除选中的任务。

### 删除标记为完成的所有任务

请执行以下步骤:

- 1. 选择"操作"→"清除", 显示确认报警。
- 2. 单击"是"删除标记为完成的所有任务。

### 第 **8** 章

# 使用联系人

本章介绍如何使用电子邮件和日历管理联系人信息。

# "联系人"简介

电子邮件和日历使您可以在联系人文件夹中存储有关您的联系人的信息。对于每个联系 人,您可以存储姓名、职务、电话号码、电子邮件地址等等。您还可以创建联系人列 表。您可以使用联系人列表同时向您的多个联系人发送邮件。

图 [8–1](#page-107-0) 显示了典型的联系人窗口。

<span id="page-107-0"></span>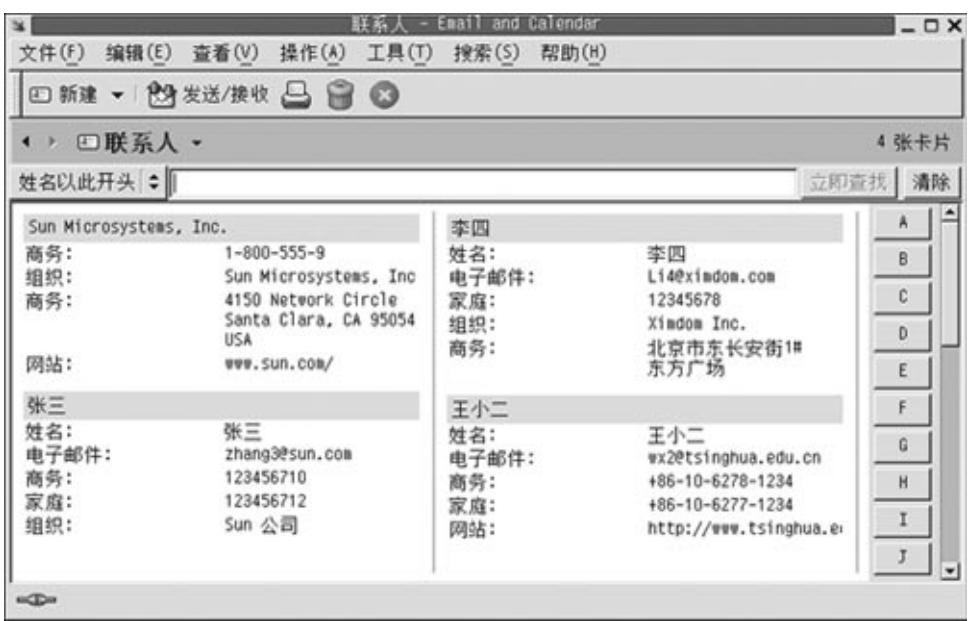

图 **8–1** 典型的联系人窗口

电子邮件和日历的联系人信息使用 Vcard 格式。

电子邮件和日历还使您可以将 LDAP 服务器用于联系人信息。有关如何配置 LDAP 服 务器的详细信息,请参阅第 148 [页 "添加](#page-147-0) LDAP 服务器"。

## 搜索联系人

电子邮件和日历使您能够搜索联系人。您可以使用搜索栏对文件夹中的所有联系人进行 简单搜索。例如,可以搜索包含特定文本字符串的邮件。您可以使用字母索引按钮搜索 姓名以特定字母开头的联系人。

也可以执行高级搜索,使用更为复杂的搜索标准。例如,您可以按电子邮件地址或类别 搜索联系人。

### 搜索文件夹中的所有联系人

请执行以下步骤:

- 1. 显示包含您要搜索的联系人的文件夹。
- 2. 从搜索栏的下拉式列表中选择要通过其进行搜索的联系人组件。

**108** Java Desktop System 电子邮件和日历用户指南 • 2005 年 2 月
- 3. 在搜索栏上的文本框中键入要搜索的文本。
- 4. 单击"立即查找"按钮。或者,选择"搜索"→"立即查找"。系统会显示匹配搜索 条件的联系人。 要清除搜索条件并显示文件夹中的所有联系人,请选择"搜索"→"清除"。或者,

您还可以使用窗口右侧的字母索引按钮搜索联系人。要搜索姓名以特定字母开头的联系 人,请单击该字母。要搜索其姓名以数字或其他非字母字符开头的联系人,请单击

"123"索引按钮。

#### 对联系人执行高级搜索

单击搜索栏中的"清除"按钮。

请执行以下步骤:

- 1. 显示包含您要搜索的联系人的文件夹。
- 2. 选择"工具"→"搜索联系人"。或者, 从搜索栏的下拉式列表中选择"高级"。即 可显示"**高级搜索**"对话框。
- 3. 使用"如果"组框创建搜索的标准。要创建条件,请执行以下步骤:
	- a. 从第一个下拉式列表中选择要通过其搜索的联系人组件。例如, 选择"电子邮件 "在联系人的电子邮件地址中搜索该文本。
	- b. 从第二个下拉式列表中, 选择联系人组件和搜索文本之间的关系。例如, 要搜索 电子邮件地址中包含搜索文本的联系人,请从第二个下拉式列表中选择"包含 "。
	- c. 在文本框中, 键入搜索文本。此文本不区分大小写。
	- d. 要添加更多的条件, 请单击"添加"按钮。要删除条件, 请单击该条件旁边的" 删除"按钮。
- 4. 从"执行操作"下拉列表中选择适当的选项。选择以下选项之一:
	- 如果满足任意条件:如果您希望搜索返回满足任意指定条件的匹配结果,请选择 此选项。
	- 如果满足所有条件:如果您希望搜索只返回满足所有指定条件的匹配结果,请选 择此选项。
- 5. 单击"确定",执行高级搜索。匹配的联系人会显示在联系人文件夹中。 要清除高级搜索条件并显示文件夹中的所有邮件,请选择"搜索"→ "清除"。

# <span id="page-109-0"></span>管理联系人

以下部分介绍如何执行下面的任务:

- 添加联系人和联系人列表。
- 编辑联系人和联系人列表。
- 删除联系人和联系人列表。
- 保存联系人和联系人列表。
- 转发联系人和联系人列表。
- 保存联系人和联系人列表。
- 移动和复制联系人和联系人列表。 ■ 向联系人和联系人列表发送邮件。
- 选择多个联系人和联系人列表。

### 添加联系人

请执行以下步骤:

- 1. 选择"文件"→"新建"→"联系人"。即可显示"联系人编辑器"窗口。
- 2. 在"常规"选项卡式部分中输入联系人详细信息。下表介绍了"常规"选项卡式部分 中的元素:

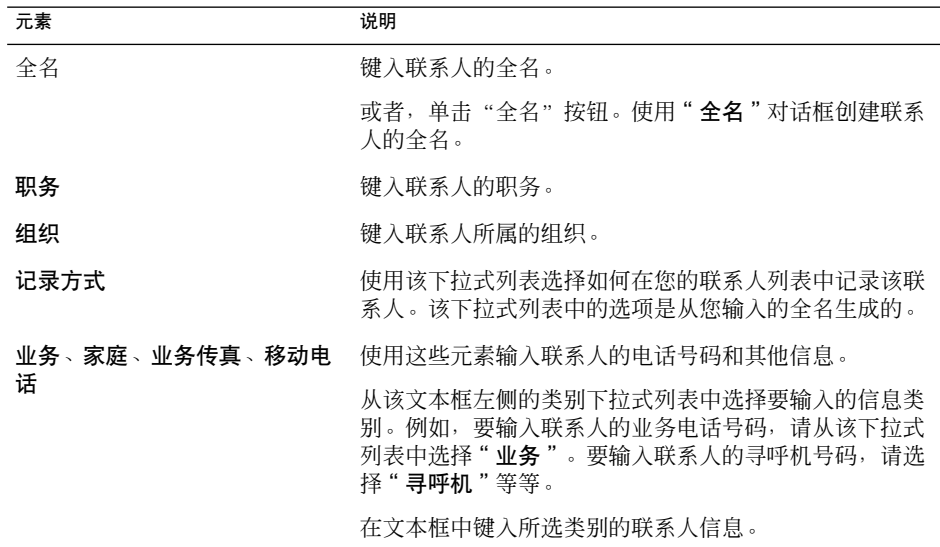

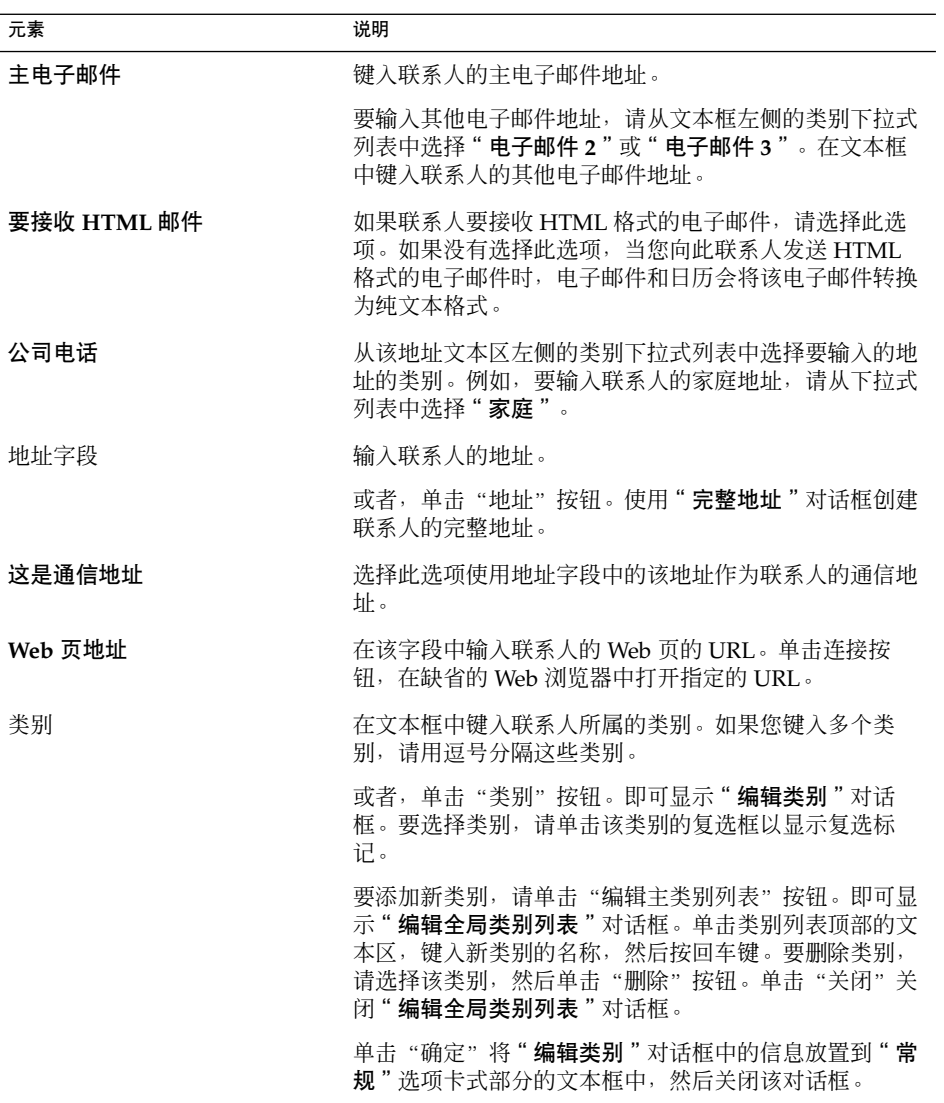

3. 要输人更多的联系人详细信息,请单击"详<mark>细信息</mark>"选项卡。下表介绍了"**详细信息** "选项卡式部分的元素:

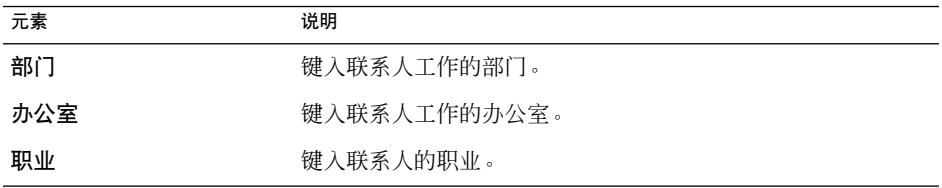

第 8 章 • 使用联系人 **111**

<span id="page-111-0"></span>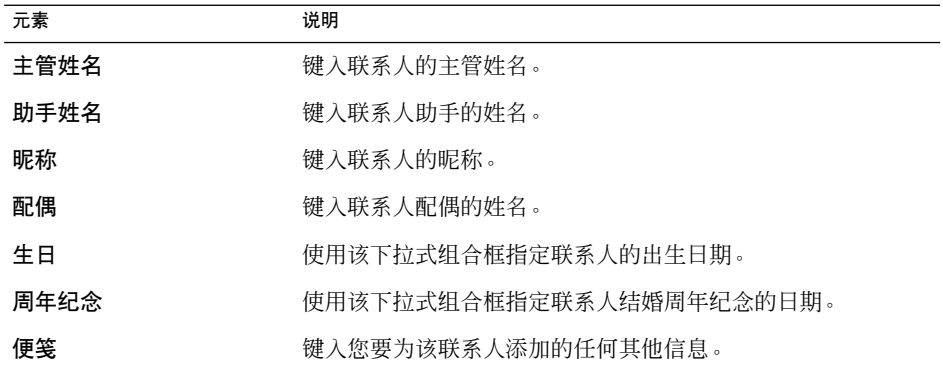

4. 要输入联系人的空闲或忙碌信息或其他日历信息,请单击"协作"选项卡。下表介绍 了"协作"选项卡式部分中的元素:

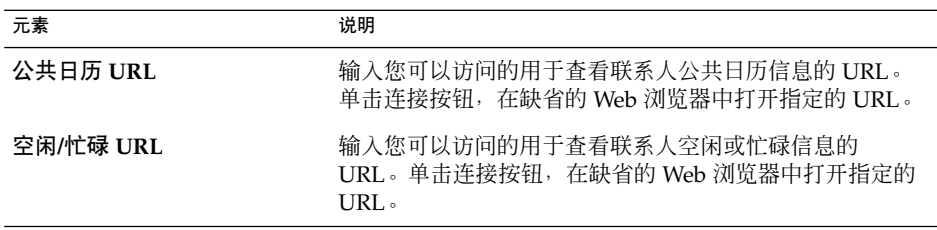

5. 要保存该联系人,请选择"文件"→"保存"。 要保存联系人然后关闭"联系人编辑器"窗口,请选择"文件"→"保存并关闭"。 要以 Vcard 格式文件保存联系人, 请选择"文件"→"另存为"以显示"将联系人 另存为 VCard"窗口。键入文件名, 然后单击"确定"。 要关闭"联系人编辑器"窗口,但是不保存联系人,请选择"文件"→"关闭"。

6. 要打印联系人的详细信息, 请选择"文件"→"打印"。

注意 **–** 在"电话列表"和"按公司"视图中,您可以将联系人直接添加到联系人窗口 中。要在这些视图中添加联系人,请单击"单击此处添加联系人"区,然后在每个可用 的字段中输入联系人信息。

### 添加联系人列表

请执行以下步骤:

- 1. 选择"文件"→"新建"→"联系人列表"。
- 2. 在"联系人列表编辑器"窗口的"列表名称"文本框中键入列表的名称。
- **112** Java Desktop System 电子邮件和日历用户指南 2005 年 2 月
- 3. 要向联系人列表添加电子邮件地址,请在"成员"组框顶部的文本框中键入电子邮件 地址,然后单击"添加"按钮。该电子邮件地址就会添加到联系人列表中。
- 4. 要从"联系人"文件夹中向该列表添加联系人,请在单独的窗口中打开您的"联系人 "文件夹。将该联系人从"联系人"文件夹中拖曳到"成员"组框下半部分的列表 中。
- 5. 要从联系人列表中删除成员,请在"成员"组框下半部分的列表中选择该成员,然后 单击"删除"。
- 6. 当向联系人列表发送邮件时,列表成员的姓名或电子邮件地址会添加到邮件的"收件 人"字段中。如果向列表发送邮件时不希望发送成员的姓名或电子邮件地址,请选择 向此列表发送邮件时隐藏地址"选项。如果选择此选项,当向联系人列表发送邮件 时, 列表成员的姓名或电子邮件地址会添加到邮件的"隐**藏抄送**"字段中。
- 7. 要保存该联系人列表, 请选择"文件"→"保存"。

要保存联系人列表然后关闭"联系人列表编辑器"窗口,请选择"文件"→"保存并 关闭"。

要以 Vcard 格式文件保存联系人列表, 请选择"文件"→"另存为"以显示"将列 表另存为 VCard "窗口。键入文件名, 然后单击"确定"。

要关闭"联系人列表编辑器"窗口,但是不保存联系人,请选择"文件"→"关闭  $\mathcal{P}$ 

#### 编辑联系人

请执行以下步骤:

1. 在联系人文件夹中,选择要编辑的联系人,然后选择"文件"→"打开"。或者,双 击该联系人。

即可显示"联系人编辑器"对话框,该对话框包含联系人的详细信息。

- 2. 使用"联系人编辑器"对话框修改该联系人的信息。有关"联系人编辑器"对话框中 的元素的信息,请参阅第 110 [页 "添加联系人"。](#page-109-0)
- 3. 选择"文件"→"保存"保存所作的更改。

#### 编辑联系人列表

请执行以下步骤:

1. 在联系人文件夹中, 选择要编辑的联系人列表, 然后选择"文件"→"打开"。或 者,双击该联系人列表。

即可显示"联系人列表编辑器"对话框,该对话框包含联系人列表的详细信息。

- 2. 使用"联系人列表编辑器"对话框修改该联系人列表的信息。有关"联系人列表编辑 器"对话框中的元素的信息,请参阅第 112 [页 "添加联系人列表"。](#page-111-0)
- 3. 选择"文件"→"保存"保存所作的更改。

第 8 章 • 使用联系人 **113**

### 以 Vcard 格式保存联系人或联系人列表

请执行以下步骤:

- 1. 在联系人文件夹中,选择要保存的联系人或联系人列表,然后选择"文件"→"另存 为 VCard"。 或者,选择联系人或联系人列表,然后右击该联系人或联系人列表。从弹出式菜单中 选择"另存为 VCard"。
- 2. 使用"另存为 **VCard**"对话框指定该文件的位置和名称。

#### 转发联系人或联系人列表

要以文件附件的形式发送 Vcard 格式的联系人或联系人列表,请执行以下步骤:

- 1. 在联系人文件夹中,选择要发送的联系人或联系人列表,然后选择"操作"→"转发 联系人"。 或者, 选择联系人或联系人列表,然后右击该联系人或联系人列表。从弹出式菜单中 选择"转发联系人"。
	- 即可显示一个邮件窗口,该窗口中包含以附件形式添加的联系人或联系人列表。
- 2. 在"收件人"字段中输入要将联系人或联系人列表发送到的电子邮件地址。
- 3. 在内容区键入要添加到邮件中的任何文本,然后从邮件窗口中选择"文件"→"发送 "。

#### 保存接收到的联系人或联系人列表

如果您在邮件中以附件形式收到 Vcard 格式的联系人或联系人列表, 您可以将该联系人 或联系人列表保存到您的联系人中。

在该邮件中,单击按钮左侧的右箭头图标,然后选择"查看内置内容"。联系人或联系 人列表就显示在邮件中。单击"保存到通讯录"按钮添加该联系人或联系人列表。

#### 移动联系人或联系人列表

要将联系人或联系人列表移动到其他文件夹,请执行以下步骤:

1. 在联系人文件夹中,选择要移动的联系人或联系人列表,然后选择"操作"→"移动 到文件夹"。

或者,选择联系人或联系人列表,然后右击该联系人或联系人列表。从弹出式菜单中 选择"移动到文件夹"。

2. 使用"将卡移动至"对话框指定要将联系人或联系人列表移动到的文件夹。

注意 **–** 您只能将联系人或联系人列表移动到文件夹类型为"联系人"的文件夹中。

### 复制联系人或联系人列表

要将联系人或联系人列表复制到其他文件夹,请执行以下步骤:

- 1. 在联系人文件夹中,选择要复制的联系人或联系人列表,然后选择"操作"→"复制 到文件夹"。
	- 或者,选择联系人或联系人列表,然后右击该联系人或联系人列表。从弹出式菜单中 选择"复制到文件夹"。
- 2. 使用"将卡复制至"对话框指定要将联系人或联系人列表复制到的文件夹。

注意 **–** 您只能将联系人或联系人列表复制到文件夹类型为"联系人"的文件夹中。

#### 删除联系人或联系人列表

选择要删除的联系人或联系人列表,然后选择"编辑"→"删除"。即可显示确认对话 框。单击"删除"即可删除该联系人或联系人列表。

#### 发送邮件到联系人或联系人列表

选择联系人文件夹中的联系人或联系人列表,然后选择"操作"→"发送邮件至联系人 "。即可打开"编写邮件"窗口,并且在相应的字段中显示联系人。编写邮件,然后发 送该邮件。

Java Desktop System 电子邮件和日历用户指南 • 2005 年 2 月

# 使用 Sun Java System 日历服务器帐户 和文件夹

本章中的信息介绍如何将 Sun Java System 日历服务器用于电子邮件和日历帐户和文件 夹。

## "Sun Java System 日历服务器"简介

Java System 日历服务器连接器使您可以将电子邮件和日历用作 Java System 日历服务器 的客户端。您可以在日历服务器 上访问一个或多个帐户、发送和接收会议邀请以及与您 的组织内的其他人共享日历访问。该服务器被设计为能与 LDAP 目录服务器和 POP 或 IMAP 电子邮件服务器配合使用,您也可以单独配置它。

日历服务器 帐户不同于电子邮件或目录服务器帐户,它们在"**Evolution** 设置"对话框 中有自己的部分。日历服务器帐户和文件夹与其他电子邮件和日历文件夹有以下不同:

- 日历服务器帐户始终至少有三个文件夹:"个人日历"、"个人任务"和"个人邀请 "。无法删除这三个文件夹。要删除您创建的其他文件夹,请右击该文件夹然后从弹 出菜单选择"删除"。
- 日历服务器不支持一层以上的嵌套文件夹。您创建或打开的每个文件夹都与所有其他 文件夹在同一级别上。您创建的每个文件夹会自动包含三个子文件夹:"日历"、" 任务"和"邀请"。
- 对于某个邮件帐户,每个日历服务器帐户都在文件夹窗格中显示为顶层文件夹。您可 以将一个或多个文件夹拖到快捷方式栏以创建快捷方式,但是快捷方式不会自动创 建。要显示该文件夹窗格,请从电子邮件和日历主窗口选择"视图"→ "文件夹栏 "。
- 每个日历服务器文件夹有两种类型的拥有权:主拥有权和普通拥有权。如果您创建文 件夹,您就是该文件夹的主所有者并拥有所有访问权限。您也可以将其他用户添加到 该文件夹的所有者列表中。您可以为其他所有者设置不同的访问级别。有关详细信 息,请参阅第 122 [页 "设置文件夹的访问权限"。](#page-121-0)

# 处理日历服务器帐户

本部分介绍如何创建、编辑或删除日历服务器帐户。

#### 创建日历服务器帐户

有关创建新的日历服务器帐户的信息,请参阅第 147 页 "添加 [Java System](#page-146-0) 日历服务器 [帐户"。](#page-146-0)

#### 编辑日历服务器帐户

请执行以下步骤:

- 1. 选择"工具"→"设置"以显示"Evolution 设置"对话框。
- 2. 单击左侧窗格中的"**Sun Java System** 帐户"。电子邮件和日历会在右窗格中以表格 显示您创建的帐户。
- 3. 选择要编辑的帐户。
- 4. 单击"编辑"显示"帐户名称的选项"对话框。有关"name帐户的选项"对话框中 内容的信息,请参阅第 147 页 "添加 Java System [日历服务器帐户"。](#page-146-0)
- 5. 使用"帐户名称的选项"对话框可以修改日历服务器帐户的详细信息。
- 6. 单击"确定"保存更改并关闭"帐户名称的选项"对话框。
- 7. 单击"确定"关闭"信息"警告,该信息警告用户必须重新启动电子邮件和日历才能 使变更生效。
- 8. 重新启动电子邮件和日历。

#### 删除日历服务器帐户

请执行以下步骤:

- 1. 选择"工具"→"设置"以显示"Evolution 设置"对话框。
- 2. 单击左侧窗格中的"Sun Java System 帐户"按钮。电子邮件和日历会在右窗格中以 表格显示您创建的帐户。
- 3. 选择要删除的帐户。
- 4. 单击"删除"显示一条确认报警。
- 5. 单击"删除"删除选定帐户。
- 6. 单击"确定"关闭信息警告,该信息警告用户必须重新启动电子邮件和日历才能使变 更生效。
- **118** Java Desktop System 电子邮件和日历用户指南 2005 年 2 月

7. 重新启动电子邮件和日历。

## 使用"个人日历"文件夹

在 Java System 日历服务器上存储的日历工作方式类似于本地存储的日历,如第 6 [章中](#page-82-0) 所述。它们之间也有不同,本部分将进行介绍:

- Java System 日历服务器日历中的每个事件都是会议, 它包括日程安排和邀请数据以 及时间、循环和提醒数据。
- 存储在 Java System 日历服务器上的日历提醒功能的工作方式和本地日历的提醒功能 相同,只是以下方面有所不同:
	- 出于安全性的原因,您可以发送电子邮件作为 Java System 日历服务器会议的提 醒,但是不能用于本地存储的日历。
	- Java System 日历服务器最多每个会议存储一个提醒。本地存储的会议则对支持 的每一种备忘录类型都可以有一个备忘录。
	- 如果您创建一个提醒, 然后更改 Java System 日历服务器上存储的会议的时间, 提醒不会自动调整。必须删除旧的备忘录,然后创建新备忘录。
- 当您使用 Iava System 日历服务器日历创建会议时, 有 Iava System 日历服务器帐户 的与会者会在他们的"个人邀请"文件夹中收到他们的会议邀请。如果您输入与 Java System 日历服务器服务器上的帐户没有关联的电子邮件地址,则该与会者会接 收到该事件的电子邮件通知。
- 当您修改或删除 Iava Svstem 日历服务器日历中的一系列约会或一系列约会中的某个 约会时, 电子邮件和日历会在您保存更改时显示"问题"对话框。在"问题"对话框 中选择以下其中一个选项,然后单击"确定":
	- "只适用于此实例": 选择此选项只删除选定约会。
	- "此实例和将来的实例": 选择此选项会删除选定约会和该系列约会中的所有未 来约会。
	- "所有实例": 选择此选项会删除该系列中的所有约会。

#### 空闲或忙碌信息和目录服务器

可以发布某个帐户的空闲或忙碌信息,以便网络上的其他用户可以在他们想组织会议时 参考该帐户的日程安排。

要利用空闲或忙碌信息以及其他日历服务器功能,请尽可能使用 Sun Java System 目录 服务器。或者将联系人卡片从目录服务器复制到本地通讯簿。来自该服务器的联系人卡 片有一个特殊属性,该属性确定它们在日历服务器上有日历。您创建的联系人卡片可能 与服务器上的联系人卡片的外观相同。但是,您创建的联系人卡片只能通过电子邮件地 址使用,无法集成或用于日历服务器系统。

# 使用"个人任务"文件夹

存储在日历服务器服务器上的任务文件夹外观和本地存储的那些任务文件夹相同,如 第 7 [章所](#page-98-0)述。

## 使用"个人邀请"文件夹

当其他人在他们的日历服务器日历中创建了一个会议并将您列为参与者时,您的"个人 邀请"文件夹中会出现一个新邀请。邀请文件夹的结构如下:文件夹的上半部分显示邀 请列表,下半部分显示有关选定项的详细资料。

邀请会以表格形式列出。下表介绍了邀请表中的各列:

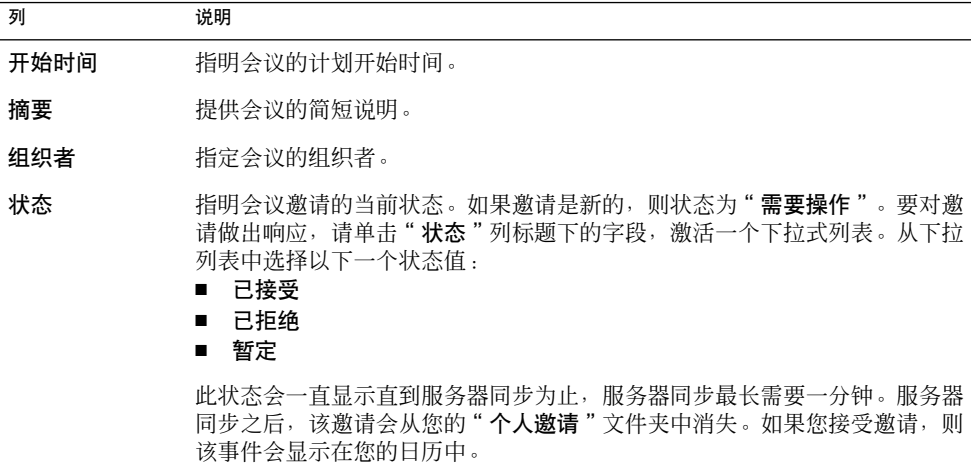

有关如何更改当前视图、保存当前视图或创建自定义视图的信息,请参阅第 24 [页 "使](#page-23-0) [用视图"。](#page-23-0)

## 管理订阅

如果您有必需的访问权限,则可以订阅其他用户拥有的日历。如果您没有读取日历的权 限,则可以看到该日历存在,也可以订阅该日历,但不能阅读该日历的任何内容。

### 显示全部日历

要显示日历服务器上的全部日历文件夹,包括属于其他用户的文件夹,请右键单击任意 日历服务器文件夹。从弹出式菜单中选择"管理订阅"以打开"远程日历订阅"对话 框。

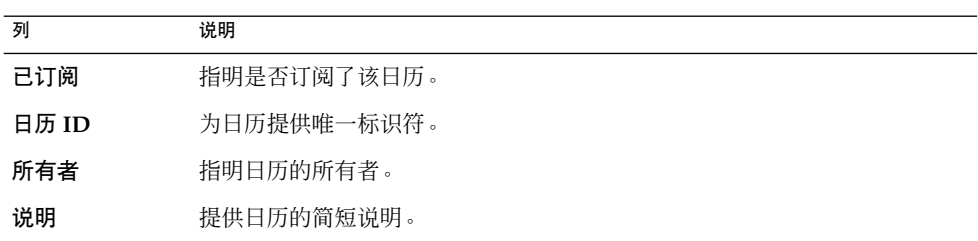

即可以表格形式列出可用日历。下表介绍了日历表中的各列:

有关如何更改当前视图、保存当前视图或创建自定义视图的信息,请参阅第 24 [页 "使](#page-23-0) [用视图"。](#page-23-0)

单击"取消"以关闭"远程日历订阅"对话框。

#### 显示日历子集

缺省情况下,系统会列出所有日历。要显示日历子集,请执行以下步骤:

- 1. 右击任意日历服务器文件夹,然后从弹出式菜单中选择"管理订阅"以打开"远程日 历订阅"对话框。
- 2. 从下拉列表中选择以下一个搜索标准:
	- 任何字段包含
	- 日历 **ID** 包含
	- 所有者包含
	- 说明包含
- 3. 在文本框中键入搜索文本。
- 4. 单击"开始查找"按钮。电子邮件和日历只列出符合搜索条件的日历。

第 9 章 • 使用 Sun Java System 日历服务器帐户和文件夹 **121**

要清除搜索,请单击"清除"按钮。

<span id="page-121-0"></span>5. 单击"取消"以关闭"远程日历订阅"对话框。

#### 订阅日历

请执行以下步骤:

- 1. 右击任意日历服务器文件夹,然后从弹出式菜单中选择"管理订阅"以打开"远程日 历订阅"对话框。
- 2. 选择要订阅的日历。
- 3. 单击"订阅"按钮。
- 4. 单击"确定"保存所作的更改并关闭"远程日历订阅"对话框。 电子邮件和日历将所选日历作为指定的日历服务器文件夹的子文件夹显示。

#### 取消订阅日历

请执行以下步骤:

- 1. 右击任意日历服务器文件夹,然后从弹出式菜单中选择"管理订阅"以打开"远程日 历订阅"窗口。
- 2. 选择要取消订阅的日历。
- 3. 单击"取消订阅"按钮。
- 4. 单击"确定"保存所作的更改并关闭"远程日历订阅"对话框。 电子邮件和日历从指定的日历服务器文件夹删除所选日历。

# 设置文件夹的访问权限

访问权限控制哪些用户可以查看或更改每个日历文件夹。

日历主所有者对他们的日历拥有完全权限。当主拥有者访问他们自己的日历时,日历服 务器不执行任何访问控制检查。日历主所有者可以为他们的日历指定其他所有者。然后 其他所有者可以代表主所有者计划、删除、修改、接受或拒绝日历的各项事件或任务。

### 访问控制规则排序

访问控制规则的排列顺序非常重要,因为服务器遵循第一个规则授予访问权限或拒绝访 问,并会忽略所有后续的冲突。

一定要将最专门的规则放在第一位,将普通规则放在后面。例如,假定日历 jane.ashe:sports 的第一个规则授予所有用户读取权限。然后,日历服务器遇到的 第二条规则是拒绝 angela.liu 对此日历的读取权限。在这种情况下,日历服务器授 予 angela.liu 对此日历的读取权限,忽略与第一条规则冲突的第二条规则。

要确保授予特定用户如 angela.liu 的访问权限,请将针对 angela.liu 的规则放在 全局规则条目(例如适用于所有用户的规则)之前。

### 显示文件夹的访问权限

请执行以下步骤:

- 1. 右击该文件夹,然后从弹出菜单中选择"权限"以显示"文件夹权限"对话框。
- 2. 各项访问控制规则列在了"权限"选项卡式部分中。下表介绍了"权限"选项卡式部 分中的各个元素:

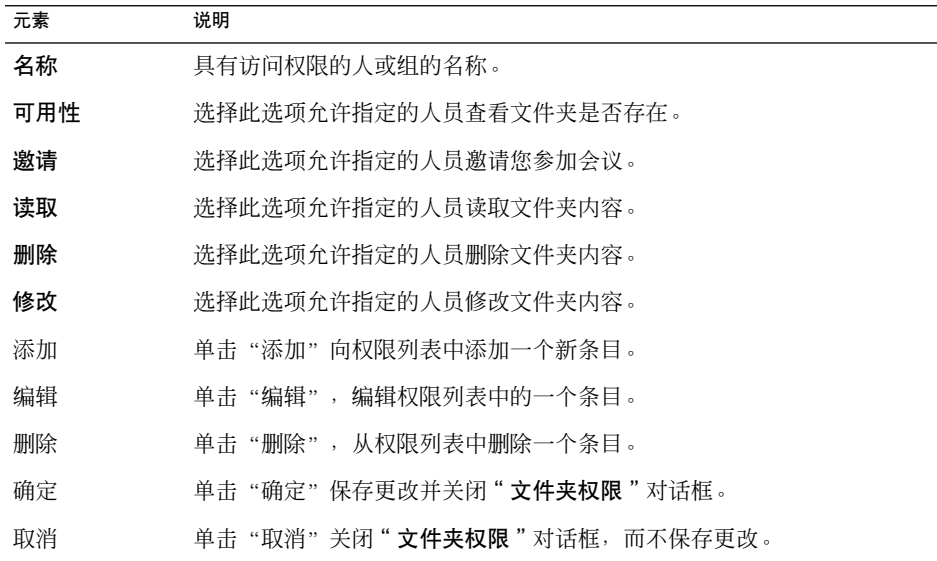

3. 要显示文件夹拥有者的列表,请单击"拥有者"选项卡。下表介绍了"拥有者"选项 卡式部分中的元素:

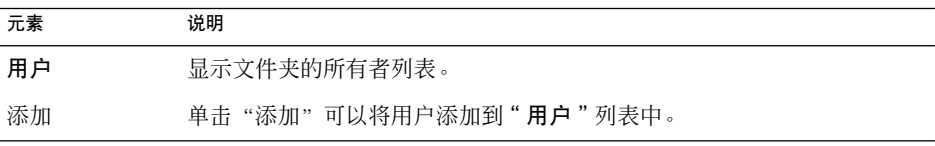

第 9 章 • 使用 Sun Java System 日历服务器帐户和文件夹 **123**

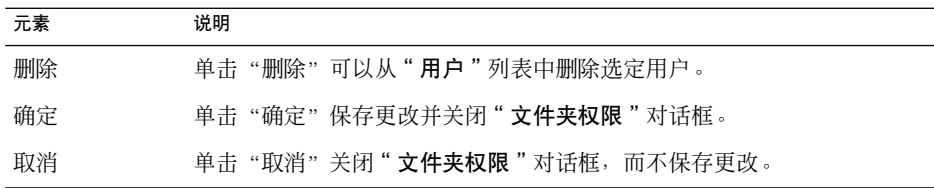

#### 授予用户访问权限

请执行以下步骤:

- 1. 右击该文件夹并从弹出菜单中选择"权限"以显示"文件夹权限"对话框。
- 2. 单击"添加"显示"添加权限"对话框。
- 3. 在"用户"文本框中键入用户名称。
- 4. 选择部分或全部必需的权限:
	- 可用性
	- 激请
	- 读取 ■ 删除
	- 修改
- 5. 单击"确定"保存更改并关闭"添加权限"对话框。
- 6. 单击"确定"保存更改并关闭"文件夹权限"对话框。

#### 将用户添加到所有者列表中

#### 请执行以下步骤:

- 1. 右击该文件夹并从弹出菜单中选择"权限"以显示"文件夹权限"对话框。
- 2. 单击"所有者"选项卡显示"所有者"选项卡式部分。
- 3. 单击"添加"显示"添加所有者"对话框。
- 4. 在"输入用户名"文本框中键入用户名称。
- 5. 单击"确定"保存更改并关闭"添加所有者"对话框。
- 6. 单击"确定"保存更改并关闭"文件夹权限"对话框。

您可以授予所有者不同级别的访问权限。除非您选择了明确的权限,否则所有者可以查 看和编辑文件夹的"公开"、"私人"和"机密"任务和事件。

#### 删除用户的访问权限

请执行以下步骤:

- 1. 右击该文件夹并从弹出菜单中选择"权限"以显示"文件夹权限"对话框。
- 2. 在"权限"选项卡式部分中选择用户。
- **124** Java Desktop System 电子邮件和日历用户指南 2005 年 2 月
- 3. 取消选择部分或全部必需的权限:
	- 可用性
	- 邀请
	- 读取
	- 删除
	- 修改

或者,单击删除从列表中删除用户。

4. 单击"确定"保存更改并关闭"文件夹权限"对话框。

### 从所有者列表中删除用户

请执行以下步骤:

- 1. 右击该文件夹并从弹出菜单中选择"权限"以显示"文件夹权限"对话框。
- 2. 单击"所有者"选项卡显示"所有者"选项卡式部分。
- 3. 在列表中选择用户。
- 4. 单击"删除"从所有者列表中删除该用户。
- 5. 单击"确定"保存更改并关闭"文件夹权限"对话框。

Java Desktop System 电子邮件和日历用户指南 • 2005 年 2 月

### 第 **10** 章

# 使用 Microsoft Exchange 帐户

本章介绍如何在电子邮件和日历中使用 Microsoft Exchange 帐户。

## "在电子邮件和日历中使用 Exchange" 简介

您可以在电子邮件和日历中处理 Exchange 信息。在电子邮件和日历中使用 Exchange 时,您的数据存储在 Exchange 服务器上,而不是存储在本地系统上。

您可以在电子邮件和日历中使用以下类型的 Exchange 文件夹:

- 日历
- 联系人
- 电子邮件
- 任务

在电子邮件和日历中,一次只能启用一个 Exchange 帐户。有关如何在电子邮件和日历 中配置 Exchange 帐户的信息, 请参阅第2[章。](#page-28-0)

在电子邮件和日历中使用 Exchange 时,某些功能会有所不同,尤其是对 Exchange 文 件夹和本地文件夹而言。下表对功能差异进行了总结:

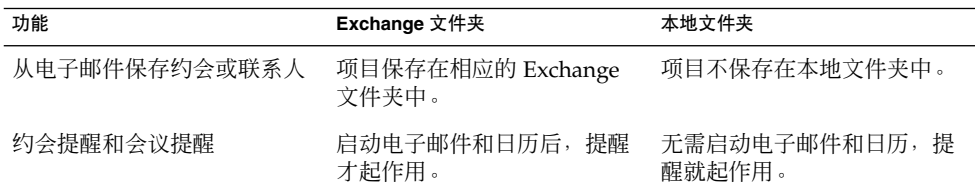

注意 - 登录您的 Exchange 帐户, 然后单击 GAL 时, GAL 中不显示联系人。这减少了 全局编录服务器的工作量。要在 GAL 中查看联系人,请执行搜索操作。有关如何搜索 联系人的详细信息,请参阅第 108 [页 "搜索联系人"。](#page-107-0)

# 登录 Exchange 帐户

在电子邮件和日历中配置 Exchange 帐户时,该帐户会添加到您的文件夹窗格中。

启动电子邮件和日历时,会提示您输入帐户口令。如果口令输入正确,帐户会显示在文 件夹窗格中,然后您可以显示文件夹内容。

## 指派代理权限

Microsoft Exchange 有一项功能,使您可以授予其他用户访问您的 Exchange 帐户的权 限。向另一用户指派此权限时,该用户就成为一个**代理**。您可以授权代理用户代表您执 行以下任务:

- 代表您阅读邮件、发送邮件。
- 查看您的约会、添加新约会和更新现有约会。
- 查看您的任务、添加新任务和更新现有任务。
- 查看您的联系人、添加新联系人和更新现有联系人。

注意 **–** 如果您尚未在 Microsoft Outlook 中使用您的 Exchange 帐户,则代理功能在电子 邮件和日历中无法正常运行。当您选择"工具"→ "设置",然后单击"**Exchange** 代 理"时,会显示消息"读取代理列表时出错"。

如果计划从 Outlook 迁移到电子邮件和日历,而且要使用代理功能,则迁移前必须在 Outlook 中指定所有代理选项。

如果您无法使用代理功能,您可以为其他用户设置文件夹权限。然后该用户就可以在自 己的文件夹窗格中打开该文件夹。有关如何设置文件夹访问权限的信息,请参阅第 [130](#page-129-0) [页 "设置文件夹的访问权限 "。](#page-129-0)有关如何打开其他用户的文件夹的信息,请参[阅第](#page-71-0) 72 [页 "打开其他用户的文件夹"。](#page-71-0)

**128** Java Desktop System 电子邮件和日历用户指南 • 2005 年 2 月

### 将用户配置为代理

#### 请执行以下步骤:

- 1. 选择"工具"→"设置"。
- 2. 单击左窗格中的 **Exchange** 代理。
- 3. 在"委托给其他用户"选项卡式部分,单击"添加"。
- 4. 在"选择用户"对话框的"委托给"字段中输入用户名称。或者,要从 GAL 或联系 人列表中选择一个用户,请单击"通讯录"按钮。使用"从通讯录选择联系人"对话 框来选择用户。
- 5. 单击"选择用户"对话框的"确定"将该用户指定为代理。
- 6. 单击"**Evolution** 设置"对话框的"确定"。

#### 指定代理的访问权限

请执行以下步骤:

- 1. 选择"工具"→"设置"。
- 2. 单击左窗格中的 **Exchange** 代理。
- 3. 在"委托给其他用户"选项卡式部分,选择要修改其权限的代理,然后单击"编辑 "。
- 4. 在"用户名的权限"对话框中,选择代理对"日历"、"联系人"、"收件箱"和" 任务"文件夹的权限。从每个文件夹旁边的下拉列表中选择代理角色。每个角色都与 一系列权限相关联。例如,如果选择"作者"角色,则代理可以读取文件夹内容,也 可以向文件夹添加项目。
- 5. 选择"代理可以查看专用项目"选项使代理能够查看"分类"为"专用"的约会、会 议和任务。
- 6. 单击"用户名的权限"对话框的"确定"。
- 7. 单击"**Evolution** 设置"对话框的"确定"。

#### 删除代理

请执行以下步骤:

- 1. 选择"工具"→"设置"。
- 2. 单击左窗格中的 **Exchange** 代理。
- 3. 在"委托给其他用户"选项卡式部分,选择要删除的代理,然后单击"删除"。
- 4. 在确认对话框中单击"是"。
- 5. 在"Evolution 设置"对话框中单击"确定"。

第 10 章 • 使用 Microsoft Exchange 帐户 **129**

### <span id="page-129-0"></span>查看您为其代理的用户

请执行以下步骤:

- 1. 选择"工具"→"设置"。
- 2. 单击左窗格中的 **Exchange** 代理。
- 3. 单击"充当代理"选项卡。该选项卡式部分的表会显示您为其代理的用户列表。 如果您要代表用户发送电子邮件,请选中该用户名称旁边的复选框。编写邮件时,您 可以从"发件人"下拉列表中选择该用户的电子邮件地址。
- 4. 单击"关闭",关闭"**Evolution** 设置"对话框。

## 设置文件夹的访问权限

请执行以下步骤:

- 1. 右键单击文件夹,然后在弹出式菜单中选择"权限"。
- 2. 使用"文件夹名称的权限"对话框设置访问权限。下表介绍了"文件夹权限"对话框 中的元素:

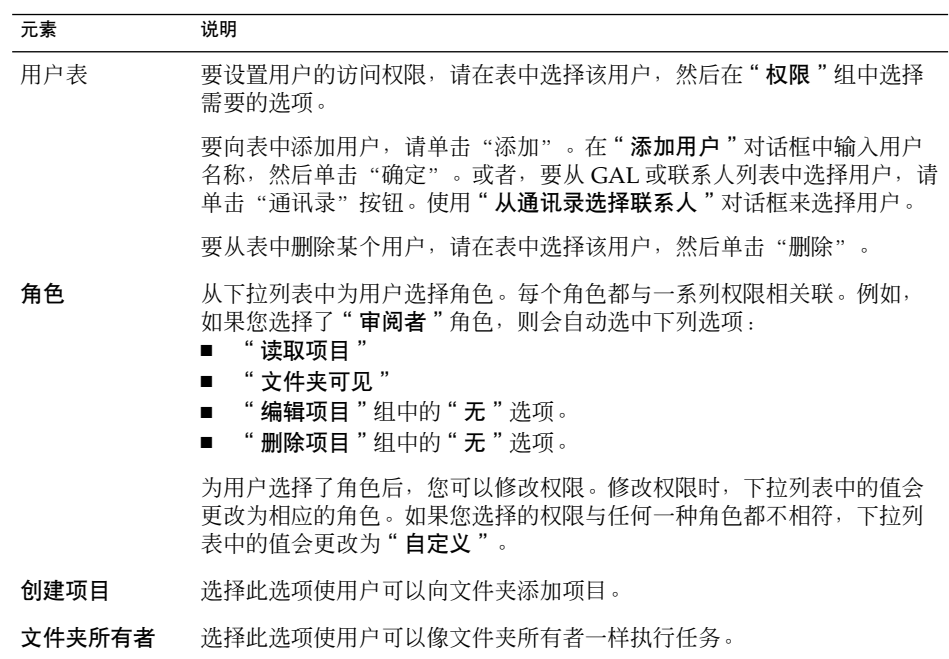

**130** Java Desktop System 电子邮件和日历用户指南 • 2005 年 2 月

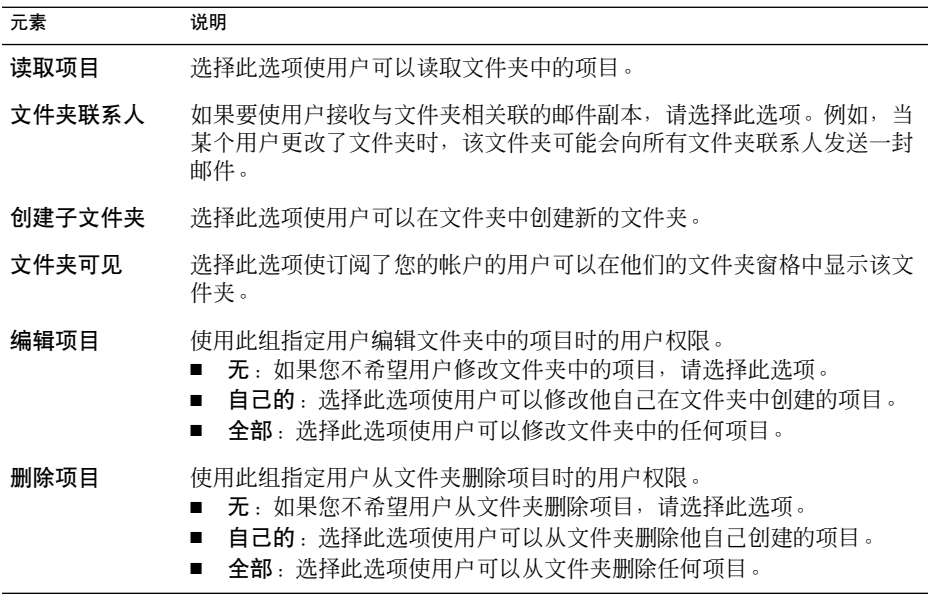

3. 单击"确定"保存更改并关闭对话框。

# 外出邮件

外出邮件是当您无法回复时, Exchange 服务器给每个向您发送邮件的人自动发送的邮 件。您的外出邮件只向每个发送邮件给您的人发送一次。

### 指定外出选项

请执行以下步骤:

- 1. 选择"工具"→"设置"。
- 2. 单击左窗格中的"外出"。
- 3. 要指定您不在,请选择"我目前外出"选项。 要指定您在,请选择"我目前在办公室"选项。
- 4. 在"外出邮件"文本区域中键入您的外出邮件。
- 5. 单击"确定"。

第 10 章 • 使用 Microsoft Exchange 帐户 **131**

如果选择"我目前外出"选项,则您下次登求 Exchange 帐户时,会显示一个"外出助 手"对话框。该对话框询问您是否要将状态从不在办公室更改为在办公室。要将状态更 改为在办公室,请单击"是,更改状态"按钮。要保留状态不变,请单击"不,不要更 改状态" 按钮。

### 第 **11** 章

# 配置电子邮件和日历

本章介绍如何配置电子邮件和日历。

# 选择要配置的功能

要选择想配置的功能,请执行以下步骤:

- 1. 选择"工具"→"设置"。
- 2. 从"**Evolution** 设置"对话框左侧窗格中选择要配置的功能。该功能的首选项就会出 现在右侧窗格中。

使用右侧窗格可以修改该功能的首选项。

"**Evolution** 设置"对话框包含按钮。下表将介绍这些按钮:

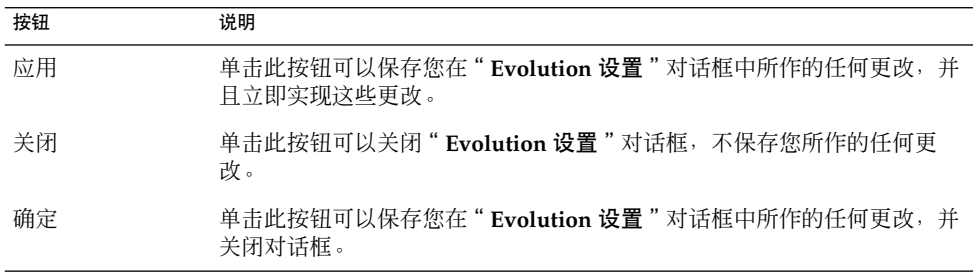

# 配置邮件帐户

要配置您的邮件帐户,请单击"**Evolution** 设置"对话框左侧窗格中的"邮件帐户"图 标。表 11–1 列出了您可以用来配置邮件帐户设置的对话框元素。

#### 表 **11–1** 邮件帐户首选项

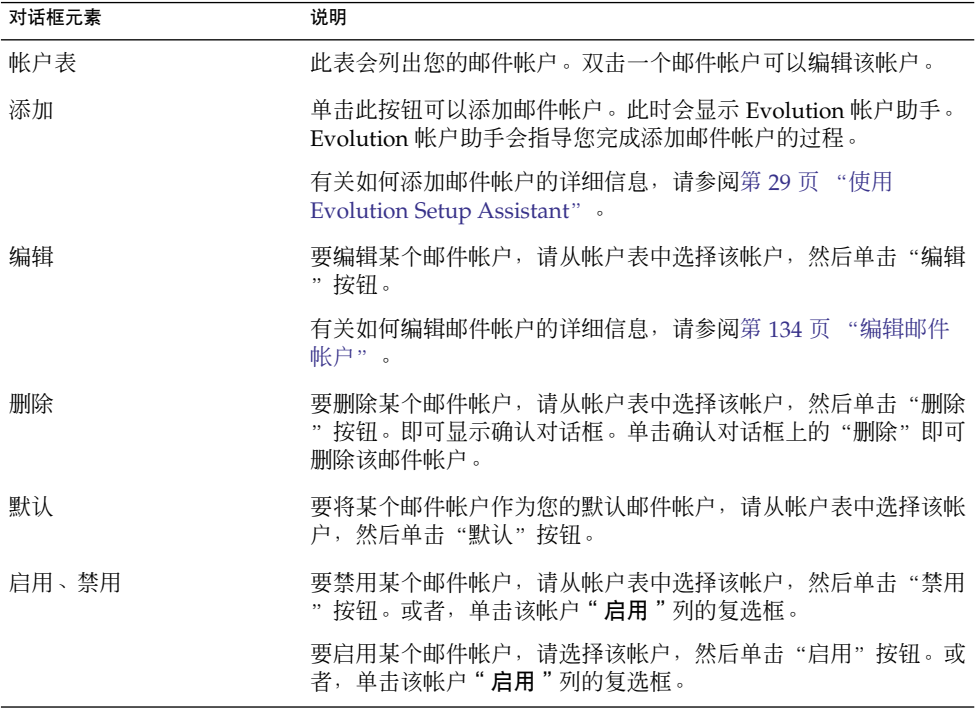

### 编辑邮件帐户

您可以在以下功能区域中定制您的邮件帐户:

- 标识
- 接收邮件
- 接收选项
- 发送邮件
- 默认设置
- 安全

#### 标识详细信息

使用"标识"选项卡式部分可以指定邮件帐户的标识详细信息。有关"标识"选项卡式 部分中的元素的信息,请参阅第 35 [页 "配置帐户管理设置"和](#page-34-0)第 30 [页 "输入标识信](#page-29-0) [息"。](#page-29-0)表 11–2 列出了这些部分未予说明,但您可以指定的标识详细信息。

#### 表 **11–2** 邮件帐户标识首选项

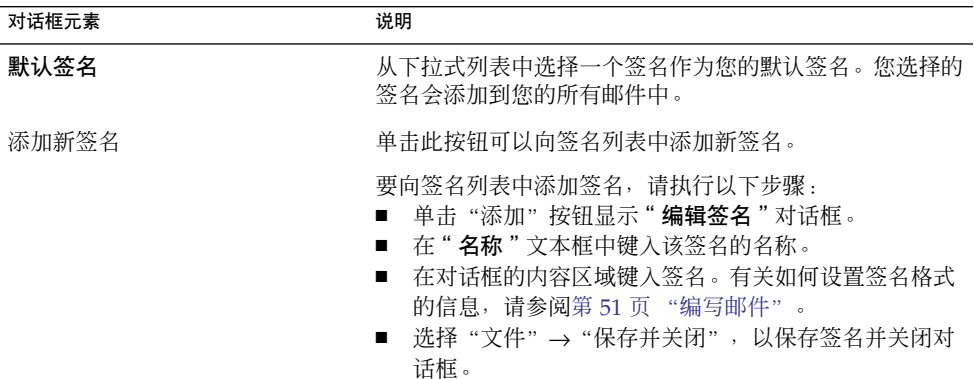

#### 接收邮件详细信息

使用"接收邮件"选项卡式部分可以指定邮件帐户关于接收邮件的详细信息。有关"接 收邮件"选项卡式部分中的元素的信息,请参阅第 30 [页 "配置邮件服务器以接收电子](#page-29-0) [邮件"。](#page-29-0)

#### 接收邮件首选项

使用"接收选项"选项卡式部分可以指定邮件帐户关于接收邮件的选项。有关"接收选 项"选项卡式部分中的元素的信息,请参阅第 32 [页 "配置接收电子邮件选项"。](#page-31-0)

#### 发送邮件详细信息

使用"发送邮件"选项卡式部分可以指定邮件帐户关于发送邮件的详细信息。有关"发 送邮件"选项卡式部分中的元素的信息,请参阅第 34 [页 "配置如何发送电子邮件"。](#page-33-0)

#### 默认首选项

使用"默认设置"选项卡式部分可以指定邮件帐户的默认首选项。表 [11–3](#page-135-0) 列出了您可以 指定的默认首选项。

第 11 章 • 配置电子邮件和日历 **135**

#### <span id="page-135-0"></span>表 **11–3** 邮件帐户默认首选项

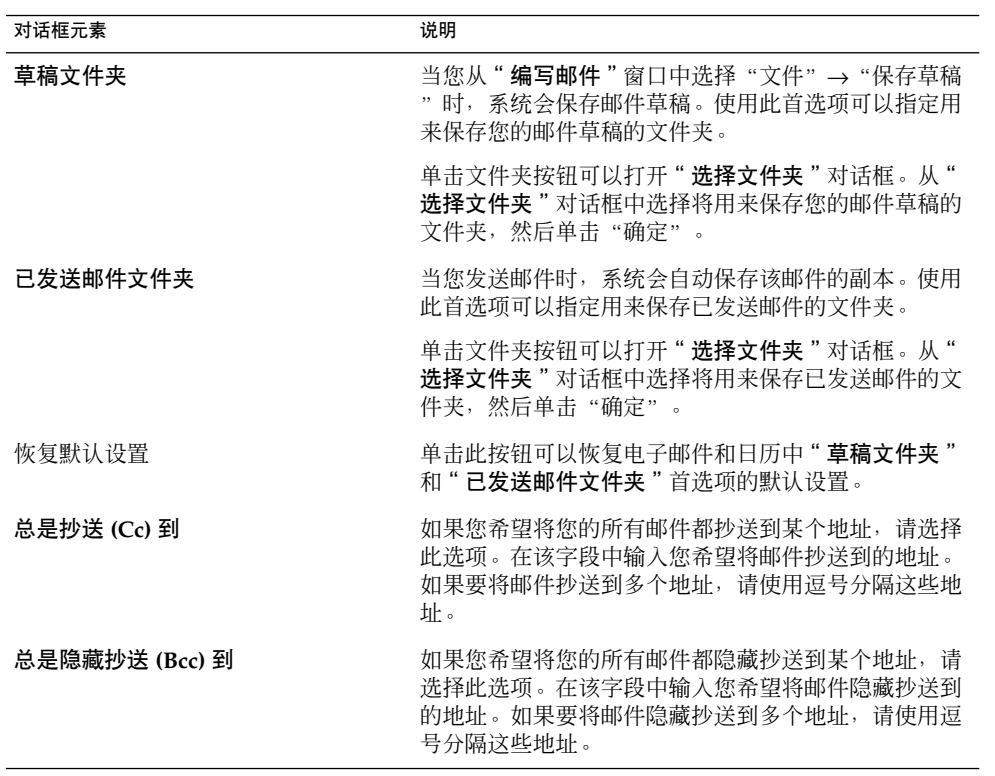

#### 安全首选项

使用"安全"选项卡式部分可以为邮件帐户指定您的 PGP 或 GPG 安全首选项。PGP 和 GPG 是用来对邮件进行加密和解密的应用程序。

表 11–4 列出了您可以设置的安全首选项。

表 **11–4** 邮件帐户安全首选项

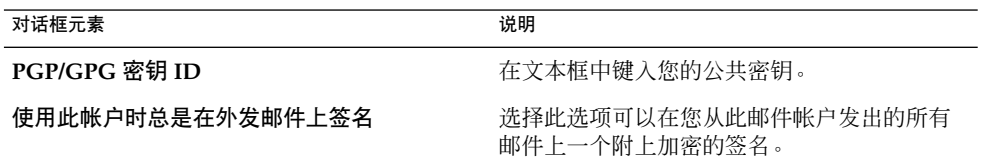

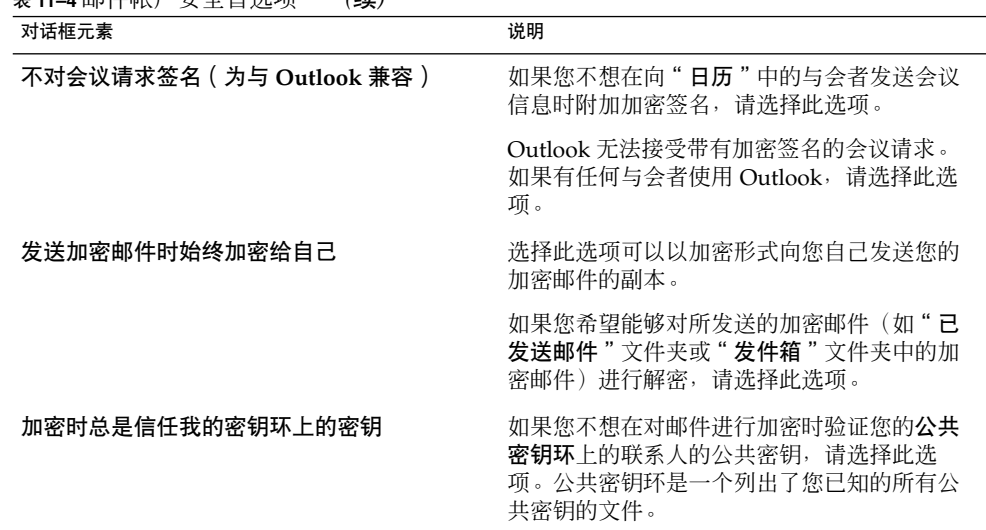

#### 表 **11–4** 邮件帐户安全首选项 *(*续*)*

# 设置文件夹首选项

使用"文件夹设置"对话框可以指定文件夹首选项。您可以在以下功能区定制文件夹首 选项:

- 默认文件夹
- 脱机文件夹
- 自动完成文件夹

### 默认文件夹首选项

使用"默认文件夹"选项卡式部分可以指定电子邮件和日历组件的默认文件夹。表 11-5 列出了您可以设置的默认文件夹首选项。

#### 表 **11–5** 默认文件夹首选项

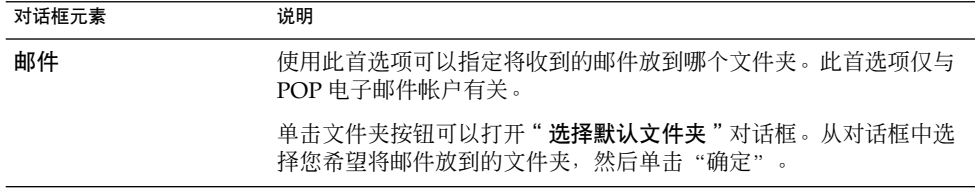

第 11 章 • 配置电子邮件和日历 **137**

#### 表 **11–5** 默认文件夹首选项 *(*续*)*

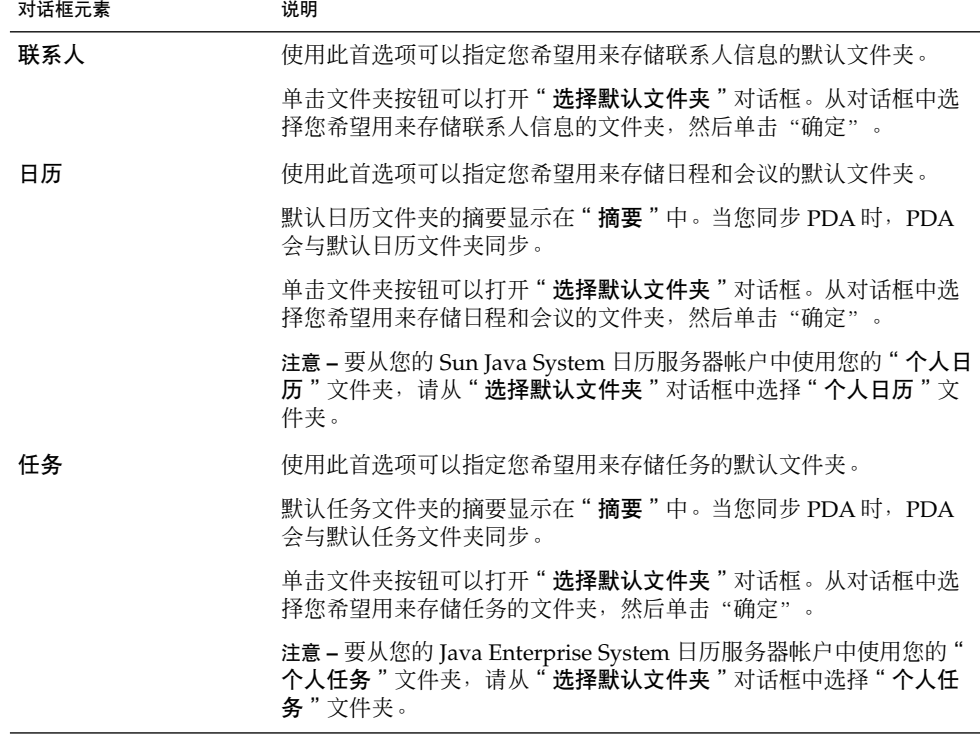

#### 脱机文件夹首选项

使用"脱机文件夹"选项卡式部分可以指定您的脱机文件夹。当您从联机模式切换到脱 机模式时,电子邮件和日历会在您的系统中创建您选择的文件夹的副本。有关脱机 模式 和联机模式的详细信息,请参阅第 66 [页 "在脱机模式下工作"。](#page-65-0)

使用邮件文件夹树可以选择您希望脱机处理的文件夹。单击文件夹旁边的加号 (+) 可以 展开该文件夹的内容。要合上文件夹,请单击该文件夹旁边的减号 (-)。

#### 自动完成文件夹首选项

使用"自动完成文件夹"选项卡式部分可以指定电子邮件和日历在尝试自动完成邮件的 )<br>" 收件人 "、" 抄送 " 和 " 密件抄送 " 字段中的地址时要搜索的联系人文件夹。

要指定地址自动完成文件夹,请单击"添加"按钮。从"**添加文件夹**"对话框中选择所 需的文件夹,然后单击"确定"。

要从地址自动完成文件夹列表中删除文件夹,请从"附加完成文件夹"列表中选择文件 夹,然后单击"删除"按钮。

**138** Java Desktop System 电子邮件和日历用户指南 • 2005 年 2 月

# 设置邮件首选项

使用"邮件首选项"对话框可以指定常规邮件首选项、HTML 邮件首选项,并且可以定 制标签和标签颜色。您可以在以下功能区域中定制您的邮件首选项:

- 常规
- **HTML** 邮件
- 颜色

### 常规邮件首选项

使用"常规"选项卡式部分可以设置常规邮件首选项。表 11–6 列出了您可以配置的常规 邮件首选项。

表 **11–6** 常规邮件首选项

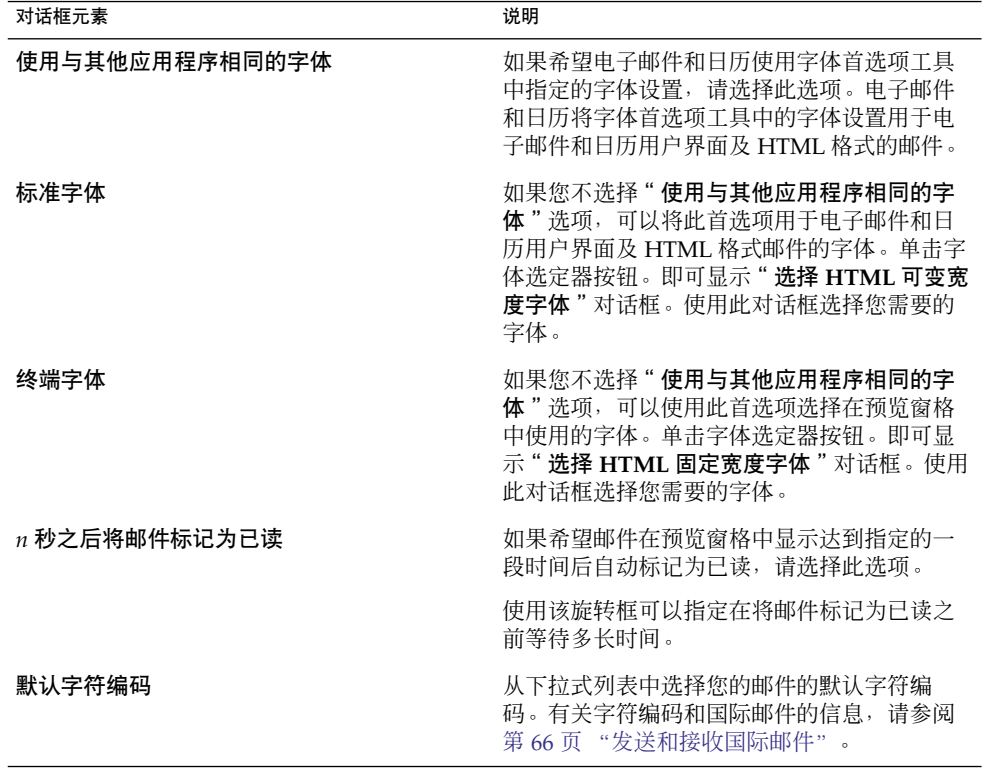

第 11 章 • 配置电子邮件和日历 **139**

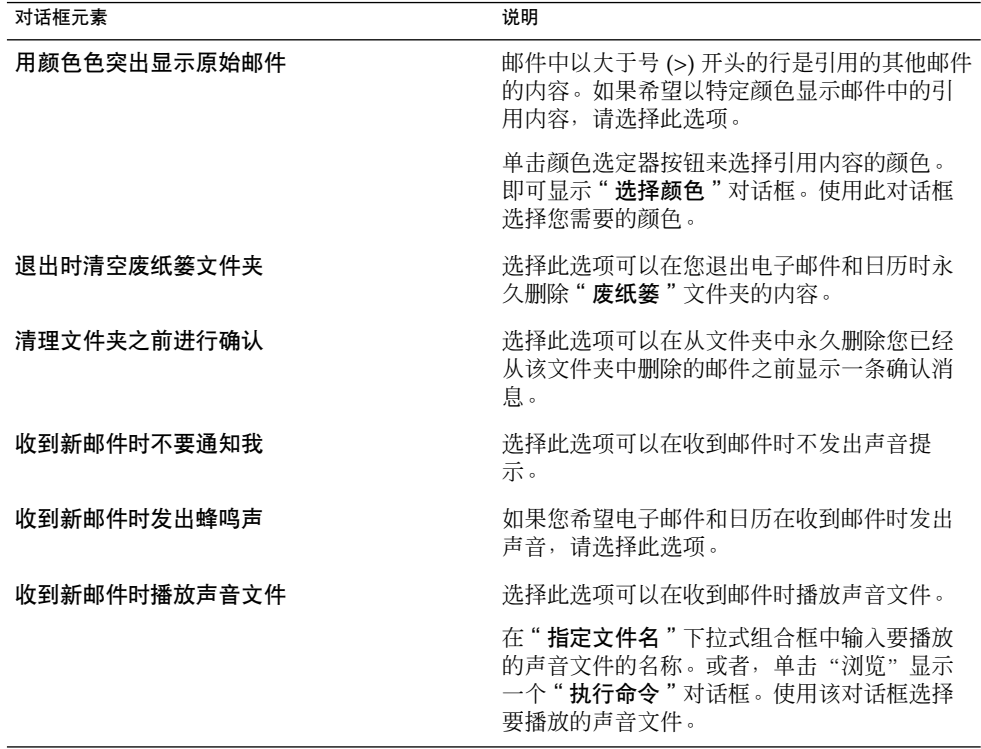

#### 表 **11–6** 常规邮件首选项 *(*续*)*

### HTML 邮件首选项

使用"**HTML** 邮件"选项卡式部分可以设置 HTML 邮件的首选项。表 [11–7](#page-140-0) 列出了您可 以配置的 HTML 邮件首选项。

<span id="page-140-0"></span>表 **11–7** HTML 邮件首选项

| 对话框元素                                 | 说明                                                                                                    |
|---------------------------------------|----------------------------------------------------------------------------------------------------|
| " 装入图像 " 组                            | 您可能会收到邮件正文中包含图像的邮件。也<br>可能会收到包含指向 Internet 上图像的链接的<br>邮件。链接的图像装入时可能很慢,在某些情<br>况下可能会向垃圾电子邮件的发件人提供信<br>息。                                                                          |
|                                       | 选择此组中的选项之一来指定电子邮件和日历<br>如何处理链接的图像。选择以下选项之一:<br>不装入来自网络的图像:选择此选项后,将<br>不下载链接的图像。<br>如果发件人在通讯录中,则装入图像:洗择<br>此选项后,仅当发件人在您的联系人列表中<br>时才下载链接的图像。<br>总是装入来自网络的图像:洗择此洗项后,<br>就会下载链接的图像。 |
| 显示动画图像                                | 选择此选项可以显示那些插入或附加到您收到<br>的邮件中的动画图像。                                                                                                    |
| 在向不希望收到 HTML 邮件的联系人发送<br>HTML 邮件时进行提示 | 选择此选项可以在您向不希望收到 HTML 格式<br>邮件的联系人发送 HTML 格式的邮件时显示一<br>个警报。当您向联系人列表中没有选中" 愿意<br>接收 HTML 邮件"选项的联系人发送 HTML<br>格式的邮件时,该警报就会出现。                                                       |

### 颜色首选项

使用"颜色"选项卡式部分可以设置标签的颜色首选项。

要更改标签的颜色,请单击标签文本框右侧的颜色选定器按钮。使用"选择颜色"对话 框选择您需要的标签颜色。

要创建一个新标签,您必须覆写一个现有的标签。在您要覆写的标签的文本框内键入新 标签的名称。要更改标签的颜色,请单击文本框右侧的颜色选定器按钮。使用" **选择颜** 色"对话框选择您需要的标签颜色。

要恢复电子邮件和日历的默认标签设置,请单击"恢复默认设置"按钮。

第 11 章 • 配置电子邮件和日历 **141**

# 设置编写器首选项

使用"编写器首选项"设置可以指定颜色。您可以在以下功能区定制编写器首选项:

- 常规
- 签名
- 拼写检查

### 常规邮件编写首选项

使用"常规"选项卡式部分可以设置邮件编写首选项。表 11–8 列出了您可以设置的邮件 编写首选项。

表 **11–8** 常规邮件编写首选项

| 对话框元素     | 说明                                                                                                    |
|-----------|----------------------------------------------------------------------------------------------------|
| 转发样式      | 您可以选择不同的样式用于转发邮件。从下拉<br>式列表中选择您的邮件的默认转发样式。                                                                                                    |
|           | 有关转发邮件的样式的详细信息,请参阅第<br>49页"转发邮件"。                                                                                                    |
| 回复样式      | 您可以选择不同的样式用于回复邮件。从下拉<br>式列表中选择您的邮件的默认回复样式。                                                                                                    |
|           | 洗择以下洗项之一:<br>引用原来的邮件: 选择此选项可以在新邮件<br>正文中插入原来的邮件,并且在原来邮件每<br>一行的前面插入大于号 (>)。<br>■ 不引用原来的邮件: 洗择此洗项可以从回复<br>邮件中排除原来的邮件。<br>附加原来的邮件: 洗择此洗项可以将原来的<br>邮件作为新邮件的附件。 |
| 字符集       | 从下拉式列表中选择您的邮件的默认字符编<br>码。                                                                                                    |
| HTML 格式邮件 | 选择此选项可以将 HTML 格式作为邮件的默认<br>格式。如果不洗择此洗项,默认格式则为纯文<br>本格式。                                                                                                    |
| 自动插入表情图像  | 选择此选项可以在您键入特定字符时自动插入<br>表情图标图像。例如,如果键入 :-),则自动<br>插入微笑图标。                                                                                                   |
|           | 此选项仅适用于 HTML 格式的邮件。                                                                                                    |

**142** Java Desktop System 电子邮件和日历用户指南 • 2005 年 2 月

### 表 **11–8** 常规邮件编写首选项 *(*续*)*

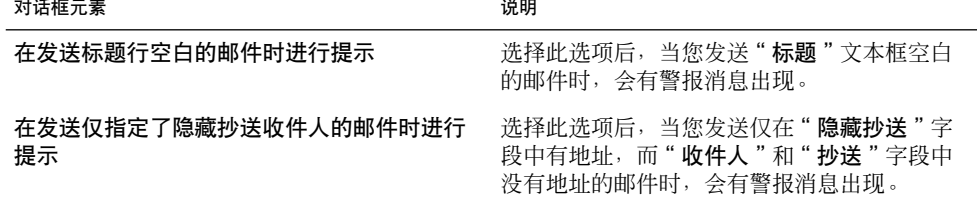

### 签名首选项

使用"签名"选项卡式部分可以设置签名首选项。表 11–9 列出了您可以设置的签名首选 项。

表 **11–9** 签名首选项

| 对话框元素 | 说明                                                                                                    |
|-------|----------------------------------------------------------------------------------------------------|
| 签名列表  | 显示您可以插入到邮件中的签名的列表。当您编写邮件时,可以从 " <b>签名</b><br>" 下拉式列表中洗择其中一个签名 。                                                                                                    |
| 添加    | 单击此按钮可以向签名列表中添加新签名。                                                                                                    |
|       | 要向签名列表中添加签名,请执行以下步骤:<br>单击"添加"按钮显示"编辑签名"对话框。<br>在"名称"文本框中键入该签名的名称。<br>在对话框的内容区域键入签名。有关如何设置签名格式的信息,请参<br>阅第 51 帀 "编写邮件"。<br>洗择"文件"→"保存并关闭",以保存签名并关闭对话框。<br>. .                           |
| 添加脚本  | 您可以使用脚本生成自己的签名。单击"添加脚本"按钮可以添加用来生<br>成签名的脚本。                                                                                                    |
|       | 要向签名列表中添加脚本,请执行以下步骤:<br>单击"添加脚本"按钮显示" <b>添加脚本签名"</b> 对话框。<br>在"名称"文本框中键入该脚本的名称。<br>在"脚本"下拉式组合框中输入您要使用的脚本的文件名。或者,单<br>. .<br>击"浏览"显示" <b>选择文件</b> "对话框。使用该对话框选择您要使用的<br>脚本。<br>■ 单击"确定"。 |
| 编辑    | 要编辑某个签名或签名脚本,请从签名列表中选择该项,然后单击"编辑<br>"按钮。                                                                                                    |
| 删除    | 要删除签名或签名脚本,请从签名列表中选择该项,然后单击"删除"按<br>钮。                                                                                                    |

第 11 章 • 配置电子邮件和日历 **143**

### 拼写检查首选项

使用"拼写检查"选项卡式部分可以设置拼写检查器首选项。表 11–10 列出了您可以设 置的拼写检查器首选项。

表 **11–10** 拼写检查首选项

| 对话框元素      | 说明                                                                                  |
|------------|-------------------------------------------------------------------------------------|
| 语言表        | 显示您安装了字典的语言的列表。                                                                     |
|            | 要启用某种语言,请从语言表中洗择该语言,<br>然后单击"启用"按钮。或者,单击该语言"<br>启用 "列的复选框,使其中出现一个复选标<br>记。          |
| 键入时检查拼写    | 如果希望电子邮件和日历在您进行键入时检查<br>您的拼写,请洗择此洗项。电子邮件和日历会<br>根据您在语言表中选择的语言的字典检查您的<br>拼写。         |
| 拼写错误的单词的颜色 | 如果选择了" <b>键入时检查拼写</b> " 选项,电子邮<br>件和日历会在邮件中与在语言表中选择的语言<br>的字典中的词语不一致的单词下面加上下划<br>线。 |
|            | 单击颜色选定器按钮可以更改不一致的单词下<br>面的线的颜色。使用" <b>选择颜色</b> " 对话框选择<br>您需要的颜色。                   |

## 设置日历和任务首选项

使用"日历和任务"设置可以指定日历和任务的首选项。您可以在以下功能区定制"日 历和任务"首选项:

- 常规
- 显示

### 常规日历和任务首选项

使用"常规"选项卡式部分可以设置常规日历和任务首选项。表 [11–11](#page-144-0) 列出了您可以设 置的常规日历和任务首选项。

**144** Java Desktop System 电子邮件和日历用户指南 • 2005 年 2 月
#### <span id="page-144-0"></span>表 **11–11** 常规日历和任务首选项

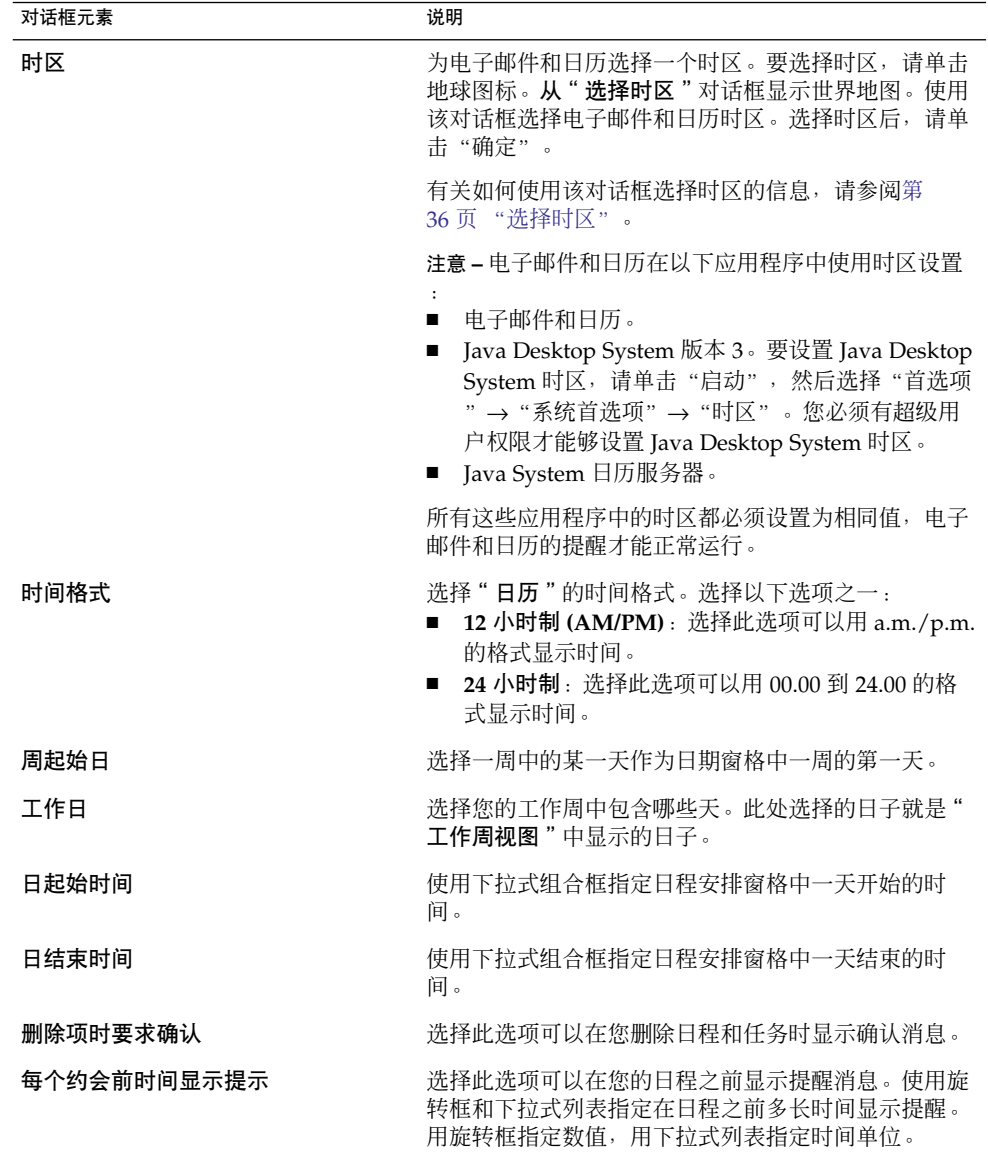

## 显示首选项

使用"显示"选项卡式部分可以设置日历和任务显示首选项。表 [11–12](#page-145-0) 列出了您可以设 置的日历和任务显示设置。

第 11 章 • 配置电子邮件和日历 **145**

<span id="page-145-0"></span>表 **11–12** 日历和任务显示首选项

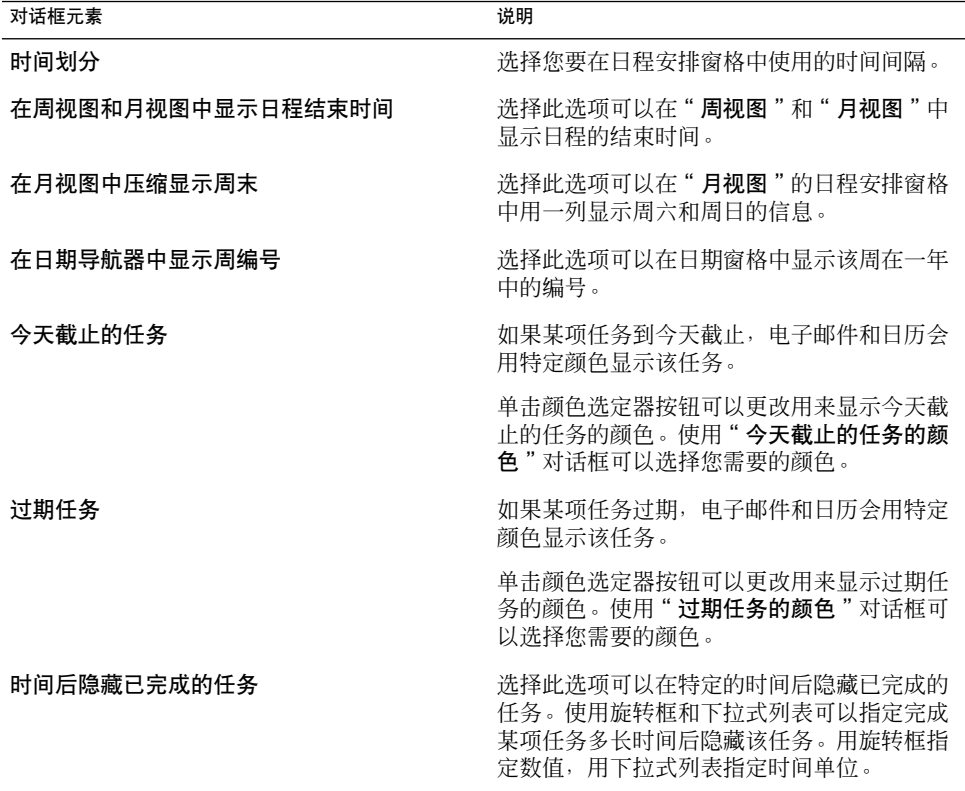

# 委托访问 Microsoft Exchange 文件夹

有关如何将电子邮件和日历与 Exchange 帐户配合使用的详细信息,请参[阅第](#page-126-0) 10 章。

# 配置 Java System 日历服务器帐户

电子邮件和日历的 Java System 日历服务器连接器使您可以将电子邮件和日历用作 Java System 日历服务器的客户端。要在电子邮件和日历中配置 Java System 日历服务器帐 户,请单击 "**Evolution** 设置"对话框左窗格中的"**Sun Java System** 帐户"图标[。表](#page-146-0) [11–13](#page-146-0) 列出了您可以用于配置 Java System 日历服务器帐户设置的对话框元素。

<span id="page-146-0"></span>表 **11–13** 用来配置日历服务器帐户的元素

| 对话框元素 | 说明                                                                        |
|-------|---------------------------------------------------------------------------|
| 帐户表   | 该表列出了您的日历服务器帐户。双击一个帐户可以编辑该帐户。                                             |
| 新建    | 单击此按钮可以添加日历服务器帐户。使用" <b>添加新帐户</b> "对话框<br>可以添加新的日历服务器帐户。                  |
|       | 有关如何添加日历服务器帐户的详细信息,请参阅第 147 页 "添<br>加 Java System 日历服务器帐户"。               |
| 编辑    | 要编辑日历服务器帐户,请从帐户表中洗择帐户,然后单击"编辑<br>"按钮。                                     |
| 删除    | 要删除日历服务器帐户,请从帐户表中选择帐户,然后单击"删除<br>" 按钮。即可显示确认对话框。单击确认对话框上的"删除"即可<br>删除该帐户。 |

# 添加 Java System 日历服务器帐户

请执行以下步骤:

- 1. 选择"工具"→"设置"。
- 2. 单击"**Evolution** 设置"对话框左侧窗格中的"**Sun Java System** 帐户"。右侧窗格 中即可显示一个日历服务器帐户表。
- 3. 单击"添加"。即可显示"添加新帐户"对话框。
- 4. 在"添加新帐户"对话框中输入日历服务器帐户的信息。下表介绍"添加新帐户"对 话框中的各个元素:

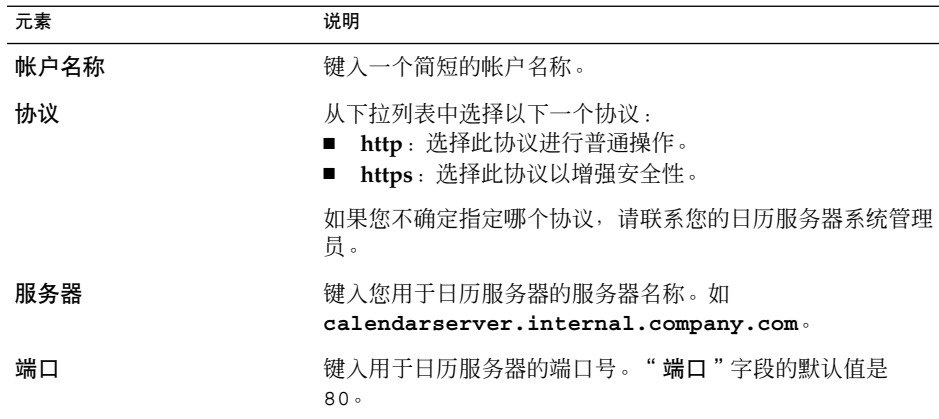

第 11 章 • 配置电子邮件和日历 **147**

<span id="page-147-0"></span>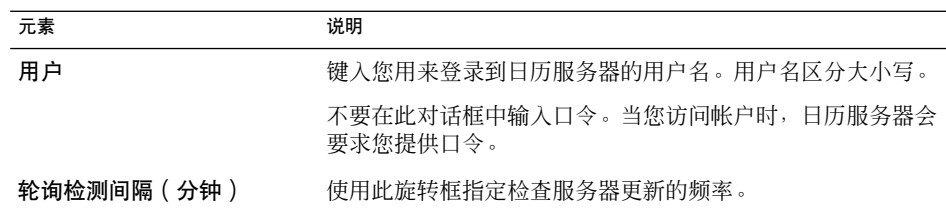

- 5. 单击"确定"保存更改并关闭"添加新帐户"对话框。电子邮件和日历会检查您的日 历服务器帐户信息,然后显示一个"信息"对话框,要求您重新启动电子邮件和日历 以使这些设置生效。
- 6. 重新启动电子邮件和日历。

# 配置 LDAP 服务器

LDAP(Lightweight Directory Access Protocol) 使用户可以跨网络存取联络信息。用户 可以分享相同的联络信息。典型的 LDAP 应用就是公司中所有雇员共同使用的通讯录, 所有的雇员都可以访问它。

要配置 LDAP 服务器,请单击"**Evolution** 设置"对话框左侧窗格中的"目录服务器" 图标。表 11–14 列出了可以用来配置 LDAP 服务器的对话框元素。

表 **11–14** 用来配置 LDAP 服务器的元素

| 对话框元素      | 说明                                                                                                    |
|------------|----------------------------------------------------------------------------------------------------|
| LDAP 服务器列表 | 显示电子邮件和日历能够连接的 LDAP 服务器的列表。                                                                                  |
| 添加         | 单击此按钮可以添加 LDAP 服务器。有关如何配置 LDAP 服务器<br>的详细信息,请参阅第 148 页 "添加 LDAP 服务器"。                                        |
| 编辑         | 要编辑 LDAP 服务器,请从 LDAP 服务器列表中选择服务器,然<br>后单击"编辑"按钮。有关使用" <b>编辑 LDAP 服务器</b> "对话框的<br>信息,请参阅第148页 "添加 LDAP 服务器"。 |
|            | 在对话框中输入信息后,单击"确定"可以应用对 LDAP 服务器<br>所做的更改并关闭该对话框。                                                             |
| 删除         | 要删除 LDAP 服务器,请从 LDAP 服务器列表中选择服务器,然<br>后单击"删除"按钮。                                                             |

添加 LDAP 服务器

请执行以下步骤:

1. 选择"工具"→"设置"。

- 2. 单击"**Evolution** 设置"对话框左侧窗格中的"目录服务器"。即可在右窗格中显示 一个 LDAP 服务器表格。
- 3. 单击"添加"。即可显示 LDAP Configuration Assistant。LDAP Configuration Assistant 会引导您一步步执行 LDAP 服务器的配置过程。单击"下一步"按钮开始 配置过程。
- 4. 在"服务器信息"页中输入常规服务器信息。下表介绍"服务器信息"页上的各个元 素:

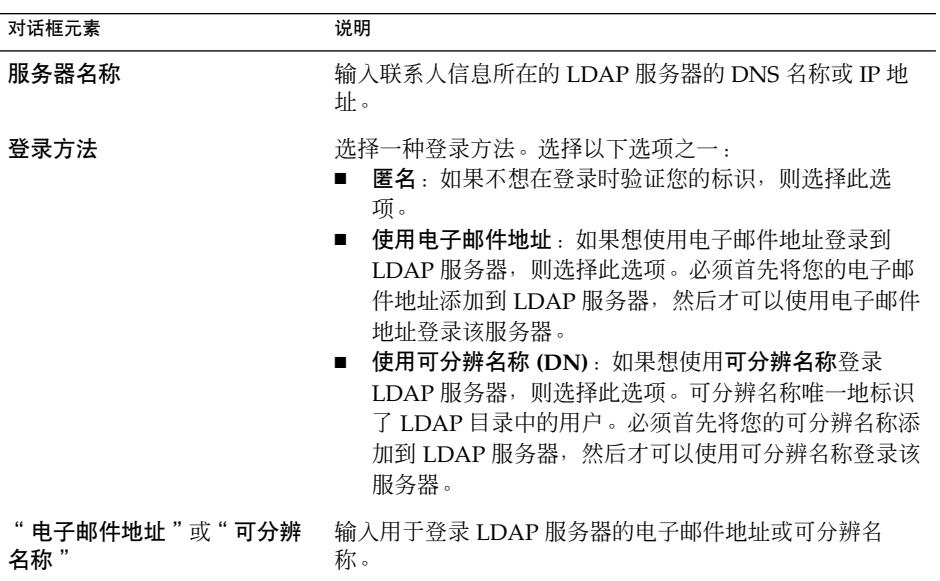

设置完常规服务器信息后,请单击"下一步"按钮。即可显示"连接服务器"页。

5. 在"连接服务器"页中输入服务器连接信息。下表介绍"连接服务器"页上的各个元 素:

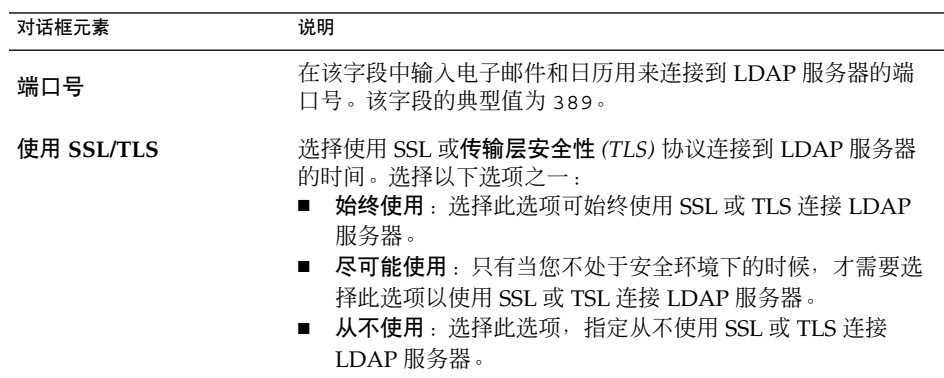

配置完服务器连接信息后,请单击"下一步"按钮。

<span id="page-149-0"></span>6. 在"搜索目录"页中输入服务器上该目录的搜索详细资料。下表介绍"搜索目录"页 上的各个元素:

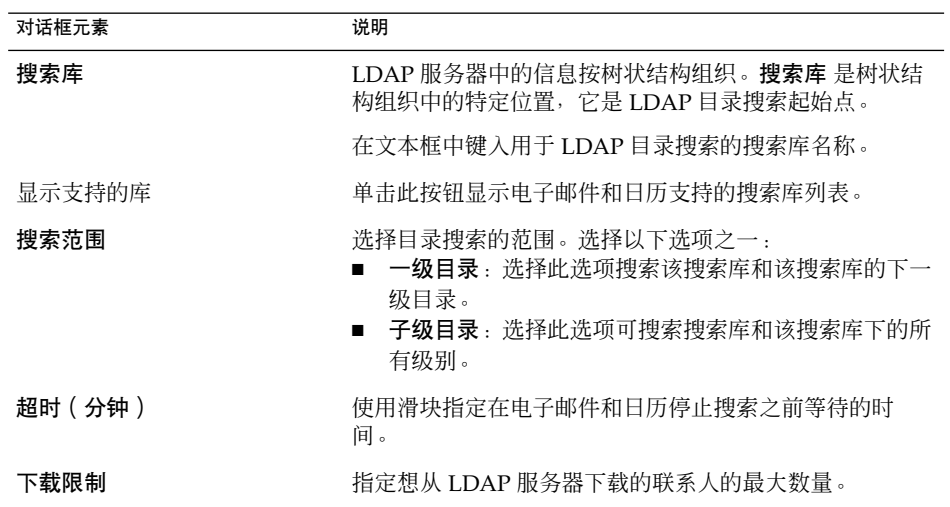

输入完搜索信息后,请单击"下一步"按钮。

7. 在"显示名称"文本框中键入 LDAP 服务器的名称。此名称显示在电子邮件和日历 界面中。

输入显示名称后,请单击"下一步"按钮。即可显示"完成"页面。

8. 单击"应用"按钮创建 LDAP 服务器并关闭 LDAP Configuration Assistant。

## 设置摘要首选项

使用"摘要首选项"对话框中的设置可以指定摘要首选项。您可以在以下功能区定制" 摘要首选项":

- 邮件
- 新闻转发
- 天气
- 日程安排

## 摘要邮件首选项

使用"邮件"选项卡式部分可以指定在"摘要"中显示哪些邮件夹。表 [11–15](#page-150-0) 列出了您 可以配置的 " **摘要** " 邮件夹首选项 。

#### <span id="page-150-0"></span>表 **11–15** 摘要邮件夹首选项

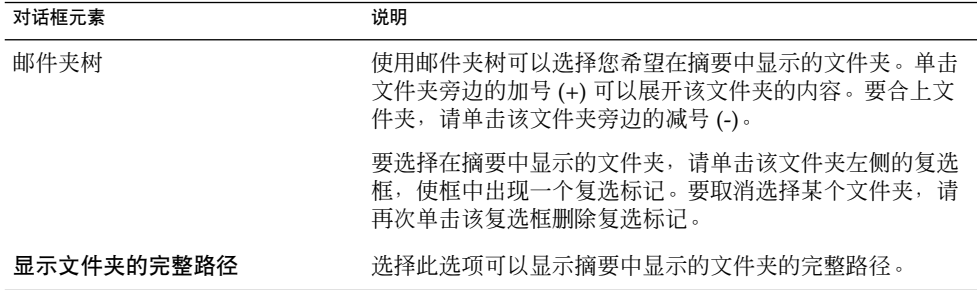

## 新闻转发首选项

使用"新闻转发"选项卡式部分可以指定在"摘要"中显示哪些新闻转发。表 11–16 列 出了可以为"**摘要**"配置的新闻转发首选项。

表 **11–16** 摘要新闻转发首选项

| 对话框元素         | 说明                                                                                                    |
|---------------|----------------------------------------------------------------------------------------------------|
| " 全部 " 新闻转发列表 | 显示可以在摘要中显示的所有新闻转发的列表。                                                                                                    |
| 添加            | 要向摘要中添加某项新闻转发,请从" <b>全部 "</b> 新闻转发列表中<br>选择该新闻转发, 然后单击"添加"按钮。即可将该新闻转发<br>添加到"显示"新闻转发列表中。                                                                                     |
| 删除            | 要从摘要中删除某项新闻转发,请从"显示"新闻转发列表中<br>选择该新闻转发,然后单击"删除"按钮。即可将该新闻转发<br>从"显示"新闻转发列表中删除。                                                                                                |
| " 显示 " 新闻转发列表 | 显示摘要中所显示的新闻转发的列表。                                                                                                    |
| 刷新时间(秒)       | 使用旋转框可以指定多长时间刷新一次摘要中显示的新闻标<br>颙。                                                                                                    |
| 新建新闻转发        | 使用此按钮可以向"全部"新闻转发列表中添加新闻转发。<br>要向" <b>全部 "</b> 新闻转发列表中添加新闻转发,请执行以下步骤<br>1. 单击"新建新闻转发"按钮。<br>2. 在"新建新闻转发"对话框的"名称"文本框中键入新闻<br>转发的名称。<br>3. 在"URL"字段中输入该新闻转发的 URL。<br>4. 单击"确定"。 |
| 显示的最大条数       | 使用旋转框可以指定每个新闻转发可以显示的最大标题数。                                                                                                    |

第 11 章 • 配置电子邮件和日历 **151**

<span id="page-151-0"></span>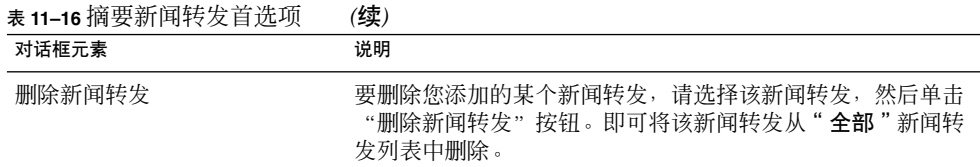

## 天气首选项

使用"天气"选项卡式部分可以指定您要在"摘要"中查看其天气情况的地区。表 11-17 列出了您可以配置的"摘要"天气首选项。

表 **11–17** 摘要天气首选项

| 对话框元素       | 说明                                                                                       |
|-------------|------------------------------------------------------------------------------------------|
| " 全部 " 地区树  | 使用地区树可以选择您要在摘要中显示天气情<br>况的地区。单击地区旁边的加号 (+) 可以展开该<br>地区的内容。要合上该地区的内容,请单击文<br>件夹旁边的减号 (-)。 |
| 添加          | 要向摘要中添加地区,请从"全部"地区树中<br>选择地区,然后单击"添加"按钮。即可将该<br>地区添加到" 显示 " 地区列表中。                       |
| 删除          | 要从摘要中删除地区,请从"显示"地区列表<br>中选择地区,然后单击"删除"按钮。                                                |
| " 显示 " 地区列表 | 显示在您的摘要中显示天气的地区的列表。                                                                      |
| 显示温度的单位     | 洗择使用摄氏度还是华氏度来显示温度。                                                                       |
| 刷新时间(秒)     | 使用旋转框可以指定多长时间刷新一次摘要中<br>显示的天气信息。                                                         |

## 摘要日历和任务首选项

使用"日程安排"选项卡式部分可以指定您要在"摘要"中查看的日历和任务信息。表 11-18 列出了您可以配置的"摘要"日历和任务信息设置。

表 **11–18** 摘要日历和任务首选项

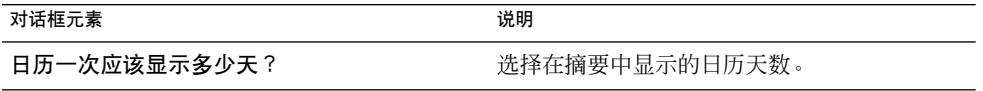

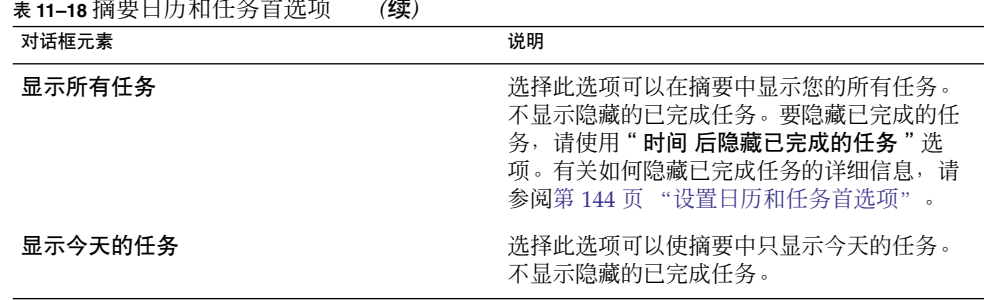

# 为您的 Microsoft Exchange 帐户设置一 个外出邮件

有关如何将电子邮件和日历与 Exchange 帐户配合使用的详细信息,请参阅第 10 [章。](#page-126-0)

第 11 章 • 配置电子邮件和日历 **153**

## <span id="page-154-0"></span>第 **12** 章

# 导入电子邮件和联系人数据

本章介绍如何将电子邮件和联系人数据导入到电子邮件和日历中。

# 简介

电子邮件和日历可以导入以下格式的电子邮件和联系人数据:

- mbox 格式 电子邮件和日历、Netscape 版本 4.7*x*、Mozilla、Eudora、Pine 和 Elm 均使用此电子邮件格式。
- .mbx 格式 Microsoft Outlook Express 4 使用这种电子邮件格式。
- Vcard 格式 GnomeCard 、其他 GNOME 应用程序、KDE 和其他联系人管理应用程 序使用这种格式的联系人信息。通常这种格式的文件的扩展名为 .vcf 或 .gcrd。

要导入数据,请从电子邮件和日历窗口中选择"文件"→"导入"。Evolution Import Assistant 会指导您完成将数据导入电子邮件和日历的过程。

如果电子邮件和日历在您的系统上找到了上述应用程序的电子邮件或联系人数据, Evolution Import Assistant 就会显示"导入文件"页。"导入文件"页会显示出电子邮 件和日历已找到的电子邮件或联系人数据的应用程序的列表。

如果电子邮件和日历查找到某个应用程序的电子邮件数据,则会在该应用程序下显示" 邮件"复选框。

如果电子邮件和日历查找到某个应用程序的联系人数据,则会在该应用程序下显示"通 讯录"复选框。

要导入数据,请选中要导入数据旁边的复选框,然后单击"导入"按钮。

完成导入后,请单击"下一步"按钮。

# <span id="page-155-0"></span>从 mutt 导入电子邮件

mutt 电子邮件客户端是一个基于文本的电子邮件客户端。Linux 和 UNIX® 发行版本通 常都包含 mutt。您可以很轻松地将电子邮件从 mutt 导入电子邮件和日历, 这是因为 mutt 使用的是标准的 mbox、maildir 和 mh 格式。

缺省情况下, mutt 将按如下方式存储您的电子邮件:

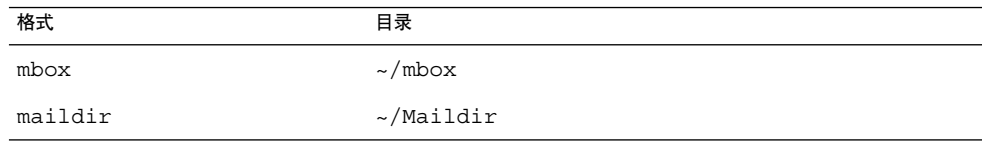

要将电子邮件从 mutt 导入电子邮件和日历,请执行以下步骤:

- 1. 从电子邮件和日历窗口中选择"文件"→"导入"。
- 2. 单击 Evolution Import Assistant 中的"前进"按钮, 开始配置过程。
- 3. 从"导入类型"页面上选择"导入单个文件"选项,然后单击"前进"按钮。
- 4. 在"文件名"字段中输入要导入的文件名称。或者,要浏览文件,请单击"浏览"按 钮。选择文件后,单击"确定",然后单击"下一步"按钮。
- 5. 单击"导入"按钮。即可显示"选择文件夹"对话框。
- 6. 选择要将 mutt 电子邮件导入哪个电子邮件和日历文件夹中。或者, 单击"新建"按 钮创建新文件夹。

选择文件夹后,请单击"确定"。您的 mutt 电子邮件就会导入到指定的文件夹中。

# 从 KMail 导入电子邮件

KMail 是 KDE 的电子邮件客户端。您可以很轻松地将电子邮件从 KMail 导入电子邮件 和日历,这是因为 KMail 使用的是标准的 mbox 格式。默认情况下,KMail 将电子邮件 存储在主目录的 Mail 目录下。

要将电子邮件从 KMail 导入电子邮件和日历,请执行以下步骤:

- 1. 从电子邮件和日历窗口中选择"文件"→"导入"。
- 2. 单击 Evolution Import Assistant 中的"前进"按钮, 开始配置过程。
- 3. 从"导入类型"页面上选择"导入单个文件"选项,然后单击"前进"按钮。
- 4. 在"文件名"字段中输入要导入的文件名称。或者,要浏览文件,请单击"浏览"按 钮。选择文件后,单击"确定",然后单击"下一步"按钮。
- 5. 单击"导入"按钮。
- 6. 在"选择文件夹"对话框中选择要将 KMail 邮件导入哪个电子邮件和日历文件夹 中。或者,单击"新建"按钮创建一个新文件夹。 选择文件夹后,请单击"确定"。电子邮件 KMail 已导入指定的文件夹。

第 12 章 • 导入电子邮件和联系人数据 **157**

## 附录 **A**

# 电子邮件和日历疑难解答

本附录提供电子邮件和日历的疑难解答信息。

# 从命令行启动电子邮件和日历

启动电子邮件和日历时,会显示最近使用的那个文件夹。例如,如果显示"收件箱", 然后退出电子邮件和日历,则下次打开电子邮件和日历时,会显示"收件箱"。

您可以从命令行启动电子邮件和日历,并且指定要打开的文件夹。下表列出了一些典型 的电子邮件和日历文件夹,以及用来启动电子邮件和日历并在启动时显示该文件夹的命 令:

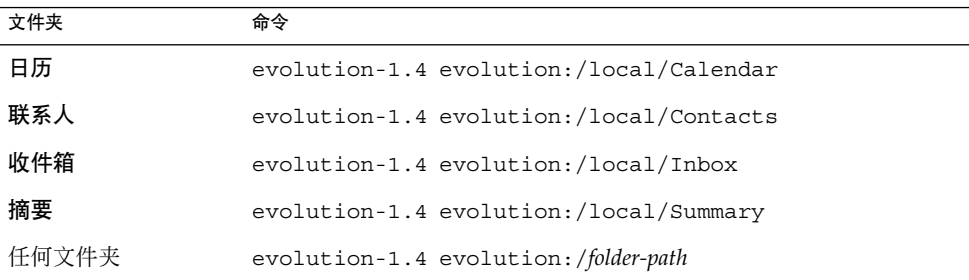

# <span id="page-159-0"></span>从 Outlook 和 Outlook Express 中导入电 子邮件

下面的电子邮件应用程序使用专用的格式,电子邮件和日历无法读取或导入这些格式:

- Microsoft Outlook
- 版本 4 以上的 Outlook Express

要从 Microsoft Outlook 以及 Outlook Express 4 以上版本导入电子邮件,请使用下面的 解决方法:

- 1. 在 Windows 中, 将 Microsoft Outlook 或 Outlook Express 电子邮件导入到使用 mbox 格式的电子邮件应用程序中。例如,将电子邮件导入到 Mozilla、Netscape 或 Eudora  $\uparrow$ .
- 2. 将这些电子邮件复制到用于电子邮件和日历的系统或分区中。
- 3. 使用 Evolution Import Assistant 导入电子邮件。

# 从 Netscape 4.x 导入电子邮件

从 Netscape Version 4.x 中导入电子邮件前, 请从 "Netscape Messenger"窗口选择" 文件" → "压缩所有文件夹"。如果没有执行此操作,电子邮件和日历会导入并取消删 除"废纸篓"文件夹中的邮件。

# 从 Outlook Express 导入联系人

要从 Outlook Express 4 以上版本中导入联系人, 请执行以下步骤:

- 1. 在 Outlook Express 中, 将每个联系人和联系人列表导出为 Vcard 格式文件。
- 2. 在 Outlook Express 中, 将所有 Vcard 格式的文件附加到邮件中, 然后将邮件发送 到您的电子邮件和日历帐户中。
- 3. 在电子邮件和日历 中,收取邮件。
- 4. 在电子邮件和日历中,要从电子邮件中导入联系人和联系人组,请单击附件按钮左侧 的右箭头图标,然后选择"在线查看"。联系人或联系人列表就显示在邮件中。单击 "保存到通讯录"按钮,从而导入联系人或联系人列表。 重复此步骤从邮件导入其他联系人或联系人列表。
- **160** Java Desktop System 电子邮件和日历用户指南 2005 年 2 月

# <span id="page-160-0"></span>导出电子邮件和日历中的数据

电子邮件和日历使用标准格式存储数据。您可以将数据轻松地从电子邮件和日历导出到 其他应用程序中。下表列出了电子邮件和日历用于存储数据的格式:

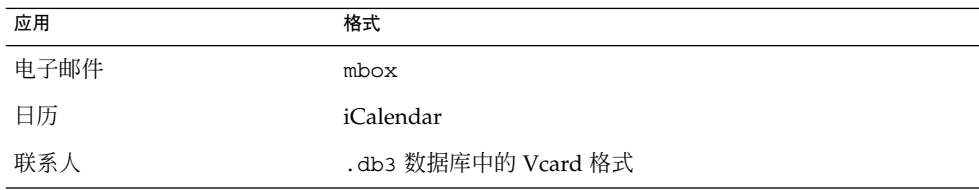

# 粘贴到主题字段

您无法使用 Ctrl + V 快捷键将内容粘贴到电子邮件的"主题"字段。而应该使用 Shift + Insert 快捷键。

# 签署安全邮件

当您给电子邮件添加一个加密签名时,您可能会看到下面的错误:

Failed to GPG sign: Broken pipe gpg: skipped '<KEY>': secret key not available gpg: signing failed: secret key not available

要更正此错误,请执以下步骤:

- 1. 打开以下文件:\$HOME/.gnupg/gpg.conf
- 2. 注释掉下面的行:use-agent

附录 A • 电子邮件和日历疑难解答 **161**

# Sun Java System 日历服务器问题

当您将电子邮件和日历和 Java System 日历服务器一起使用时, 可能会遇到以下问题:

- 无法使用电子邮件和日历修改约会或从日历服务器帐户中的一系列约会中删除约会。 日历服务器不支持此功能。
- 在本地日历文件夹和日历服务器文件夹中,循环日程"预览"部分的行为并不相同。 在本地文件夹中,打开一个循环日程,然后单击"循环"选项卡。您可以使用"预览 部分。在日历服务器文件夹中, "循环"选项卡的"预览"部分被禁用, 原因是您 无法修改或删除一系列日程中的一个日程。
- 在本地文件夹中, 日历显示本地"任务"文件夹中的任务。在日历服务器文件夹中, 个人日历显示默认任务文件夹中的任务。您可以更改缺省任务文件夹。有关如何更改 缺省任务文件夹的详细信息,请参阅第 137 [页 "设置文件夹首选项"。](#page-136-0)更改缺省任 务文件夹后,必须重新启动电子邮件和日历才能使变更生效。
- 对于每个日程或会议,日历服务器仅支持一次提醒。但是,在本地日历中,您可以为 每个日程或会议添加多个提醒。
- 电子邮件和日历中的时区和 日历服务器中的时区不同。该时区上的差异在处理只存 在于电子邮件和日历中的时区时会引发某些问题。 例如,电子邮件和日历中有亚洲/乌鲁木齐时区,但日历服务器中没有。在亚洲/乌 鲁木齐时区中创建新的约会时,电子邮件和日历会将此约会保存在日历服务器的缺省 时区中。
- 如果您为日历服务器帐户选择了一个错误协议,电子邮件和日历不允许您在 "**Evolution** 设置"对话框中更正此协议。要更正日历服务器帐户的协议设置,请执 行以下步骤:
	- 1. 右击日历服务器文件夹,然后从弹出式菜单中选择"忘记口令"。
	- 2. 退出并重新启动电子邮件和日历。
	- 3. 在"输入口令"对话框中单击"取消"。
	- 4. 从"**Evolution** 设置"对话框中为日历服务器帐户选择正确的协议。

# Mozilla Web 浏览器

要配置 Mozilla 使您选择"发送链接"或"发送页"时电子邮件和日历不会启动,请执 行下列步骤:

1. 打开下面的文件之一:

\$HOME/.mozilla/<profilename>/<random>/prefs.js 为单个用户配置 Mozilla。

```
/usr/lib/mozilla-1.4/defaults/pref/all.js
为所有用户配置 Mozilla。
```
2. 在该文件中找到下面的行:

pref("network.protocol-handler.external.mailto", true) 在文件中将此行更改为下面的行:

pref("network.protocol-handler.external.mailto", false)

# CDE 日历

您不能将电子邮件和日历和 CDE 日历应用程序一起使用。

附录 A • 电子邮件和日历疑难解答 **163**

# 附录 **B**

# 邮件图标

本附录列出了邮件窗格中显示的图标。

当显示电子邮件文件夹时,邮件窗格会显示指示每个邮件状态的图标。表 B–1 列出了邮 件图标。

#### 表 **B–1** 邮件图标

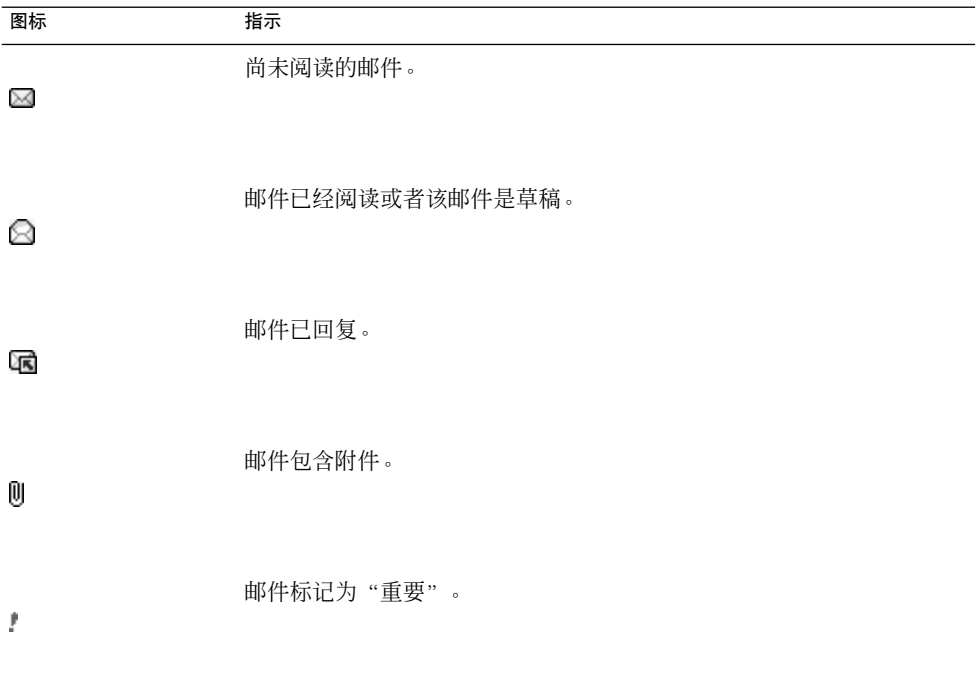

# 术语汇编

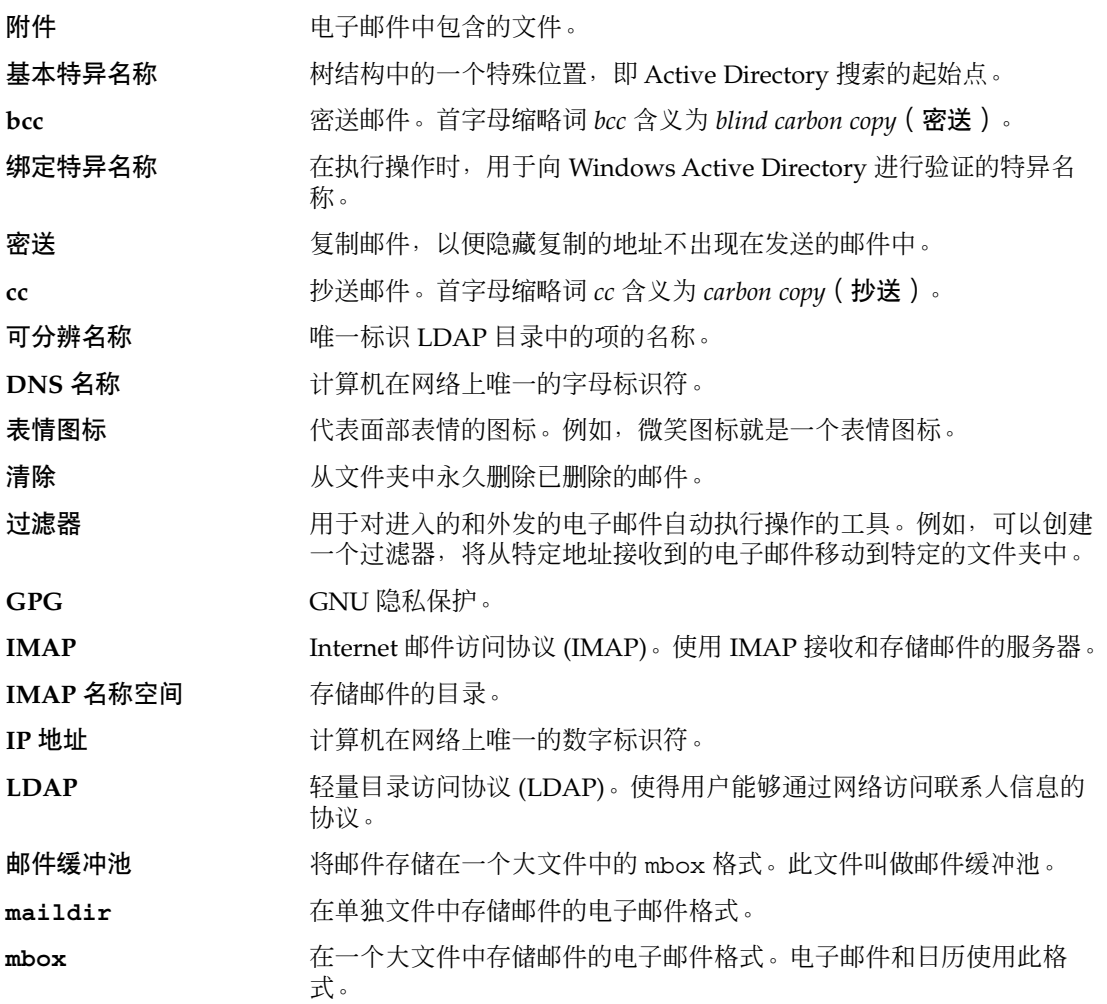

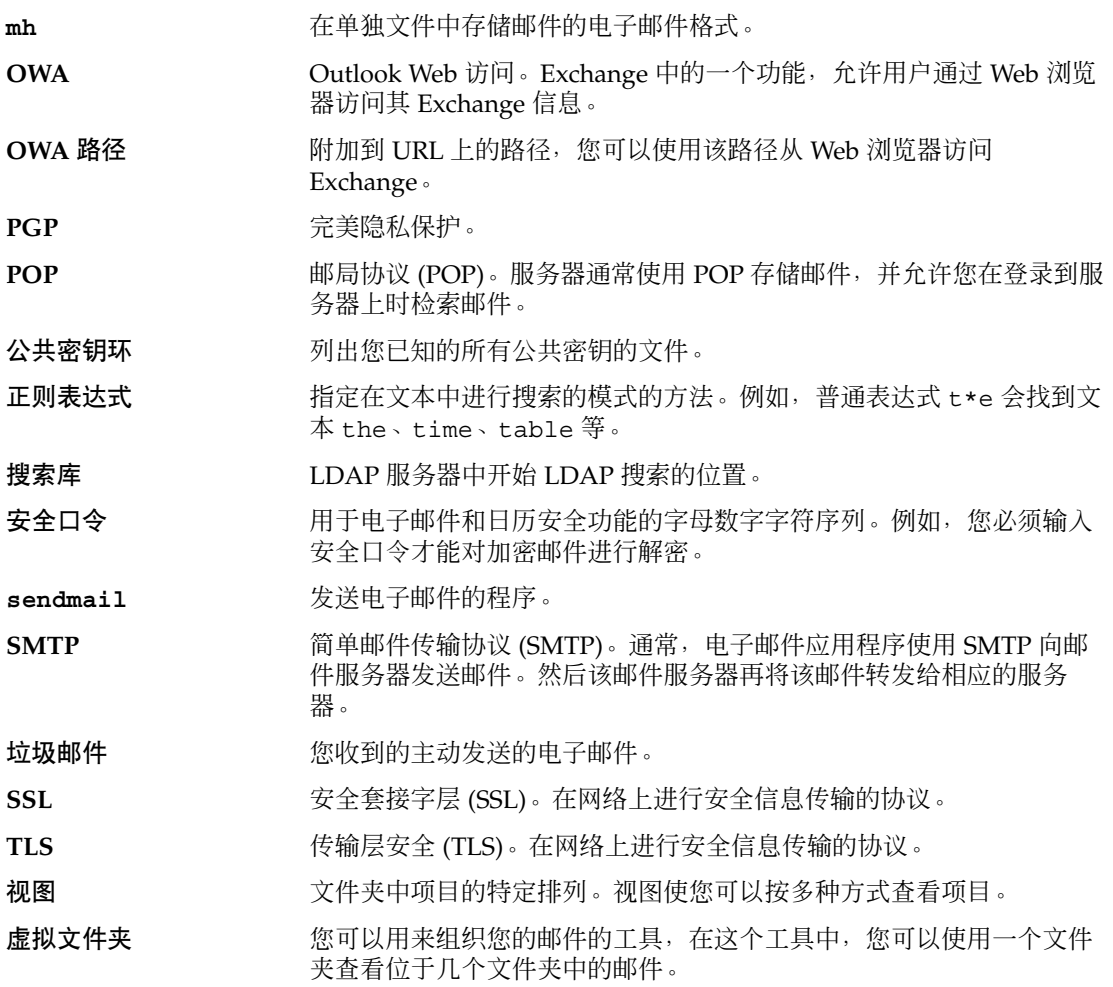

# 索引

### **E**

Evolution Setup Assistant, 简介, [29](#page-28-0) Exchange 帐户 查看您为其代理的用户, [130](#page-129-0) 登录, [128](#page-127-0) 概述, [127](#page-126-0) 将用户配置为代理, [129](#page-128-0) 删除代理, [129](#page-128-0) 设置访问权限, [130](#page-129-0) 指定代理的访问权限, [129](#page-128-0) 指定外出邮件选项, [131](#page-130-0)

#### **G**

GPG, [67](#page-66-0)

### **K**

KMail, 导入电子邮件, [156](#page-155-0)

## **L**

LDAP 服务器 配置, [148](#page-147-0) 设置首选项, [148](#page-147-0)

### **M**

mutt, 导入电子邮件, [156](#page-155-0)

### **N**

Netscape, 导入电子邮件, [160](#page-159-0)

### **O**

Outlook, 导入电子邮件, [160](#page-159-0) Outlook Express 导入电子邮件, [160](#page-159-0) 导入联系人, [160](#page-159-0)

### **P**

PGP, [67](#page-66-0)

## **S**

Sun Java System 目录服务器, [119](#page-118-0)

## $^{\prime}$

"警报选项"对话框, [88](#page-87-0)

#### 保

保存的搜索 编辑, [76](#page-75-0) 简介, [75](#page-74-0) 删除, [76](#page-75-0) 保存的搜索 (续) 添加, [75](#page-74-0) 在搜索菜单中排列, [76](#page-75-0)

#### 标

标识信息, 输入, [30](#page-29-0)

### 表

表情图标 插入到邮件中, [65](#page-64-0) 定义的, [62](#page-61-0)

#### 操

操作, 多种执行方法, [23](#page-22-0)

#### 撤

撤消, 撤消, [95](#page-94-0) 撤消邀请, [95](#page-94-0)

### 代

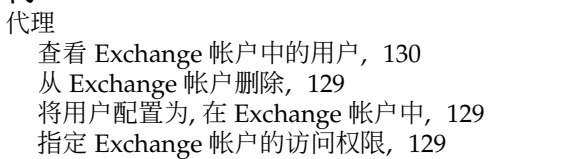

#### 导

导出数据, [161](#page-160-0) 导入电子邮件 KMail, [156](#page-155-0) mutt, [156](#page-155-0) Netscape, [160](#page-159-0) Outlook, [160](#page-159-0) Outlook Express, [160](#page-159-0) 简介, [155](#page-154-0) 导入联系人, [155](#page-154-0)

导入联系人 (续) Outlook Express, [160](#page-159-0)

#### 订

订阅 管理, [121](#page-120-0) 邮件服务器上的文件夹, [72](#page-71-0) 订阅文件夹, [33](#page-32-0)

访 访问权限 规则排序, [122](#page-121-0) 删除, [124](#page-123-0) 设置, [122](#page-121-0) 授予, [124](#page-123-0) 显示, [123](#page-122-0)

#### 附

附件 查看, [47](#page-46-0) 添加到邮件, [48,](#page-47-0) [61](#page-60-0) 转发邮件, 作为, [49-50](#page-48-0)

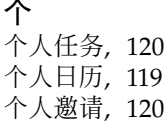

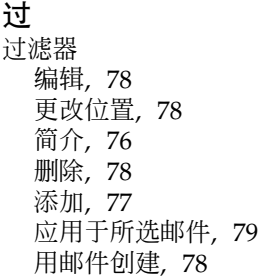

## 会

会议 撤消邀请, [95](#page-94-0) 创建, [92](#page-91-0) 发送信息, [95](#page-94-0) 更新详细信息, [97](#page-96-0) 回复邀请, [96](#page-95-0) 取消, [95](#page-94-0) 刷新详细信息, [97](#page-96-0)

### 空

空闲或忙碌信息 发布, [97](#page-96-0) 目录服务器, [119](#page-118-0)

### 口

口令 , 清除电子邮件, [59](#page-58-0)

#### 快

快捷方式 更改图标大小, [20](#page-19-0) 删除, [21](#page-20-0) 添加, [21](#page-20-0) 添加默认, [21](#page-20-0) 重命名, [21](#page-20-0) 快捷方式栏 , 打开快捷方式, [19](#page-18-0) 快捷方式组 创建, [20](#page-19-0) 打开, [20](#page-19-0) 更改图标大小, [20](#page-19-0) 删除, [20](#page-19-0) 重命名, [20](#page-19-0) 快捷栏 , 介绍, [18](#page-17-0)

### 联

联机模式, [66](#page-65-0) 联系人 保存, [114](#page-113-0) 编辑, [113](#page-112-0) 从邮件附件保存, [114](#page-113-0)

联系人 (续) 从邮件中添加发件人, [59](#page-58-0) 发送邮件到, [115](#page-114-0) 复制, [115](#page-114-0) 简介, [107](#page-106-0) 排序, [24](#page-23-0) 删除, [115](#page-114-0) 搜索, [108](#page-107-0) 添加, [110](#page-109-0) 选择以发送邮件, [50](#page-49-0) 移动, [114](#page-113-0) 转发, [114](#page-113-0) 联系人列表 保存, [114](#page-113-0) 编辑, [113](#page-112-0) 从邮件附件保存, [114](#page-113-0) 发送邮件到, [115](#page-114-0) 复制, [115](#page-114-0) 删除, [115](#page-114-0) 添加, [112](#page-111-0) 移动, [114](#page-113-0) 转发, [114](#page-113-0)

#### 排 排序项目, [24](#page-23-0)

拼 拼写检查器, [52](#page-51-0)

启 启动电子邮件和日历, [29](#page-28-0)

### 签

签名 , 设置首选项, [143](#page-142-0)

# 取

取消会议, [95](#page-94-0)

全 全天约会, [89](#page-88-0)

## 任

任务 标记为完成, [106](#page-105-0) 创建, [101](#page-100-0) 发送信息, [105](#page-104-0) 分配, [104](#page-103-0) 概述, [99](#page-98-0) 排序, [24](#page-23-0) 删除标记为完成的所有, [106](#page-105-0) 删除单个, [106](#page-105-0) 设置首选项, [144](#page-143-0) 设置显示首选项, [145](#page-144-0) 使用摘要更新, [41](#page-40-0) 隐藏已完成任务, [145](#page-144-0)

### 日

日历 查看, [85](#page-84-0) 导航, [85](#page-84-0) 订阅, [122](#page-121-0) 概述, [83](#page-82-0) 取消订阅, [122](#page-121-0) 设置首选项, [144](#page-143-0) 设置显示首选项, [145](#page-144-0) 使用摘要更新约会, [41](#page-40-0) 图示, [84](#page-83-0) 显示全部, [121](#page-120-0) 显示子集, [121](#page-120-0) 日历服务器帐户 编辑, [118](#page-117-0) 处理, [118](#page-117-0) 创建, [118](#page-117-0) 概述, [117](#page-116-0) 个人任务, [120](#page-119-0) 个人日历, [119](#page-118-0) 个人邀请, [120](#page-119-0) 配置, [146](#page-145-0) 删除, [118](#page-117-0)

## 入

入门 导入电子邮件 Netscape, [160](#page-159-0) Outlook, [160](#page-159-0) Outlook Express, [160](#page-159-0) 导入联系人 Outlook Express, [160](#page-159-0) 配置发送电子邮件服务器, [34](#page-33-0) 配置接收邮件服务器, [30](#page-29-0) 配置帐户管理, [35](#page-34-0) 启动电子邮件和日历, [29](#page-28-0) 设置接收电子邮件选项, [32](#page-31-0) 使用 Evolution Setup Assistant, [29](#page-28-0) 输入标识信息, [30](#page-29-0) 选择时区, [36](#page-35-0)

#### 时

时区, 选择, [36](#page-35-0)

#### 视

视图 保存, [26](#page-25-0) 创建定制, [26-27](#page-25-0) 介绍, [24-27](#page-23-0) 设置列的格式, [25](#page-24-0) 自定义, [25-26](#page-24-0)

#### 所

所有者 从列表中删除用户, [125](#page-124-0) 将用户添加到列表中, [124](#page-123-0)

#### 提

提醒, [86](#page-85-0)

## 脱

脱机模式, [66](#page-65-0)

外 外出邮件 , 在 Exchange 帐户中指定选项, [131](#page-130-0)

### 文

文件夹 查看属性, [72](#page-71-0) 打开, [22](#page-21-0) 打开其他用户的, [72](#page-71-0) 订阅, [72](#page-71-0) 复制, [23](#page-22-0) 更改格式, [73](#page-72-0) 简介, [21](#page-20-0) 将邮件邮寄到, [61](#page-60-0) 删除, [23](#page-22-0) 设置 Exchange 帐户的访问权限, [130](#page-129-0) 设置默认值, [137](#page-136-0) 设置脱机, [138](#page-137-0) 设置自动完成, [138](#page-137-0) 使用, [55,](#page-54-0) [72](#page-71-0) 新建, [22](#page-21-0) 移动, [22](#page-21-0) 重命名, [23](#page-22-0) 文件夹窗格 介绍, [19](#page-18-0) 使用文件夹, [21](#page-20-0) 显示, [19](#page-18-0)

#### 虚

虚拟文件夹 编辑, [81](#page-80-0) 更改位置, [82](#page-81-0) 简介, [79](#page-78-0) 删除, [81](#page-80-0) 添加, [80](#page-79-0) 显示, [79](#page-78-0) 用搜索创建, [82](#page-81-0) 用邮件创建, [82](#page-81-0)

#### 循

循环约会, [89](#page-88-0)

邀 邀请 , 回复, [96](#page-95-0)

#### 邮

邮件 adding attachments, [61](#page-60-0) 安全邮件 简介, [67](#page-66-0) 按线索查看, [68](#page-67-0) 保存, [46](#page-45-0) 保存草稿, [52](#page-51-0) 保存的搜索 编辑, [76](#page-75-0) 简介, [75](#page-74-0) 删除, [76](#page-75-0) 添加, [75](#page-74-0) 在搜索菜单中排列, [76](#page-75-0) 保护邮件安全 发送, [68](#page-67-0) 检验, [68](#page-67-0) 解密, [68](#page-67-0) 签名, [67](#page-66-0) 编辑内容, [51](#page-50-0) 编写, [51,](#page-50-0) [61](#page-60-0) 标记为未读, [69](#page-68-0) 标记为已读, [69](#page-68-0) 标记为重要, [69](#page-68-0) 标志 简介, [69](#page-68-0) 清除, [71](#page-70-0) 设置为已完成, [71](#page-70-0) 添加到邮件, [70](#page-69-0) 插入表情图标, [65](#page-64-0) 查看附件, [47](#page-46-0) 查看图像, [60](#page-59-0) 查看文件夹的属性, [72](#page-71-0) 查找和替换文本, [62](#page-61-0) 查找文本, [62](#page-61-0) 撤消操作, [52](#page-51-0) 创建 HTML 格式的邮件, [63](#page-62-0) 打开, [46](#page-45-0) 打开其他用户的文件夹, [72](#page-71-0) 打印, [47](#page-46-0) 电子邮件简介, [43](#page-42-0) 定制编写窗口, [65](#page-64-0) 订阅文件夹, [72](#page-71-0)

邮件 (续) 发送, [48](#page-47-0) 复制, [56](#page-55-0) 格式, [51,](#page-50-0) [61](#page-60-0) 更改文本的大小, [60](#page-59-0) 更改文件夹的格式, [73](#page-72-0) 更改显示, [60](#page-59-0) 国际 更改字符编码, [66](#page-65-0) 简介, [66](#page-65-0) 过滤器 编辑, [78](#page-77-0) 更改位置, [78](#page-77-0) 简介, [76](#page-75-0) 删除, [78](#page-77-0) 添加, [77](#page-76-0) 应用于所选邮件, [79](#page-78-0) 用邮件创建, [78](#page-77-0) 回复, [49](#page-48-0) 检查拼写, [52](#page-51-0) 将发件人添加到联系人中, [59](#page-58-0) 接收, [46](#page-45-0) 联机模式, [66](#page-65-0) 排序, [24](#page-23-0) 清除口令, [59](#page-58-0) 清空废纸篓, [53](#page-52-0) 取消删除, [53](#page-52-0) 删除, [53](#page-52-0) 设置 HTML 格式首选项, [140](#page-139-0) 设置编写首选项, [142](#page-141-0) 设置标签首选项, [141](#page-140-0) 设置拼写检查器首选项, [144](#page-143-0) 设置签名首选项, [143](#page-142-0) 设置首选项, [139](#page-138-0) 使用正则表达式查找文本, [62](#page-61-0) 搜索文件夹, [57](#page-56-0) 搜索邮件, [56](#page-55-0) 替换文本, [62](#page-61-0) 添加标签, [71](#page-70-0) 添加附件, [48](#page-47-0) 脱机模式, [66](#page-65-0) 文件夹, 使用, [55,](#page-54-0) [72](#page-71-0) 显示, [46,](#page-45-0) [60](#page-59-0) 虚拟文件夹 编辑, [81](#page-80-0) 更改位置, [82](#page-81-0) 简介, [79](#page-78-0) 删除, [81](#page-80-0)

邮件, 虚拟文件夹 (续) 添加, [80](#page-79-0) 显示, [79](#page-78-0) 用搜索创建, [82](#page-81-0) 用邮件创建, [82](#page-81-0) 选择, [54](#page-53-0) 选择联系人以发送, [50](#page-49-0) 选择收件联系人, [115](#page-114-0) 移动, [56](#page-55-0) 隐藏, [71](#page-70-0) 应用段落格式, [64](#page-63-0) 应用页面格式, [65](#page-64-0) 应用字体格式, [63](#page-62-0) 邮寄到文件夹, [61](#page-60-0) 执行高级搜索, [74](#page-73-0) 重新发送, [61](#page-60-0) 转发, [49-50](#page-48-0) 浏览, [54](#page-53-0) 邮件服务器 发送电子邮件, 配置, [34](#page-33-0) 接收电子邮件, 选项, [32](#page-31-0) 接收邮件, 配置, [30](#page-29-0) 邮件帐户 编辑, [134](#page-133-0) 配置, [134](#page-133-0) 设置安全首选项, [136](#page-135-0) 设置默认首选项, [135](#page-134-0)

#### 预

预览部分, 说明, [91](#page-90-0)

#### 约

约会 创建单独的, [86](#page-85-0) 创建全天, [89](#page-88-0) 创建循环, [89](#page-88-0) 删除单独的, [91](#page-90-0) 删除一系列, [91](#page-90-0) 删除一系列中的某个, [91](#page-90-0) 使用摘要更新, [41](#page-40-0) 提醒, [86](#page-85-0)

### 摘

摘要 打印, [41](#page-40-0) 更新任务, [41](#page-40-0) 更新约会, [41](#page-40-0) 简介, [39](#page-38-0) 任务, [40](#page-39-0) 日程, [40](#page-39-0) 设置任务首选项, [152](#page-151-0) 设置日历首选项, [152](#page-151-0) 设置天气首选项, [152](#page-151-0) 设置新闻转发首选项, [151](#page-150-0) 设置邮件首选项, [150](#page-149-0) 天气, [40](#page-39-0) 新闻转发, [40](#page-39-0) 邮件, [40](#page-39-0)

#### 帐

帐户管理 , 配置, [35](#page-34-0)

### 字

字符编码 更改, [66](#page-65-0) 简介, [66](#page-65-0)